# Interface User Guide

# **Oracle FLEXCUBE Investor Servicing**

Release 12.0.4.8.8 Part Number E57474\_01

December 2020

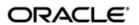

Interface User Guide
December 2020
Oracle Financial Services Software Limited

Oracle Park

Off Western Express Highway Goregaon (East Mumbai, Maharashtra 400 063 India Worldwide Inquiries:

Phone: +91 22 6718 3000 Fax:+91 22 6718 3001

www.oracle.com/financialservices/

Copyright © 2007, 2019, Oracle and/or its affiliates. All rights reserved.

Oracle and Java are registered trademarks of Oracle and/or its affiliates. Other names may be trademarks of their respective owners.

U.S. GOVERNMENT END USERS: Oracle programs, including any operating system, integrated software, any programs installed on the hardware, and/or documentation, delivered to U.S. Government end users are "commercial computer software" pursuant to the applicable Federal Acquisition Regulation and agency-specific supplemental regulations. As such, use, duplication, disclosure, modification, and adaptation of the programs, including any operating system, integrated software, any programs installed on the hardware, and/or documentation, shall be subject to license terms and license restrictions applicable to the programs. No other rights are granted to the U.S. Government.

This software or hardware is developed for general use in a variety of information management applications. It is not developed or intended for use in any inherently dangerous applications, including applications that may create a risk of personal injury. If you use this software or hardware in dangerous applications, then you shall be responsible to take all appropriate failsafe, backup, redundancy, and other measures to ensure its safe use. Oracle Corporation and its affiliates disclaim any liability for any damages caused by use of this software or hardware in dangerous applications.

This software and related documentation are provided under a license agreement containing restrictions on use and disclosure and are protected by intellectual property laws. Except as expressly permitted in your license agreement or allowed by law, you may not use, copy, reproduce, translate, broadcast, modify, license, transmit, distribute, exhibit, perform, publish or display any part, in any form, or by any means. Reverse engineering, disassembly, or decompilation of this software, unless required by law for interoperability, is prohibited.

The information contained herein is subject to change without notice and is not warranted to be error-free. If you find any errors, please report them to us in writing.

This software or hardware and documentation may provide access to or information on content, products and services from third parties. Oracle Corporation and its affiliates are not responsible for and expressly disclaim all warranties of any kind with respect to third-party content, products, and services. Oracle Corporation and its affiliates will not be responsible for any loss, costs, or damages incurred due to your access to or use of third-party content, products, or services.

# **Table of Contents**

| 1. | Abo | out This | s Manual                                              | 1-1  |
|----|-----|----------|-------------------------------------------------------|------|
|    | 1.1 | Introdu  | uction                                                | 1-1  |
|    | 1.2 | Relate   | d Documents                                           | 1-1  |
|    | 1.3 | Audien   | nce                                                   | 1-1  |
|    | 1.4 | Organi   | ization                                               | 1-1  |
|    | 1.5 | Conve    | ntions Used in this Manual                            | 1-2  |
|    |     | 1.5.1    | General Conventions                                   | 1-2  |
|    |     | 1.5.2    | Keyboard Conventions                                  | 1-2  |
|    | 1.6 | Glossa   | ary of Icons                                          | 1-2  |
|    | 1.7 | Abbrev   | viations and Acronyms                                 | 1-2  |
|    | 1.8 | Getting  | g Help                                                | 1-3  |
| 2. | Cre | ating E  | Electronic Fund Transfer Interfaces                   | 2-1  |
|    | 2.1 | Create   | Transfer Instruction Files                            | 2-1  |
|    | 2.2 | Few Ba   | asic Terms                                            | 2-2  |
|    | 2.3 | EFT Fi   | iles Generation                                       | 2-2  |
|    | 2.4 | EFT B    | atch Generation Screen                                | 2-3  |
|    |     | 2.4.1    | Invoking the EFT Setup Detail Screen                  | 2-4  |
|    |     | 2.4.2    | Generating EFT Batch in this Screen                   |      |
|    |     | 2.4.3    | Reports Printed on Saving EFT Batch                   |      |
|    | 2.5 | EFT B    | atch Maintenance Summary Screen                       | 2-7  |
|    |     | 2.5.1    | Invoking the EFT Batch Maintenance Summary Screen     | 2-8  |
|    |     | 2.5.2    | Retrieving Batch in EFT Setup Summary Screen          | 2-8  |
|    |     | 2.5.3    | Editing Record                                        | 2-9  |
|    |     | 2.5.4    | Viewing Record                                        | 2-10 |
|    |     | 2.5.5    | Authorizing Record                                    | 2-10 |
|    |     | 2.5.6    | Amending Record                                       | 2-11 |
|    |     | 2.5.7    | Authorizing Amended Record                            | 2-11 |
|    |     | 2.5.8    | Copying Attributes                                    | 2-11 |
|    | 2.6 | Markin   | g a Batch for Re-Export                               | 2-11 |
|    | 2.7 | Payme    | ent Clearing Screen                                   | 2-12 |
|    |     | 2.7.1    | Invoking the Payment Clearing Detail Screen           | 2-12 |
|    |     | 2.7.2    | Fields in Payment Clearing Screen                     | 2-13 |
|    | 2.8 | Payme    | ent Clearing Summary Screen                           | 2-13 |
|    |     | 2.8.1    | Invoking the Payment Clearing Summary Screen          | 2-14 |
|    |     | 2.8.2    | Retrieving Record in Payment Clearing Summary Screens | 2-14 |
|    |     | 2.8.3    | Editing Transaction                                   | 2-15 |
|    |     | 2.8.4    | Viewing Transaction                                   | 2-15 |
|    |     | 2.8.5    | Deleting Transaction                                  | 2-16 |
|    |     | 2.8.6    | Authorizing Transaction                               | 2-16 |
|    |     | 2.8.7    | Amending Transaction                                  | 2-16 |
|    |     | 2.8.8    | Authorizing Amended Transactions                      | 2-17 |
|    |     | 2.8.9    | Copying Attributes                                    | 2-17 |
|    |     | 2.8.10   | To Clear or Reject Settlement                         | 2-17 |
| 3. | Pro | cessin   | g SWIFT Messages                                      | 3-1  |
|    | 3.1 |          | action Workflow                                       |      |
|    |     |          | Incoming SWIFT Bulk/Multiple Orders                   |      |

|        | 3.1.2    | Incoming SWIFT Bulk Order Cancellation                       | 3-2  |
|--------|----------|--------------------------------------------------------------|------|
|        | 3.1.3    | Outgoing SWIFT Bulk Order Request                            | 3-3  |
| 3.2    | Process  | sing SWIFT Messages                                          | 3-3  |
|        | 3.2.1    | Maintenance for Processing SWIFT Messages                    | 3-3  |
| 3.3    | Swift Me | essage Setup Summary Screen                                  | 3-6  |
|        | 3.3.1    | Invoking Swift Message Setup Summary Screen                  | 3-6  |
|        | 3.3.2    | Retrieving Record in Swift Message Setup Summary Screens     | 3-7  |
|        | 3.3.3    | Editing SWIFT Records                                        | 3-7  |
|        | 3.3.4    | Viewing SWIFT Records                                        | 3-8  |
|        | 3.3.5    | Deleting SWIFT Records                                       | 3-8  |
|        | 3.3.6    | Authorizing SWIFT Records                                    | 3-8  |
|        | 3.3.7    | Amending SWIFT Records                                       | 3-9  |
|        | 3.3.8    | Authorizing Amended Records                                  | 3-9  |
|        | 3.3.9    | Copying Attributes                                           | 3-9  |
| 3.4    | Setting  | Up UDFs for SWIFT Elements                                   | 3-9  |
|        | 3.4.1    | Invoking Swift Element UDF Summary Screen                    | 3-10 |
|        | 3.4.2    | Retrieving Record in SWIFT ELEMENT UDF Summary Screens       |      |
|        | 3.4.3    | Editing Record                                               |      |
|        | 3.4.4    | Viewing Record                                               |      |
|        | 3.4.5    | Deleting Record                                              |      |
|        | 3.4.6    | Authorizing Record                                           |      |
|        |          | Amending Record                                              |      |
|        | 3.4.8    | Authorizing Amended Records                                  |      |
|        | 3.4.9    | Copying Attributes of Record                                 |      |
| 3.5    |          |                                                              |      |
|        | 3.5.1    | Generation of Messages                                       |      |
|        | 3.5.2    | Validation of SWIFT Messages                                 |      |
|        | 3.5.3    | Incoming Message Browser Summary Screen                      |      |
|        | 3.5.4    | Outgoing Message Browser Summary Screen                      |      |
|        | 3.5.5    | Uploading Incoming Messages                                  |      |
|        | 3.5.6    | Generation of Outgoing Messages                              |      |
| 3.6    |          | ption Bulk Order                                             |      |
|        | 3.6.1    | Subscription Bulk Order Message                              |      |
|        | 3.6.2    | Tags in Message                                              |      |
| 3.7    |          | ption Bulk Order Confirmation                                |      |
|        | 3.7.1    | Subscription Bulk Order Confirmation Message                 |      |
|        | 3.7.2    | Tags in Message                                              |      |
| 3.8    |          | ption Bulk Order Cancellation Instruction                    |      |
| 0.0    | 3.8.1    | Subscription Bulk Order Cancellation Instruction Message     |      |
|        | 3.8.2    | Tags in Message                                              |      |
| 3.9    |          | ption Multiple Order                                         |      |
| 0.0    | 3.9.1    | Subscription Multiple Order Message                          |      |
|        | 3.9.2    | Tags in Message                                              |      |
| 3.10   |          | ption Multiple Order Confirmation                            |      |
| 5.10   | 3.10.1   | Subscription Multiple Order Confirmation Message             |      |
|        |          | Tags in Message                                              |      |
| 3.11   |          | ption Multiple Order Cancellation Instruction                |      |
| J. 1 I |          | Subscription Multiple Order Cancellation Instruction Message |      |
|        |          | · · · · · · · · · · · · · · · · · · ·                        |      |
| 2 12   |          | Tags in Message                                              |      |
| 3.12   | Venerill | otion Bulk Order                                             | 3-49 |

|      | 3.12.1 Redemption Bulk Order Message                              | 3-49 |
|------|-------------------------------------------------------------------|------|
|      | 3.12.2 Tags in Message                                            | 3-49 |
| 3.13 | Redemption Bulk Order Confirmation                                | 3-53 |
|      | 3.13.1 Redemption Bulk Order Confirmation Message                 |      |
|      | 3.13.2 Tags in Message                                            |      |
| 3.14 | Redemption Bulk Order Cancellation Instruction                    |      |
|      | 3.14.1 Redemption Bulk Order Cancellation Instruction Message     |      |
|      | 3.14.2 Tags in Message                                            |      |
| 3.15 | Redemption Multiple Order                                         |      |
|      | 3.15.1 Redemption Multiple Order Message                          |      |
|      | 3.15.2 Tags in Message                                            |      |
| 3.16 | Redemption Multiple Order Confirmation                            |      |
|      | 3.16.1 Redemption Multiple Order Confirmation Message             |      |
|      | 3.16.2 Tags in Message                                            |      |
| 3.17 | Redemption Multiple Order Cancellation Instruction                |      |
|      | 3.17.1 Redemption Multiple Order Cancellation Instruction Message |      |
|      | 3.17.2 Tags in Message                                            |      |
| 3.18 | Request for Order Status Report                                   |      |
|      | 3.18.1 Request for Order Status Report Message                    |      |
|      | 3.18.2 Tags in Message                                            |      |
| 3.19 | Order Instruction Status Report                                   |      |
|      | 3.19.1 Order Instruction Status Report Message                    |      |
|      | 3.19.2 Message Structure                                          |      |
|      | 3.19.3 Tags in Message                                            |      |
| 3.20 | Order Cancellation Status Report                                  |      |
| 0.20 | 3.20.1 Order Cancellation Status Report Message                   |      |
|      | 3.20.2 Message Structure                                          |      |
|      | 3.20.3 Tags in Message                                            |      |
| 3.21 | Switch Order                                                      |      |
| 0.21 | 3.21.1 Switch Order Message                                       |      |
|      | 3.21.2 Tags in Message                                            |      |
| 3 22 | Switch Order Confirmation                                         |      |
| 0.22 | 3.22.1 Switch Order Confirmation Message                          |      |
|      | 3.22.2 Tags in Message                                            |      |
| 3.23 | Switch Order Cancellation Instruction                             |      |
| 0.20 | 3.23.1 Switch Order Cancellation Instruction Message              |      |
|      | 3.23.2 Tags in Message                                            |      |
| 3.24 | Transfer Out Instruction                                          |      |
| 0.24 | 3.24.1 Transfer Out Instruction Message                           |      |
|      | 3.24.2 Tags in Message                                            |      |
| 3.25 | Transfer Out Cancellation Request                                 |      |
| 0.20 | 3.25.1 Transfer Out Cancellation Request Message                  |      |
|      | 3.25.2 Tags in Message                                            |      |
| 3.26 | Transfer Out Confirmation Request                                 |      |
| 0.20 | 3.26.1 Transfer Out Confirmation Request Message                  |      |
|      | 3.26.2 Tags in Message                                            |      |
| 3.27 | Reversal Of Transfer Out Confirmation                             |      |
| J.Z1 | 3.27.1 Reversal Of Transfer Out Confirmation Message              |      |
|      |                                                                   |      |
| 3.28 | 3.27.2 Tags in Message                                            |      |
| J.Z0 | 11a113151 111 1113t1 UCtiOI1                                      | J-33 |

|      | 3.28.1 Transfer In Instruction Message                                   | . 3-93 |
|------|--------------------------------------------------------------------------|--------|
|      | 3.28.2 Tags in Message                                                   | . 3-93 |
| 3.29 | Transfer In Cancellation Request                                         |        |
|      | 3.29.1 Transfer In Cancellation Request Message                          |        |
|      | 3.29.2 Tags in Message                                                   |        |
| 3.30 | Transfer In Confirmation                                                 |        |
|      | 3.30.1 Transfer In Confirmation Message                                  |        |
|      | 3.30.2 Tags in Message                                                   |        |
| 3.31 | Reversal Of Transfer In Confirmation                                     |        |
|      | 3.31.1 Reversal Of Transfer In Confirmation Message                      |        |
|      | 3.31.2 Tags in Message                                                   |        |
| 3.32 | Request for Transfer Status Report                                       |        |
| 0.02 | 3.32.1 Request For Transfer Status Report                                |        |
|      | 3.32.2 Tags in Message                                                   |        |
| 3.33 | Transfer Cancellation Status Report                                      |        |
| 0.00 | 3.33.1 Transfer Cancellation Status Report                               |        |
|      | 3.33.2 Tags in Message                                                   |        |
| 3.34 | Transfer Instruction Status Report                                       |        |
| 3.34 | 3.34.1 Transfer Instruction Status Report                                |        |
|      | •                                                                        |        |
| 2.25 | 3.34.2 Tags in Message                                                   |        |
| 3.35 | Price Report.                                                            |        |
|      | 3.35.1 Price Report Message                                              |        |
| 0.00 | 3.35.2 Tags in Message                                                   |        |
| 3.36 | Price Report Correction                                                  |        |
|      | 3.36.1 Price Report Correction Message                                   |        |
|      | 3.36.2 Tags in Message                                                   |        |
| 3.37 | Price Report Cancellation                                                |        |
|      | 3.37.1 Price Report Cancellation Message                                 |        |
|      | 3.37.2 Tags in Message                                                   |        |
| 3.38 | Fund Estimated Cash Forecast Report                                      |        |
|      | 3.38.1 Fund Estimated Cash Forecast Report                               |        |
|      | 3.38.2 Contents of Report                                                | 3-108  |
|      | 3.38.3 Tags in the Message                                               |        |
| 3.39 | Fund Confirmed Cash Forecast Report                                      |        |
|      | 3.39.1 Fund Confirmed Cash Forecast Report Message                       | 3-111  |
|      | 3.39.2 Contents of Report                                                | 3-111  |
|      | 3.39.3 Tags in Message                                                   | 3-112  |
| 3.40 | Fund Confirmed Cash Forecast Report Cancellation                         | 3-113  |
|      | 3.40.1 Fund Confirmed Cash Forecast Report Cancellation Message          | 3-113  |
|      | 3.40.2 Tags in Message                                                   | 3-114  |
| 3.41 | Fund Detailed Estimated Cash Forecast Report                             | 3-114  |
|      | 3.41.1 Fund Detailed Estimated Cash Forecast Report                      | 3-114  |
|      | 3.41.2 Tags in Message                                                   |        |
| 3.42 | Fund Detailed Confirmed Cash Forecast Report                             |        |
|      | 3.42.1 Fund Detailed Confirmed Cash Forecast Report Message              |        |
|      | 3.42.2 Tags in Message                                                   |        |
| 3.43 | Fund Detailed Confirmed Cash Forecast Report Cancellation                |        |
| -    | 3.43.1 Fund Detailed Confirmed Cash Forecast Report Cancellation Message |        |
|      | 3.43.2 Tags in Message                                                   |        |
| 3.44 | Custody Statement of Holdings Report                                     |        |

|    |      | 3.44.1 | Custody Statement Of Holdings Message                        | 3-118 |
|----|------|--------|--------------------------------------------------------------|-------|
|    |      | 3.44.2 | Tags in Message                                              | 3-119 |
|    | 3.45 | Statem | nent of Investment Fund Transactions                         | 3-121 |
|    |      | 3.45.1 | Statement of Investment Fund Transactions Message            | 3-121 |
|    |      | 3.45.2 | Tags in Message                                              | 3-121 |
| 4. | VES  | TIMA+  | · Processing                                                 | 4-1   |
|    | 4.1  | Messa  | ge Generation between FCIS and Vestima+                      | 4-1   |
|    | 4.2  |        | nance for Vestima+ Processing                                |       |
|    |      | 4.2.1  | Invoking the Entity Media Maintenance Screen                 |       |
|    | 4.3  | Messa  | ges Processed in Vestima+                                    |       |
|    |      | 4.3.1  | Events for Message Generation                                | 4-3   |
|    |      | 4.3.2  | Creation of New Orders                                       | 4-4   |
|    |      | 4.3.3  | Cancellation of Existing Orders                              | 4-4   |
|    |      | 4.3.4  | Confirmation of Executed Orders                              |       |
|    |      | 4.3.5  | Status Updates                                               |       |
|    |      | 4.3.6  | Securities Rejection                                         |       |
| 5. | Inte | rfaces | with External Systems                                        |       |
|    | 5.1  |        | g up and Maintaining Interfaces                              |       |
|    |      | 5.1.1  | Invoking FCIS Interface Maintenance Detail Screen            |       |
|    |      | 5.1.2  | Fields in Interface Maintenance Screen                       |       |
|    |      | 5.1.3  | File Specifications                                          |       |
|    |      | 5.1.4  | Interface Parameters                                         |       |
|    |      | 5.1.5  | Fund(s) Selection Section                                    |       |
|    |      | 5.1.6  | Specifying Column Details for Interface File                 |       |
|    |      | 5.1.7  | Column Specifications Maintenance Fields                     |       |
|    | 5.2  |        | ce Maintenance Summary Screen                                |       |
|    |      | 5.2.1  | Retrieving Record in Interface Maintenance Summary Screen    |       |
|    |      | 5.2.2  | Editing Interface Maintenance Record                         |       |
|    |      | 5.2.3  | Viewing Interface Maintenance Record                         |       |
|    |      | 5.2.4  | Deleting Interface Maintenance Record                        |       |
|    |      | 5.2.5  | Authorizing Interface Maintenance                            |       |
|    |      | 5.2.6  | Amending Interface Maintenance                               |       |
|    |      | 5.2.7  | Authorizing Amended Interface Maintenance record             |       |
|    |      | 5.2.8  | Copying Attributes                                           |       |
|    | 5.3  | Online | Execution of Interfaces                                      |       |
|    |      | 5.3.1  | Invoking Online Interface Execution Screen                   |       |
|    |      | 5.3.2  | Processing Excel Upload in Online Interface Execution Screen |       |
|    | 5.4  |        | porting Data                                                 |       |
|    |      | 5.4.1  | Invoking Re-Export Screen                                    |       |
|    | 5.5  | Schedu | uler Services                                                |       |
|    |      | 5.5.1  | Scheduler Services Description                               |       |
|    |      | 5.5.2  | Defining Jobs                                                |       |
|    | 5.6  |        | aintenance Summary Screen                                    |       |
|    |      | 5.6.1  | Invoking Job Maintenance Summary Screen                      |       |
|    |      | 5.6.2  | Retrieving Record in Job Maintenance Summary Screen          |       |
|    |      | 5.6.3  | Editing Record in Job Maintenance Summary Screen             |       |
|    |      | 5.6.4  | Viewing Job Maintenance Record                               |       |
|    |      | 5.6.5  | Deleting Job Maintenance Record                              |       |
|    |      | 5.6.6  | Authorizing Job Maintenance Record                           |       |
|    |      | 5.6.7  | Amending Job Maintenance Record                              |       |
|    |      |        |                                                              |       |

|      | 5.6.8  | Authorizing Amended Job Maintenance record                   | 5-23 |
|------|--------|--------------------------------------------------------------|------|
|      | 5.6.9  | Scheduling Jobs                                              |      |
|      |        | Controlling Jobs                                             |      |
| 5.7  |        | e with External Asset Management Systems                     |      |
| 5.8  |        | l Ledger Setup                                               |      |
| 0.0  | 5.8.1  | Setting up General Ledger Template                           |      |
|      | 5.8.2  | Invoking GL Template Detail Screen                           |      |
| 5.9  |        | nplate Summary Screen                                        |      |
| 0.0  | 5.9.1  | Invoking GL Template Summary Screen                          |      |
|      | 5.9.2  | Retrieving Record in GL Template Summary screen              |      |
|      | 5.9.3  | Editing GL Template                                          |      |
|      | 5.9.4  | Viewing GL Template                                          |      |
|      | 5.9.5  | Deleting GL Template                                         |      |
|      | 5.9.6  | Authorizing GL Template                                      |      |
|      | 5.9.7  | Amending GL Template                                         |      |
|      | 5.9.8  | Authorizing Amended GL Template                              |      |
|      | 5.9.9  | Copying Attributes                                           |      |
| 5.10 |        | nplate Mapping to Fund – Investment Account Type Combination |      |
| 5.10 |        | Invoking GL Interface Setup Detail Screen                    |      |
|      |        | Extraction and Generation of Event based Accounting Entries  |      |
|      |        | Regeneration of Extract                                      |      |
| 5.11 |        | ting System General Ledger Setup                             |      |
| 5.11 |        | Invoking Accounting System GL Setup Detail Screen            |      |
| 5.12 |        | AWD Interface                                                |      |
| 5.12 |        | FCIS-AWD Interface Description                               |      |
|      |        | ·                                                            |      |
|      |        | Maintaining Interface Specific Details                       |      |
|      |        | Interface Attributes                                         |      |
|      |        | Process Workflow                                             |      |
| E 40 |        | File Format for FCIS – AWD Interface                         |      |
| 5.13 |        | bload                                                        |      |
|      |        | EPU Upload Processing                                        |      |
|      |        | Interface Workflow                                           |      |
|      |        | Attributes                                                   |      |
| - 44 |        | Message Format                                               |      |
| 5.14 |        | gregation Interface                                          |      |
|      |        | Tax Aggregation Interface Description                        |      |
|      |        | Interface Workflow                                           |      |
|      |        | Attributes                                                   |      |
|      |        | Message Format                                               |      |
| 5.15 | •      | Reference File                                               |      |
|      |        | Agent Reference File Description                             |      |
|      |        | Interface Attributes                                         |      |
|      |        | Message Format                                               |      |
| 5.16 |        | Financial Interface                                          |      |
|      |        | Oracle Financial Interface Description                       |      |
|      |        | Interface Attributes                                         |      |
|      |        | Message Format                                               |      |
| 5.17 |        | -Fund- Asset Code Mapping Interface                          |      |
|      |        | Product-Fund- Asset Code Mapping Interface Description       |      |
|      | 5.17.2 | Executing Product–Fund–Asset Code Mapping Interface          | 5-44 |

| 6. | Fund | ction II | ) Glossary                                   | . 6-1 |
|----|------|----------|----------------------------------------------|-------|
|    |      | 5.18.3   | Message Format                               | 5-45  |
|    |      | 5.18.2   | Batch Process for Global Order Generation    | 5-45  |
|    |      | 5.18.1   | Global Order Placement Interface Description | 5-44  |
|    | 5.18 | Global   | Order Placement Interface                    | 5-44  |

## 1. About This Manual

## 1.1 Introduction

Welcome to Oracle FLEXCUBE Investor Servicing ™, a comprehensive mutual funds automation software from Oracle Financial Servicing Software Ltd. ©.

This Oracle FLEXCUBE Investor Servicing User Manual helps you use the system to achieve optimum automation of all your mutual fund investor servicing processes. It contains guidelines for specific tasks, descriptions of various features and processes in the system and general information.

## 1.2 Related Documents

The User Manual is organized in to various parts, each discussing a component of the Oracle FLEXCUBE Investor Servicing system.

## 1.3 Audience

This Fund Manager User Manual is intended for the Fund Administrator users and system operators in the AMC.

## 1.4 Organization

This volume of the Fund Manager User manual is organized under the following chapter sequence:

| Chapter 1                                                                                                    | About This Manual explains the structure, audience, organization, and related documents of this manual.                        |  |
|----------------------------------------------------------------------------------------------------|----------------------------------------------------------------------------------------------------|--|
| Chapter 2  Interface – Creating Electronic Fund Transfer explains the pro- involved in using the FC-IS system to create transfer instruction and transmit them to an external clearing bureau or clearing he |                                                                                                    |  |
| Chapter 3                                                                                                    | Interface – Processing SWIFT Messages explains the processes involved in uploading and processing SWIFT messages is explained. |  |
| Chapter 4 VESTIMA+ Processing explains the explains the processes related to VESTIMA+ external system                                                                                                    |                                                                                                    |  |
| Chapter 5 Interface – Interfaces with External Systems explains setting up, m nance, online execution of various interfaces.                                                                                 |                                                                                                    |  |
| Chapter 6 Interface – Interface with Oracle FLEXCUBE Retail explains setting to maintenance, online execution of interface with FLEXCUBE retail                                                              |                                                                                                    |  |
| Chapter 7 Oracle FLEXCUBE Internet Banking explains interface between FCIS Internet Banking                                                                                                    |                                                                                                    |  |
| Chapter 8                                                                                                    | Interface – Interfaces with External Systems explains facilities to effect data exchanges and transfers with external systems  |  |

## 1.5 Conventions Used in this Manual

Before you begin using this User Manual, it is important to understand the typographical conventions used in it.

### 1.5.1 General Conventions

| Convention      | Type of Information                                                                                                    |
|-----------------|----------------------------------------------------------------------------------------------------|
| Italic type     | Functional /foreign terms Validations for fields on a screen References to related Headings/Users Manuals For emphasis |
| Numbered Bullet | Step by step procedures                                                                                                |

## 1.5.2 Keyboard Conventions

| Convention       | Type of Information                                                                      |  |
|------------------|------------------------------------------------------------------------------------------|--|
| Keys             | All keys of the keyboard are represented in capital letters. For example, <ctrl>.</ctrl> |  |
| Shortcut<br>keys | All short cut keys are contained in brackets. For example, <alt+shift>.</alt+shift>      |  |

# 1.6 Glossary of Icons

This User Manual may refer to all or some of the following icons.

| Icons | Function    |
|-------|-------------|
| X     | Exit        |
| +     | Add Row     |
| _     | Delete Row  |
| 7.5   | Option List |

Refer the Procedures User Manual for further details about the icons.

# 1.7 Abbreviations and Acronyms

The following acronyms and abbreviations are adhered to in this User Manual:

| Abbreviation/<br>Acronym | Meaning                                   |
|--------------------------|-------------------------------------------|
| ADMIN                    | User Administrator                        |
| AGY                      | The Agency Branch component of the system |

| Abbreviation/<br>Acronym | Meaning                                  |
|--------------------------|------------------------------------------|
| AMC                      | Asset Management Company                 |
| BOD                      | Beginning of Day                         |
| CDSC                     | Contingent Deferred Sales Charge         |
| CGT                      | Capital Gains Tax                        |
| CIF                      | Customer Information File                |
| EOD                      | End of Day                               |
| EPU                      | Earnings per unit                        |
| FC-IS                    | Oracle FLEXCUBE Investor Servicing       |
| FMG                      | The Fund Manager component of the system |
| FPADMIN                  | Oracle FLEXCUBE Administrator            |
| ID                       | Identification                           |
| IHPP                     | Inflation Hedged Pension Plan            |
| IPO                      | Initial Public Offering                  |
| LEP                      | Life and Endowment Products              |
| LOI                      | Letter of Intent                         |
| NAV                      | Net Asset Value                          |
| REG                      | The Registrar component of the system    |
| ROA                      | Rights of Accumulation                   |
| ROI                      | Return on Investment                     |
| SI                       | Standing Instructions                    |
| SMS                      | Security Management System               |
| URL                      | Uniform Resource Locator                 |
| VAT                      | Value Added Tax                          |
| WAUC                     | Weighted Average Unit Cost               |

# 1.8 Getting Help

Online help is available for all tasks. You can get help for any function by clicking the help icon provided or by pressing F1.

## 2. Creating Electronic Fund Transfer Interfaces

Oracle FLEXCUBE Investor Servicing (FC-IS) provides the AMC with the facility of interfacing with external clearing bureaus and clearing banks. The interface is facilitated through electronic funds transfer (EFT), and specific transfer instruction data can be generated as EFT files that are sent to these clearing bureaus.

In the FC-IS system, you can create transfer instructions to be sent to the clearing bank of the AMC from where transfers can be effected to the unit holder bank accounts, for the following business events:

- Redemption Payments: For all the payments that need to be effected through transfer to unit holder bank account due to redemption transactions on any given date, you can generate an EFT file in the system with all the relevant transfer instruction data and the amounts. This file can then be exported to the clearing bank of the AMC.
- Dividend Payments: For all dividend payments that must be effected through transfer to unit holder bank accounts, on a given date, an EFT file can be generated that contains all the relevant transfer instruction data and the amounts. This file can then be manually transmitted to the clearing bank of the AMC that will actually effect the transfers.
- Broker Commission Payments: For all payments through transfer to an agent or broker bank accounts due to commission accrual on any given date, an EFT file can be generated that contains the transfer details and the amounts. This file can be exported to the clearing bank of the AMC.

You can also create transfer instructions to an external clearing bureau for the purpose of debiting the relevant unit holder accounts in the case of debit orders. A hand-off file can be generated with the transfer instruction information that can be sent to an external clearing bureau that will debit the relevant unit holder bank accounts and credit the AMC account as applicable.

In case of NPI payments to a trust, you can generate a single EFT file that contains all the transfer details and the total NPI amount that must be paid to charitable trusts.

This chapter describes the functions in the FC-IS system that you can use to create these transfer instructions EFT files.

This chapter contains the following sections:

- Section 2.1, "Create Transfer Instruction Files"
- Section 2.2, "Few Basic Terms"
- Section 2.3. "EFT Files Generation"
- Section 2.4, "EFT Batch Generation Screen"
- Section 2.5, "EFT Batch Maintenance Summary Screen"
- Section 2.6, "Marking a Batch for Re-Export"
- Section 2.7, "Payment Clearing Screen"
- Section 2.8, "Payment Clearing Summary Screen"

#### 2.1 **Create Transfer Instruction Files**

The following screens in the system facilitate the creation and generation of these transfer instructions interface files:

The EFT Setup (Detail and Summary) Screen that you can access fron the EFT Setup menu in the Browser.

The Payment Clearing Screen that you can access from the Payment Clearing menu in the Browser.

#### 2.2 **Few Basic Terms**

You must have a clear understanding of a few basic terms before you use these screens to generate the EFT files:

#### **Batch**

A batch is a logical group of records that forms a single transfer instruction EFT file. Accordingly, one single batch can include transfer instructions records that could apply to any one of the four business events mentioned above - redemption payments, dividend payments, broker commission payments or debit orders, as of the date on which (the effective date) the hand-off files are to be generated.

#### **Instruction Type**

Each of the four business events that will result in transfer instructions being sent to the clearing bureau (for debit orders) or clearing bank (for redemption payments, dividend payments or broker commission payments), is designated within the system as an instruction type. Therefore, a single batch can contain records that pertain to a single instruction type, for a given date.

#### **Instruction Medium**

The instruction medium is the method using which the interfacing with the external entity is achieved. Therefore, the medium could be an automated clearing bureau, an electronic funds transfer, a SWIFT interface, and so on.

Taking a typical example, if the generated transfer instruction files are exported to an external clearing bank, they may need to be exported through an electronic funds transfer. In this case, the instruction medium would be EFT or electronic funds transfer.

#### **Settlements and Link Settlement Numbers**

Settlement of the records in a batch involves the debiting or crediting of the applicable bank accounts. For each account that is impacted by the debit or credit entries due to the settlement, the system generates a number known as the link settlement number. This number is typically used for tracking the record in the different stages of the settlement.

If more than one of the records retrieved for a batch are to be settled by crediting or debiting the same unit holder account, then the system internally deems the settlement to be a single one. It also assesses the number of such settlements, and displays the same.

For example, in the case of redemption payments, let us suppose that a certain unit holder A has performed redemption transactions T1 and T2, and that these transactions have been allocated on the date 3<sup>rd</sup> – April - 2000. Let us suppose that the only bank account to be credited as a result of these transactions is AC1. When you extract redemption payment records for the date 3<sup>rd</sup> - April - 2000 in this screen, the system retrieves T1 and T2. When it finds, during the process of extraction, that both the proceeds of both transactions are to be credited to a single account AC1, it deems both the transactions as a single settlement, and assigns a single link settlement number, for both these transactions.

For a single link settlement number, all the underlying transactions must be cleared or rejected together.

#### 2.3 **EFT Files Generation**

Typically, it is recommended that you perform the generation of an EFT batch file after the End of Day process at the Fund Manager has been preformed by the Operator users.

You can create and generate the transfer instruction files in the system by using the following procedures, in sequence:

- For the date on which the hand-off instruction files are to be generated, for sending to the clearing bureau, you must extract the records that must appear in these files. You can use the EFT Batch Maintenance (Detail) screen to do this.
- After you have extracted and saved the batch in the EFT Batch Generation screen, authorize it using the EFT Batch Maintenance (Summary) screen.
- The user that has generated the batch record in the EFT Batch Maintenance (Detail) screen cannot authorize the batch. Typically, a user belonging to the Supervisor user group can authorize the batch in the EFT Batch Maintenance (Summary) screen.
- After authorization, you can generate and export the actual transfer instruction interface file that contains the batch records using the interface processing functions in the

Refer to the Interfaces chapter of this User Manual for a detailed discussion of the interface processing functions.

### Re-exporting Batch EFT File

Once a batch has been authorized, it cannot be generated again for the same instruction type, for the same date.

If the transmitted EFT batch file is misplaced due to any reason, then you can re-export the same batch again. The saved batch data is exported. You can use the Mark Batch for Re-Export screen to do this. The Interface processing function may be used again to re-transmit the EFT batch file.

#### 2.4 **EFT Batch Generation Screen**

This section contains the following topics:

- Section 2.4.1, "Invoking the EFT Setup Detail Screen"
- Section 2.4.2, "Generating EFT Batch in this Screen"
- Section 2.4.3, "Reports Printed on Saving EFT Batch"

### 2.4.1 Invoking the EFT Setup Detail Screen

You can use the 'EFT Setup Detail' screen to generate a batch for an EFT file. You can invoke this screen by typing 'UTDEFTSD' in the field at the top right corner of the Application tool bar and clicking on the adjoining arrow button.

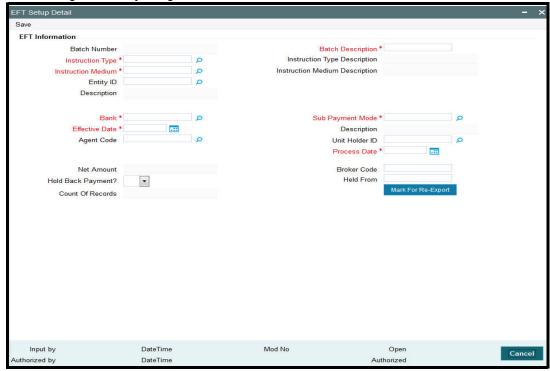

## 2.4.2 Generating EFT Batch in this Screen

To create a batch that can be used for generating and exporting an EFT file, you must

- Specify the following mandatory information in the applicable fields in the header or main portion of this screen:
  - The Instruction Type that will determine the records that must be extracted for this batch.
  - The Effective Date for which the records must be extracted for this batch
  - The Batch Description
- Click the Extract button. The job is submitted and the corresponding procedure is run.
   The Asynchronous Process screen is opened, where the current status of the job is indicated.
- All the relevant transaction records pertaining to the specified Instruction Type and Effective Date are extracted, and the amounts involved are summed across all the transaction and displayed in the Instruction Information section in the lower portion of the screen. This displayed row will also contain the number of records that are tagged with a link settlement number
- To view the records in detail, with the actual transaction numbers, and the bank account
  details, click the View Details button. The records that make up the batch are displayed
  transaction-wise in the Instruction Details section in the lower portion of the form.
- Choose the Save option from the File menu or click on the Save button to save the batch.

Select 'New' from the Actions menu in the Application tool bar or click new icon to enter the details of the EFT Setup Screen.

The EFT Setup Screen depicts the following EFT information:

#### **Batch Number**

System Generated Information

The Batch Number is a unique identifier that is assigned to each batch that is generated in this screen. When you have extracted all the records in this screen, the Batch Number is generated when you choose the Save option and the system successfully saves the batch.

The Batch Number consists of a 20-character number, and is generated by the system according to the following logic:

| Characters 1-2   | 'BN'                                                                                                    |
|------------------|----------------------------------------------------------------------------------------------------|
| Characters 3-4   | The instruction type, 'DO' for debit orders, 'RE' for redemption payments, 'BC' for broker commission payments and 'DI' for dividend payments. |
| Characters 5-12  | The date stamp (as 'yyyymmdd' format)                                                                                                    |
| Characters 13-20 | A running serial number prefixed with zeros                                                                                                    |

#### **Instruction Type**

Alphanumeric, Mandatory

Select the type of business event that results in the EFT file transfer to the external bureau in the form of this batch. The records that will be extracted by the system in this screen will be filtered according to the instruction type that you specify here.

#### **Instruction Type Description**

When you select the instruction type, the description for the respective instruction type is displayed.

The following types are available:

- Debit Orders
- Redemption Payouts
- Dividend Payouts
- Broker Commission Payouts
- NPI Payments to Trust

For instance, if you specify the instruction type as Redemption Payouts, the system will retrieve only records of redemption transactions that have been allocated on the specified date.

The drop down list in this field contains all the instruction types that have been identified for the AMC and the interface. The instruction types are set up in the system by the implementers at installation time.

#### **Instruction Medium**

Display Only

The instruction medium is the method using which the interfacing with the external entity is achieved. Therefore, the medium could be an automated clearing bureau, an electronic funds transfer, a SWIFT interface, and so on.

Taking a typical example, if the generated transfer instruction files are exported to an external clearing bank, they may need to be exported through an electronic funds transfer. In this case, the instruction medium would be EFT or electronic funds transfer.

At the time of installation of the system, the implementers set up the different instruction mediums as applicable to the AMC. Each instruction type is mapped to an instruction medium. Therefore, when you specify the instruction type, the instruction medium that is mapped to the selected instruction type is displayed here, and it cannot be altered.

#### **Instruction Medium Description**

When you select the Instruction medium, the description for the respective instruction medium is displayed for the EFT Setup.

### **Entity ID**

The ID of the entity involved in the transaction is displayed here.

#### Bank

The code of the bank, in which the transfer account is located, from which the settlement will be done for the transaction, is displayed here.

### **Sub Payment Mode**

Select the sub payment mode from the option list.

#### **Effective Date**

Mandatory

Specify the date for which the records must be extracted for this batch.

- For redemption payments, the redemption transactions that have occurred on the date you specify here must have been allocated.
- For dividend payments, the following events must have already occurred for the date you specify here:
  - The fund dividend should have been declared and authorized for all funds earlier than the date you specify here.
  - The dividend that has been declared must already have been processed for the date you specify here.
- For broker commissions, the commissions that are accruing to the broker on the date you specify here must already have been processed in the system.
- For debit orders, the date you specify here must be the date of generation of the standing instructions transaction. Therefore, it must always be a future date.

Therefore, for redemption payments, broker commission payments and dividend payments, the date you specify here can be a past date, subject to the conditions mentioned above.

#### **Process Date**

The application date is displayed here. This is the date on which the batch record is saved in this screen.

### **Agent Code**

Select the agent code from the option list.

#### **Unit Holder ID**

Select the ID of the respective unit holder from the option list.

#### **Batch Description**

30 Characters Maximum, Alphanumeric, Mandatory

Give a brief narrative description for the batch.

#### **Net Amount**

The net amount involved in the transaction is displayed here.

#### **Held Back Payments?**

Select 'Yes' or 'No' to specify whether any payments are held back or not.

#### **Broker Code**

Enter the broker code.

#### **Held From**

Enter from when the payment is held back.

#### **Actual Transaction Number**

The number of the allotted transaction in the system that has been extracted for this batch is displayed here.

For dividend payments and commission payments, it is the corresponding payment number. For redemption transactions, it is the actual redemption transaction number in the system. For debit orders, it is the actual system-generated Standing Instructions transaction number that is assigned when the transaction is actually generated in the system.

#### Mark for Re-Export

Click 'Mark For Re-Export' button to mark the records for re-export.

#### 2.4.3 Reports Printed on Saving EFT Batch

When you save an EFT batch in this screen, the following reports are printed:

- The Instruction Batch Report, containing the following details:
  - Batch Number and Description
  - Instruction Description
  - Instruction Medium
  - Net Amount
  - Process Date and Effective Date
  - Authorization Status and Batch Status
  - Rejection Reason, if any.
- The EFT Batch Details Report, containing the following details:
  - The Link Settlement Numbers, if any
  - The transaction amounts, at the settlement number level, and a sum for the entire
  - The transfer bank account details at the link settlement number level

#### 2.5 **EFT Batch Maintenance Summary Screen**

This section contains the following topics:

- Section 2.5.1, "Invoking the EFT Batch Maintenance Summary Screen"
- Section 2.5.2, "Retrieving Batch in EFT Setup Summary Screen"
- Section 2.5.3, "Editing Record"

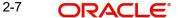

- Section 2.5.4, "Viewing Record"
- Section 2.5.5, "Authorizing Record"
- Section 2.5.6, "Amending Record"
- Section 2.5.7, "Authorizing Amended Record"

### 2.5.1 <u>Invoking the EFT Batch Maintenance Summary Screen</u>

After you have extracted an EFT batch, you must have another user authorize it to be effective in the system.

Before the EFT batch is authorized, you can edit it as many times as necessary. You can also delete it before it is authorized.

Invoke the 'EFT Setup Summary' screen by typing 'UTSEFTSD' in the field at the top right corner of the Application tool bar and clicking on the adjoining arrow button.

The 'EFT Setup Summary' screen can be used for the following operations on EFT batches:

- Retrieval for viewing
- Authorizing batches
- Marking a batch for re-export

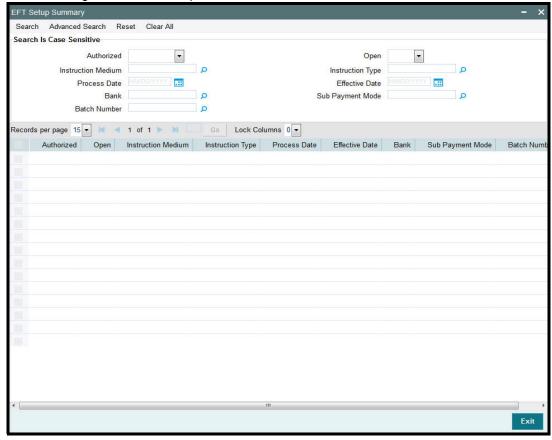

### 2.5.2 Retrieving Batch in EFT Setup Summary Screen

You can retrieve a previously entered record in the EFT Setup Summary screen, as follows:

In the browser select Transaction screen and click on Summary, specify any or all of the following details in the corresponding fields:

- The status of the transaction in the Authorized field. If you choose the "Blank Space" option, then all the records are retrieved.
- The status of the Transaction in the Open field. If you choose the "Blank Space" option, then all the records are retrieved.
- The medium of instruction, in the Instruction Medium field.
- The type of instruction, in the Instruction Type field.
- The date of process, in the Process Date field.
- The effective date, in the Effective Date field.
- The code of bank, in the Bank field.
- The mode of sub payment for the transaction, in the Sub Payment Mode field.
- Batch Number

After you have specified the required details, click the Query button. All transactions with the specified details are retrieved and displayed in the lower portion of the screen.

#### Note

You can also retrieve the individual record detail from the detail screen by doing query in the following manner:-

- Press F7.
- Input the Instruction Type.
- Press F8.

You can perform Edit, Delete, Amend, Authorize, Reverse, Confirm operations by selecting from the Action list.

You can also search the record by using combination of % and alphanumeric value.

### For example

You can search the record for Batch Number by using the combination of % and alphanumeric value as follows:-

- Search by A%: System will fetch all the records whose Instruction Type starts from Alphabet 'A'. Ex: AGC17, AGV06, AGC74 and so forth.
- Search by %7: System will fetch all the records whose Instruction Type ends by numeric value' 7'. Ex: AGC17, GSD267, AGC77 and so forth.
- Search by %17%: System will fetch all the records whose Instruction Type contains the numeric value 17. Ex: GSD217, GSD172, AGC17 and so forth.

### 2.5.3 Editing Record

You can modify the details of a record that you have already entered into the system, provided it has not been subsequently authorized. You can perform this operation as follows:

- Invoke the EFT Setup Summary screen from the Browser.
- Select the status of the transaction that you want to retrieve for modification in the Authorized field. You can only modify records of transactions that are unauthorized. Accordingly, choose the unauthorized option from the drop down list.
- Specify any or all of the details of the records in the corresponding fields on the screen
  to retrieve the record that is to be modified. All unauthorized transactions with the
  specified details are retrieved and displayed in the lower portion of the screen.

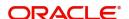

- Double click the record that you want to modify in the list of displayed records. The EFT Setup Detail screen is displayed.
- Select Unlock Operation from Action list to modify the record. Modify the necessary information
- Click Save to save your changes. The EFT Setup Detail screen is closed and the changes made are reflected in the EFT Setup Summary screen.

#### 2.5.4 Viewing Record

To view a transaction that you have previously entered, you must retrieve the same in the EFT Setup Summary screen, as follows:

- Invoke the EFT Setup Summary Screen from the Browser.
- Select the status of the record that you want to retrieve for viewing in the Authorization Status field. You can also view all transactions that are either unauthorized or authorized only, by choosing the Unauthorized / Authorized option.
- Specify any or all of the details of the record in the corresponding fields on the screen. and click 'Search' button. All records with the specified details are retrieved and displayed in the lower portion of the screen.
- Double click the record that you want to view in the list of displayed records, in the lower portion of the screen. The EFT Setup Detail screen is opened in view mode.
- Select Delete operation from the Action list. The system prompts you to confirm the deletion, and the record is deleted physically from the system database.

#### 2.5.5 **Authorizing Record**

An unauthorized record must be authorized in the system for it to be processed.

To authorize a record you must first retrieve the same in the EFT Setup Summary screen.

- Invoke the EFT Setup Summary screen from the Browser.
- Select the status of the record that you want to retrieve for authorization. Typically, choose the unauthorized option from the drop down list.
- Specify any or all of the details of the record in the corresponding fields on the screen. Click 'Search' button. All transactions with the specified details that are pending authorization are retrieved and displayed in the lower portion of the screen.
- Double click the record that you wish to authorize. The EFT Setup screen is opened in view mode.
- Select Authorize operation from Action list.
- Select the A option in the Auth Reject Status field. Then click the Authorize Marked Records button to complete the authorization.
- To mark all retrieved records for authorization,
  - In the retrieved list, specify the value of each transaction in the Transaction Value field.
  - Click the Mark All for Authorize link.
  - Click the Authorize Marked Records button to complete the authorization.

When the checker authorizes a transaction, details of validations, if any, that were overridden by the maker of the transaction during the Save operation, are displayed. If any of these overrides results in an error, the checker must reject the transaction.

#### 2.5.6 **Amending Record**

After a record is authorized, it can be modified using the Unlock operation from Action list. To make changes to a record after authorization, you must invoke the Unlock operation which is termed as Amend Operation.

- Invoke the EFT Setup Summary screen from the Browser.
- Select the status of the record that you wish to retrieve for amendment. You can only amend records of transactions that are authorized.
- Specify any or all of the details of the record in the corresponding fields on the screen. All record with the specified details are retrieved and displayed in the lower portion of the screen.
- Double click the record that you want to amend. The EFT Setup screen will be displayed in Amendment mode. Click the Unlock operation from the Action list to amend the record
- Amend the necessary information. Click the Save button to save your changes.

#### 2.5.7 **Authorizing Amended Record**

An amended record must be authorized for the amendment to be made effective in the system.

Authorization of amended records can only be done from Fund Manager Module and Agency branch Module.

The process of authorization is subsequently the same as that for normal transactions.

#### 2.5.8 Copying Attributes

If you want to create a new record having the same attributes of an existing record, you can copy the attributes of the existing record to the new record.

To copy the attributes of an existing record to a new record:

- Retrieve the record whose attributes the new record should inherit. You can retrieve the record through the Summary screen or through the F7 - F8 operation which are explained in the previous section.
- In the EFT Setup Detail screen, click on 'Copy' Action.
- Indicate the ID for the new record. You can however change the details of the new records if required.

#### 2.6 Marking a Batch for Re-Export

Once a batch has been authorized, it cannot be generated again for the same instruction type, for the same date.

If the data is lost due to any reason, or the EFT file is misplaced, then you can re-export the same batch again. The saved data is exported again. You can use the Mark EFT Batch for Re-Export option in the Operation field, in the EFT Batch Maintenance (Summary) to do this.

Only batches that have been authorized and subsequently processed at least once can be marked for re-export.

To mark a batch for re-export in the EFT Batch Maintenance Summary screen,

Select Mark for Re-Export in the Operation field.

- Retrieve the batch that you must re-export. Specify the appropriate search criteria, and retrieve the batch.
- When you have successfully retrieved the batch, the details of the batch are displayed in the grid portion of the screen. The following details are displayed for the batch:
- The Batch ID and description
- The Process Date and the Effective Date for the batch
- The count of the number of link settlements for the batch
- To mark a batch for re-export, check the Re-Export check box in the row corresponding to the batch in the grid.
- · Similarly, mark as many batches as required, for Re-Export
- When you have finished, choose the Save option from the File menu or click the Save button to save the marked batches.

## 2.7 Payment Clearing Screen

This section contains the following topics:

- Section 2.7.1, "Invoking the Payment Clearing Detail Screen"
- Section 2.7.2, "Fields in Payment Clearing Screen"

### 2.7.1 Invoking the Payment Clearing Detail Screen

In an exported EFT batch file, if the external clearing bureau directs that some settlements must be reconciled in the system, you can use the 'Payment Clearing Detail' screen to do this. You can invoke this screen by typing 'UTDPYCLR' in the field at the top right corner of the Application tool bar and clicking on the adjoining arrow button. Select 'New' from the Actions menu in the Application tool bar or click new icon to enter the details of the Payment Clearing screen.

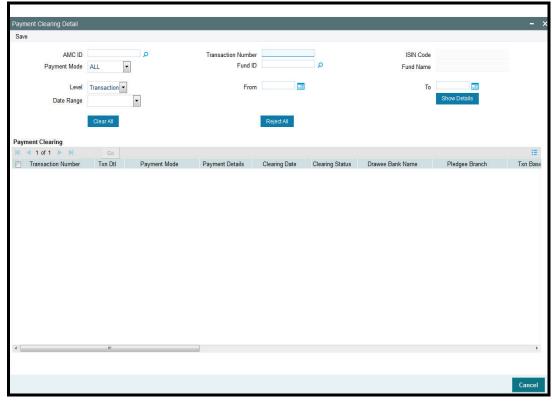

### 2.7.2 Fields in Payment Clearing Screen

The following are the fields in the Payment Clearing Screen:

- Level
- AMC Distributor
- Fund ID
- ISIN Code
- Payment Mode
- Specific Number
- Date Range
- From
- To

### **Payment Clearing**

The following are the fields under Payment clearing section:

- Transaction Number
- Txn Dtl
- Payment Mode Description
- Payment Details
- Clearing Date
- Clearing Status
- Drawee Bank Name
- Pledgee Branch
- Txn Base Currency
- Instrument Status
- Remarks
- Sys Reference Number
- Check Status
- Clearing Level
- Auth Status
- Maker ID
- Maker DT Stamp
- Checker ID
- Checker DT Stamp

# 2.8 Payment Clearing Summary Screen

This section contains the following topics:

- Section 2.8.1, "Invoking the Payment Clearing Summary Screen"
- Section 2.8.2, "Retrieving Record in Payment Clearing Summary Screens"
- Section 2.8.3, "Editing Transaction"
- Section 2.8.4, "Viewing Transaction"
- Section 2.8.5, "Deleting Transaction"
- Section 2.8.6, "Authorizing Transaction"

- Section 2.8.7, "Amending Transaction"
- Section 2.8.8, "Authorizing Amended Transactions"
- Section 2.8.8, "Authorizing Amended Transactions"
- Section 2.8.10, "To Clear or Reject Settlement"

#### 2.8.1 **Invoking the Payment Clearing Summary Screen**

You can invoke the 'Payment Clearing Summary' screen by typing 'UTSPYCLR' in the field at the top right corner of the Application tool bar and clicking on the adjoining arrow button.

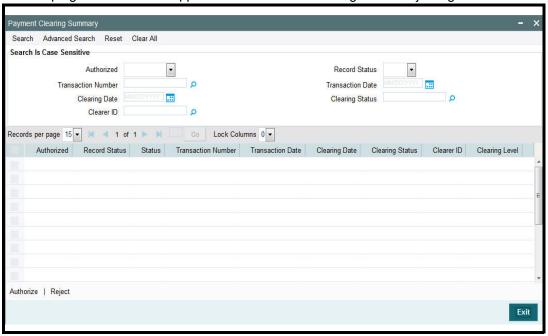

#### 2.8.2 **Retrieving Record in Payment Clearing Summary Screens**

You can retrieve a previously entered transaction in the Summary screen, as follows:

- In the browser, select Payment Clearing screen and click on Summary, specify any or all of the following details in the corresponding fields:
  - The status of the transaction in the Authorized field. If you choose the "Blank Space" option, then all transactions are retrieved.
  - The status of the Transaction in the Record Status field. If you choose the "Blank Space" option, then all transactions are retrieved
  - The number of the transaction, in the Transaction Number field.
  - The dates of the transaction, in the Transaction Date field.
  - The date of clearing, in the Clearing Date field.
  - The status of clearing, in the Clearing Status field.
  - The ID of the clearer, in the ClearerID field.

After you have specified the required details, click 'Search' button. All transactions with the specified details are retrieved and displayed in the lower portion of the screen.

### Note

You can also retrieve the individual record detail from the detail screen by doing query in the following manner:

Press F7.

- Input the Transaction Number.
- Press F8.

You can perform Edit, Delete, Amend, Authorize, Reverse, Confirm operation by selecting from the Action list.

You can also search the record by using combination of % and alphanumeric value.

### For example

You can search the record for Transaction Number by using the combination of % and alphanumeric value as follows:-

- Search by A%: The system will fetch all the records whose Transaction Number starts from Alphabet 'A'. Ex: AGC17, AGVO6, AGC74 and so forth.
- Search by %7: The system will fetch all the records whose Transaction Number ends by numeric value' 7'. Ex: AGC17, GSD267, AGC77 and so forth.
- Search by %17%: The system will fetch all the records whose Transaction Number contains the numeric value 17. Ex: GSD217, GSD172, AGC17 and so forth.

### 2.8.3 Editing Transaction

You can modify the details of a transaction that you have already entered into the system, provided it has not been subsequently authorized. You can perform this operation as follows:

- Invoke the Payment Clearing screen from the Browser.
- Select the status of the transaction that you want to retrieve for modification in the Authorization Status field. You can only modify records of transactions that are unauthorized. Accordingly, choose the unauthorized option from the drop down list.
- Specify any or all of the details of the transaction in the corresponding fields on the screen to retrieve the transaction that is to be modified. All unauthorized transactions with the specified details are retrieved and displayed in the lower portion of the screen.
- Double click the record that you want to modify in the list of displayed transactions. The Payment Clearing Detail screen is displayed.
- Select Unlock Operation from Action list to modify the record. Modify the necessary information
- Click Save to save your changes. The Transaction Detail screen is closed and the changes made are reflected in the Transaction Summary screen.

### 2.8.4 Viewing Transaction

To view a transaction that you have previously entered, you must retrieve the same in the Payment Clearing Summary screen, as follows:

- Invoke the Payment Clearing Summary Screen from the Browser.
- Select the status of the transaction that you want to retrieve for viewing in the Authorization Status field. You can also view all transactions that are either unauthorized or authorized only, by choosing the Unauthorized / Authorized option.
- Specify any or all of the details of the transaction in the corresponding fields on the screen, and click 'Search' button. All transactions with the specified details are retrieved and displayed in the lower portion of the screen.
- Double click the transaction that you want to view in the list of displayed transactions, in the lower portion of the screen. The Payment Clearing Detail screen is opened in view mode.

### 2.8.5 Deleting Transaction

You can delete only unauthorized transactions in the system.

To delete a transaction that you have previously entered, you must retrieve the same in the Payment Clearing Summary screen, as follows:

- Invoke the Payment Clearing Summary screen from the browser.
- Select the status of the transaction that you want to retrieve for deletion.
- Specify any or all of the details of the transaction in the corresponding fields on the screen, and click 'Search' button. All transactions with the specified details are retrieved and displayed in the lower portion of the screen.
- Double click the transaction that you want to delete in the list of displayed transactions, in the lower portion of the screen. The Payment Clearing Detail screen is opened in view mode.
- Select Delete operation from the Action list. The system prompts you to confirm the deletion, and the record is deleted physically from the system database.

### 2.8.6 Authorizing Transaction

An unauthorized transaction must be authorized in the system for it to be processed.

To authorize a transaction, you must first retrieve the same in the Payment Clearing Summary screen.

- Invoke the Payment Clearing Summary screen from the Browser.
- Select the status of the transaction that you want to retrieve for authorization. Typically, choose the unauthorized option from the drop down list.
- Specify any or all of the details of the transaction in the corresponding fields on the screen. Click 'Search' button. All transactions with the specified details that are pending authorization are retrieved and displayed in the lower portion of the screen.
- Double click the transaction that you wish to authorize. The Payment Clearing screen is opened in view mode.
- Select Authorize operation from Action list.

When the checker authorizes a transaction, details of validations, if any, that were overridden by the maker of the transaction during the Save operation, are displayed. If any of these overrides results in an error, the checker must reject the transaction.

### 2.8.7 Amending Transaction

After a transaction is authorized, it can be modified using the Unlock operation from Action list. To make changes to a transaction after authorization, you must invoke the Unlock operation which is termed as Amend Operation.

- Invoke the Payment Clearing Summary screen from the Browser.
- Select the status of the transaction that you wish to retrieve for amendment. You can only amend records of transactions that are authorized.
- Specify any or all of the details of the transaction in the corresponding fields on the screen. All transactions with the specified details are retrieved and displayed in the lower portion of the screen.
- Double click the transaction that you want to amend. The Transaction screen will be displayed in Amendment mode. Click the Unlock operation from the Action list to amend the transaction.
- Amend the necessary information. Click the Save button to save your changes.

#### 2.8.8 **Authorizing Amended Transactions**

- An amended transaction must be authorized for the amendment to be made effective in the system.
- Authorization of amended transactions can only be done from Fund Manager Module and Agency branch Module.

#### 2.8.9 Copying Attributes

If you want to create a new transaction having the same attributes of an existing transaction, you can copy the attributes of the existing transaction to the new transaction.

To copy the attributes of an existing transaction to a new transaction:

- Retrieve the transaction whose attributes the new transaction should inherit. You can retrieve the transaction through the Payment Clearing Summary screen or through the F7 F8 operation which are explained in the previous section.
- In the Payment Clearing Detail screen, click on 'Copy' Action.
- Indicate the ID for the new transaction. You can however change the details of the new transactions if required.

#### 2.8.10 To Clear or Reject Settlement

- In the Payment Clearing screen, select the Transaction option in the Level field.
- In the Payment Mode field, select the Link Settlement Number option. You must key in the link settlement number for the settlement that you want to clear or reject in the Specific Number field.
- Click the Show button to retrieve all the transactions that are to be settled together for the specified Link Settlement Number. The system retrieves the details for these transactions and displays the same in the lower grid portion of the screen. The following details are displayed for each transaction:
  - The Transaction Number
  - The Txn Dtl
  - The Payment Mode Description
  - The Payment Details
  - The transfer account details (the Bank Name, Branch Name, Account Type, Account Number, Account Currency and Account Name)
  - The clearing instrument number
- You must specify the clearing date for the settlement in the Clearing Date field. In the case of link settlement numbers, all the transactions must be cleared together or rejected together. Individual transactions cannot be cleared or rejected in isolation. Therefore, you must specify the clearing dates for all the transactions together
- After you have specified the clearing dates for all the transactions, select the Clear All option to mark all the transactions for clearing, or the Reject All option, to mark all the transactions for rejection.
- Click the Save button to actually effect the clearance of the settlement.

# 3. Processing SWIFT Messages

The Oracle FLEXCUBE Investor Servicing (FCIS) system provides the facility of processing incoming and outgoing messages at an AMC / Distributor installation, over the SWIFT (Society for Worldwide Inter bank Financial Telecommunication) network.

#### This chapter contains the following sections:

- Section 3.1, "Transaction Workflow"
- Section 3.2, "Processing SWIFT Messages"
- Section 3.3, "Swift Message Setup Summary Screen"
- Section 3.4, "Setting Up UDFs for SWIFT Elements"
- Section 3.5, "Manual Generation of Messages"
- Section 3.6, "Subscription Bulk Order"
- Section 3.7, "Subscription Bulk Order Confirmation"
- Section 3.8, "Subscription Bulk Order Cancellation Instruction"
- Section 3.9, "Subscription Multiple Order"
- Section 3.10, "Subscription Multiple Order Confirmation"
- Section 3.11, "Subscription Multiple Order Cancellation Instruction"
- Section 3.12, "Redemption Bulk Order"
- Section 3.13, "Redemption Bulk Order Confirmation"
- Section 3.14, "Redemption Bulk Order Cancellation Instruction"
- Section 3.15, "Redemption Multiple Order"
- Section 3.16, "Redemption Multiple Order Confirmation"
- Section 3.17, "Redemption Multiple Order Cancellation Instruction"
- Section 3.18, "Request for Order Status Report"
- Section 3.19, "Order Instruction Status Report"
- Section 3.20, "Order Cancellation Status Report"
- Section 3.21, "Switch Order"
- Section 3.22, "Switch Order Confirmation"
- Section 3.23, "Switch Order Cancellation Instruction"
- Section 3.24, "Transfer Out Instruction"
- Section 3.25, "Transfer Out Cancellation Request"
- Section 3.26, "Transfer Out Confirmation Request"
- Section 3.27, "Reversal Of Transfer Out Confirmation"
- Section 3.28, "Transfer In Instruction"
- Section 3.29, "Transfer In Cancellation Request"
- Section 3.30, "Transfer In Confirmation"
- Section 3.31, "Reversal Of Transfer In Confirmation"
- Section 3.32, "Request for Transfer Status Report"
- Section 3.33, "Transfer Cancellation Status Report"
- Section 3.34, "Transfer Instruction Status Report"
- Section 3.35, "Price Report"
- Section 3.36, "Price Report Correction"
- Section 3.37, "Price Report Cancellation"

- Section 3.38, "Fund Estimated Cash Forecast Report"
- Section 3.39, "Fund Confirmed Cash Forecast Report"
- Section 3.40, "Fund Confirmed Cash Forecast Report Cancellation"
- Section 3.41, "Fund Detailed Estimated Cash Forecast Report"
- Section 3.42, "Fund Detailed Confirmed Cash Forecast Report"
- Section 3.43, "Fund Detailed Confirmed Cash Forecast Report Cancellation"
- Section 3.44, "Custody Statement of Holdings Report"
- Section 3.45, "Statement of Investment Fund Transactions"

## 3.1 Transaction Workflow

This section contains the following topics:

- Section 3.1.1, "Incoming SWIFT Bulk/Multiple Orders"
- Section 3.1.2, "Incoming SWIFT Bulk Order Cancellation"
- Section 3.1.3, "Outgoing SWIFT Bulk Order Request"

### 3.1.1 Incoming SWIFT Bulk/Multiple Orders

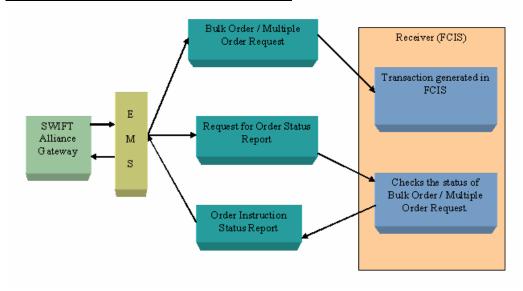

### 3.1.2 Incoming SWIFT Bulk Order Cancellation

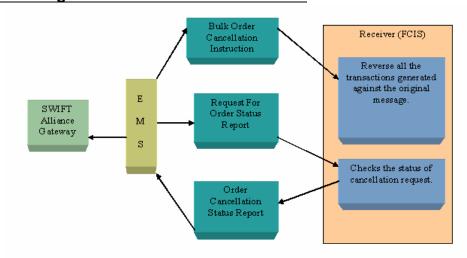

### 3.1.3 Outgoing SWIFT Bulk Order Request

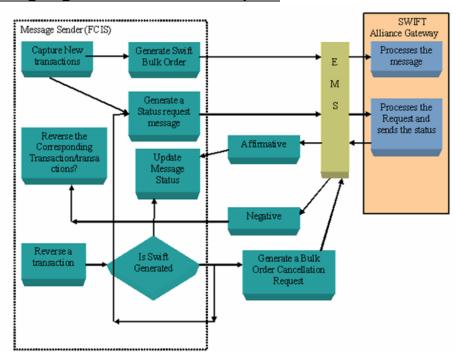

#### Note

Transactions generated through SWIFT can be reversed only using the SWIFT cancellation message.

## 3.2 Processing SWIFT Messages

This section contains the following topics:

Section 3.2.1, "Maintenance for Processing SWIFT Messages"

### 3.2.1 Maintenance for Processing SWIFT Messages

You will need to carry certain maintenances for the generation of SWIFT messages, in the 'Swift Message Setup Maintenance Detail' screen. This screen can be used to define parameters applicable for individual messages such as the trigger events, entities involved in the communication etc. You can invoke the 'Swift Message Setup Maintenance Detail' screen by typing 'UTDSWMSG' in the field at the top right corner of the Application tool bar and clicking on the adjoining arrow button.

The following screen is invoked:

### Note

Depending on the Message Type and Message Code that you select, certain fields will be displayed.

Select 'New' from the Actions menu in the Application tool bar or click new icon to enter the details of the Swift message setup maintenance.

### **Swift Details Section**

Swift Details displays the following fields:

#### Message Reference Code

Mandatory

Enter a unique reference number for the message.

#### Medium

Mandatory

Select the option 'In' to indicate the message will be an incoming message. Select the option 'Out' to indicate the message is an outgoing message.

#### Note

Certain other fields will be displayed in this screen, depending on the option you select against the field Message Type.

#### **Message Code**

Mandatory

Select the message code from the drop-down list.

#### **Note**

Certain other fields will be displayed in this screen, depending on the option you select against the field Message Code.

### **Trigger**

Mandatory

The trigger for generating the message may be an event, manual or both. Select the appropriate option.

#### **Event Code**

Mandatory if the Trigger is 'Event' and 'Both'

Select the event upon which the message should be generated.

#### **Note**

This field will be:

- Enabled only if you have selected the option 'Event' or 'Both' against the field 'Trigger'.
- Displayed only if the Message Type is 'OUT'

#### To Entity Type

Mandatory

Select the Entity Type for which the message will be generated.

### Note

For all Message Codes other than 'Price Report' messages, the option 'AMC' will be displayed in this field. You will not be allowed to change the same.

#### To Entity ID

#### Mandatory

Select the entity for which the message is applicable.

#### Note

This field will be displayed only if the Message Type is 'OUT'.

#### **Generate Auth Transactions**

#### Optional

Check this box to indicate an incoming transaction request should be created as an authorized transaction.

#### Note

This check box will be enabled only if the Message Type is 'IN' and the Message Code is an Order or Cancellation message.

### **Confirm Outgoing Messages**

#### Optional

Check this box to indicate the message needs to be manually confirmed. This is applicable only to FCIS initiated messages only and not messages which are in response to SWIFT requests.

#### **Note**

This field will be displayed only if the Message Type is 'OUT'.

#### **Global Order**

#### Optional

Global orders are orders sent from distributors to AMC to subscribe on behalf of the distributor's customers. Check the box Global Order to indicate a global order should be generated.

#### **Note**

This check box will be enabled only if the Message Type is 'OUT' and the Message Code is a multiple order message.

### **Ref Types Section**

### **Applicable Ref Types**

### Mandatory

For FCIS initiated orders, you can specify the Transaction Reference Types applicable to the outgoing message. The ones available for selection will be displayed in the adjoining option list. You can choose the appropriate one.

### **Reference Type Description**

Upon Selection of the applicable reference type, the description of the selected reference type gets displayed.

### **Account Types Section**

#### **Applicable Account Types**

#### Mandatory

For FCIS initiated orders, you can specify the account types which are allowed. The ones available for selection will be displayed in the adjoining option list. You can choose the appropriate one.

#### **Account Type Description**

Upon Selection of the applicable account type, the description of the selected account type gets displayed.

## 3.3 <u>Swift Message Setup Summary Screen</u>

This section contains the following topics:

- Section 3.3.1, "Invoking Swift Message Setup Summary Screen"
- Section 3.3.2, "Retrieving Record in Swift Message Setup Summary Screens"
- Section 3.3.3, "Editing SWIFT Records"
- Section 3.3.4, "Viewing SWIFT Records"
- Section 3.3.5, "Deleting SWIFT Records"
- Section 3.3.6, "Authorizing SWIFT Records"
- Section 3.3.7, "Amending SWIFT Records"
- Section 3.3.8, "Authorizing Amended Records"
- Section 3.3.9, "Copying Attributes "

### 3.3.1 <u>Invoking Swift Message Setup Summary Screen</u>

The 'Swift Message Setup Summary' screen helps you locate and retrieve the message codes you want to edit, view, delete, authorize or amend, from the database. You can invoke this screen by typing 'UTSSWMSG' in the field at the top right corner of the Application tool bar and clicking on the adjoining arrow button.

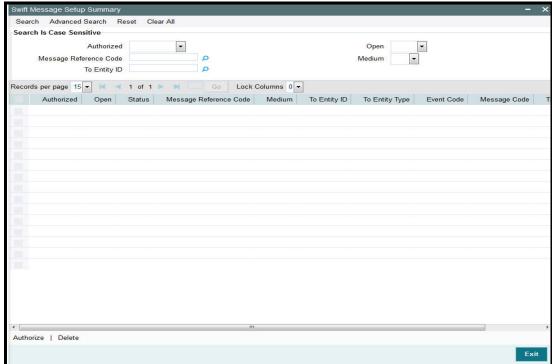

### 3.3.2 Retrieving Record in Swift Message Setup Summary Screens

You can retrieve a previously entered record in the Swift Message Setup Summary screen, as follows:

Invoke the Swift Message Setup Summary screen and specify any or all of the following details in the corresponding fields:

- The status of the record in the Authorized field. If you choose the "Blank Space" option, then all the transactions are retrieved.
- The status of the record in the Open field. If you choose the "Blank Space" option, then all the transactions are retrieved.
- The code of message reference, in the Message Reference Code field.
- The medium, in the Medium field.
- The ID of the entity to whom the message is sent, in the To Entity ID field.

After you have specified the required details, click 'Search' button. All transactions with the specified details are retrieved and displayed in the lower portion of the screen.

#### **Note**

You can also retrieve the individual record detail from the detail screen by doing query in the following manner:-

- Press F7.
- Input the Message reference Code
- Press F8.

You can perform Edit, Delete, Amend, Authorize, Reverse, Confirm operations by selecting from the Action list.

You can also search the record by using combination of % and alphanumeric value.

For example

You can search the record for Message Code by using the combination of % and alphanumeric value as follows:-

- Search by A%: System will fetch all the records whose Message Reference Code starts from Alphabet 'A'. Ex: AGC17, AGVO6, AGC74 and so forth.
- Search by %7: System will fetch all the records whose Message Reference Code ends by numeric value' 7'. Ex: AGC17, GSD267, AGC77 and so forth.
- Search by %17%: System will fetch all the records whose Message Reference Code contains the numeric value 17. Ex: GSD217, GSD172, AGC17 and so forth.

### 3.3.3 Editing SWIFT Records

You can modify the details of a record that you have already entered into the system, provided it has not been subsequently authorized. You can perform this operation as follows:

- Invoke the Swift Message Setup Summary screen from the Browser.
- Select the status of the record that you want to retrieve for modification in the Authorized field. You can only modify records of transactions that are unauthorized. Accordingly, choose the unauthorized option from the drop down list.
- Specify any or all of the details of the recording the corresponding fields on the screen to retrieve the record that is to be modified. Click 'Search' button. All unauthorized

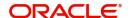

transactions with the specified details are retrieved and displayed in the lower portion of the screen.

- Double click the record that you want to modify in the list of displayed transactions. The Swift Message Setup Detail screen is displayed.
- Select Unlock Operation from Action list to modify the record. Modify the necessary information
- Click Save to save your changes. The Swift Message Setup Detail screen is closed and the changes made are reflected in the Swift Message Setup Summary screen.

# 3.3.4 <u>Viewing SWIFT Records</u>

To view a record that you have previously entered, you must retrieve the same in the Swift Message Setup Summary screen, as follows:

- Invoke the Swift Message Setup Screen from the Browser.
- Select the status of the record that you want to retrieve for viewing in the Authorized field. You can also view all transactions that are either unauthorized or authorized only, by choosing the Unauthorized / Authorized option.
- Specify any or all of the details of the record in the corresponding fields on the screen, and click 'Search' button. All transactions with the specified details are retrieved and displayed in the lower portion of the screen.
- Double click the record that you want to view in the list of displayed transactions, in the lower portion of the screen. The Swift Message Setup Detail screen is opened in view mode.

# 3.3.5 <u>Deleting SWIFT Records</u>

You can delete only unauthorized transactions in the system.

To delete a record that you have previously entered, you must retrieve the same in the Swift Message Setup Summary screen, as follows:

- Invoke the Swift Message Setup Summary screen from the browser.
- Select the status of the record that you want to retrieve for deletion.
- Specify any or all of the details of the record in the corresponding fields on the screen, and click 'Search' button. All transactions with the specified details are retrieved and displayed in the lower portion of the screen.
- Double click the record that you want to delete in the list of displayed transactions, in the lower portion of the screen. The Swift Message Setup Detail screen is opened in view mode.
- Select Delete operation from the Action list. The system prompts you to confirm the deletion and the record is deleted physically from the system database.

## 3.3.6 Authorizing SWIFT Records

An unauthorized record must be authorized in the system for it to be processed.

To authorize a transaction, you must first retrieve the same in the Record Summary screen.

- Invoke the Swift Message Setup Summary screen from the Browser.
- Select the status of the record that you want to retrieve for authorization. Typically, choose the unauthorized option from the drop down list.
- Specify any or all of the details of the record in the corresponding fields on the screen.
   Click 'Search' button. All transactions with the specified details that are pending authorization are retrieved and displayed in the lower portion of the screen.

- Double click the record that you wish to authorize. The Swift Message Setup screen is opened in view mode.
- Select Authorize operation from Action list.

When the checker authorizes a record, details of validations, if any, that were overridden by the maker of the record during the Save operation, are displayed. If any of these overrides results in an error, the checker must reject the record.

# 3.3.7 Amending SWIFT Records

After a record is authorized, it can be modified using the Unlock operation from Action list. To make changes to a record after authorization, you must invoke the Unlock operation which is termed as Amend Operation.

- Invoke the Swift Message Setup Summary screen from the Browser.
- Select the status of the record that you wish to retrieve for amendment. You can only amend records of transactions that are authorized.
- Specify any or all of the details of the record in the corresponding fields on the screen.
   Click 'Search' button. All transactions with the specified details are retrieved and displayed in the lower portion of the screen.
- Double click the record that you want to amend. The Record screen will be displayed in Amendment mode. Click the Unlock operation from the Action list to amend the transaction.
- Amend the necessary information. Click the Save button to save your changes.

# 3.3.8 <u>Authorizing Amended Records</u>

An amended record must be authorized for the amendment to be made effective in the system. Authorization of amended transactions can only be done from Fund Manager Module and Agency branch Module.

# 3.3.9 Copying Attributes

If you want to create a new record having the same attributes of an existing record, you can copy the attributes of the existing record to the new record.

To copy the attributes of an existing record to a new record:

- Retrieve the record whose attributes the new record should inherit. You can retrieve the record through the Swift Message Setup Summary screen or through the F7- F8 operation which are explained in the previous section.
- In the Swift Message Setup Detail screen, click on 'Copy' Action.
- Indicate the ID for the new record. You can however change the details of the new record if required.

# 3.4 Setting Up UDFs for SWIFT Elements

This section contains the following topics:

- Section 3.4.1, "Invoking Swift Element UDF Summary Screen"
- Section 3.4.2, "Retrieving Record in SWIFT ELEMENT UDF Summary Screens"
- Section 3.4.3, "Editing Record"
- Section 3.4.4, "Viewing Record"
- Section 3.4.5, "Deleting Record"

- Section 3.4.6, "Authorizing Record"
- Section 3.4.7, "Amending Record"
- Section 3.4.8, "Authorizing Amended Records"
- Section 3.4.9, "Copying Attributes of Record"

# 3.4.1 Invoking Swift Element UDF Summary Screen

User elements are pre-shipped. However, you do have the option of changing a few. The 'Swift Element UDF Summary' screen allows you to do the same. You can invoke this screen by typing 'UTSSWUDF' in the field at the top right corner of the Application tool bar and clicking on the adjoining arrow button.

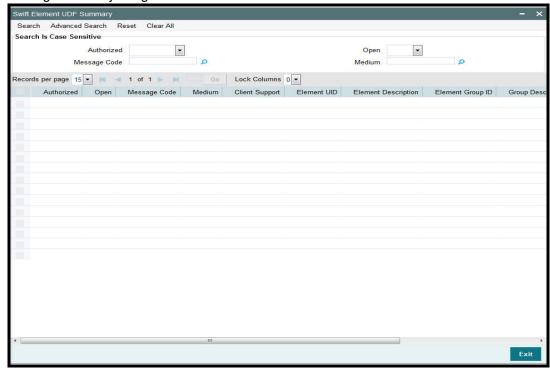

# 3.4.2 Retrieving Record in SWIFT ELEMENT UDF Summary Screens

You can retrieve a previously entered transaction in the SWIFT ELEMENT UDF screen, as follows:

- Invoke the summary screen and specify any or all of the following details in the corresponding fields:
  - The status of the record in the Authorized field. If you choose the "Blank Space" option, then all the records are retrieved.
  - The status of the record in the Open field. If you choose the "Blank Space" option, then all the records are retrieved.
  - The code of message for the record, in the Message Code field.
- After you have specified the required details, click 'Search' button. All records with the specified details are retrieved and displayed in the lower portion of the screen.

#### Note

You can also retrieve the individual record detail from the SWIFT ELEMENT UDF detail screen by doing query in the following manner:-

Press F7.

- Input the Message Code
- Medium
- Press F8.

You can perform Edit, Delete, Amend, Authorize, Reverse, Confirm operations by selecting from the Action list.

You can also search the record by using combination of % and alphanumeric value.

#### For example

You can search the record for Message Code by using the combination of % and alphanumeric value as follows:-

- Search by A%: The system will fetch all the records whose Message Code starts from Alphabet 'A'. Ex: AGC17, AGV06, AGC74 and so forth.
- Search by %7: The system will fetch all the records whose Message Code ends by numeric value' 7'. Ex: AGC17, GSD267, AGC77 and so forth.
- Search by %17%: The system will fetch all the records whose Message Code contains the numeric value 17. Ex: GSD217, GSD172, AGC17 and so forth.

## 3.4.3 Editing Record

You can modify the details of a record that you have already entered into the system, provided it has not been subsequently authorized. You can perform this operation as follows:

- Invoke the SWIFT ELEMENT UDF Summary screen from the Browser.
- Select the status of the record that you want to retrieve for modification in the Authorization Status field. You can only modify records of records that are unauthorized. Accordingly, choose the Unauthorized option from the drop down list.
- Specify any or all of the details of the record in the corresponding fields on the screen
  to retrieve the record that is to be modified. All unauthorized records with the specified
  details are retrieved and displayed in the lower portion of the screen.
- Double click the record that you want to modify in the list of displayed records. The SWIFT ELEMENT UDF Detail screen is displayed.
- Select Unlock Operation from Action list to modify the record. Modify the necessary information
- Click Save to save your changes. The SWIFT ELEMENT UDF Detail screen is closed and the changes made are reflected in the SWIFT ELEMENT UDF Summary screen.

## 3.4.4 Viewing Record

To view a record that you have previously entered, you must retrieve the same in the SWIFT ELEMENT UDF Summary screen, as follows:

- Invoke the SWIFT ELEMENT UDF Summary Screen from the Browser.
- Select the status of the record that you want to retrieve for viewing in the Authorization Status field. You can also view all records that are either unauthorized or authorized only, by choosing the Unauthorized / Authorized option.
- Specify any or all of the details of the record in the corresponding fields on the screen, and click 'Search' button. All records with the specified details are retrieved and displayed in the lower portion of the screen.

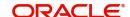

Double click the record that you want to view in the list of displayed records, in the lower portion of the screen. The SWIFT ELEMENT UDF Detail screen is opened in view mode.

#### 3.4.5 **Deleting Record**

You can delete only unauthorized records in the system.

To delete a record that you have previously entered, you must retrieve the same in the SWIFT ELEMENT UDF Summary screen, as follows:

- Invoke the SWIFT ELEMENT UDF Summary screen from the browser.
- Select the status of the record that you want to retrieve for deletion.
- Specify any or all of the details of the record in the corresponding fields on the screen, and click 'Search' button. All records with the specified details are retrieved and displayed in the lower portion of the screen.
- Double click the record that you want to delete in the list of displayed records, in the lower portion of the screen. The SWIFT ELEMENT UDF Detail screen is opened in view mode.
- Select Delete operation from the Action list. The system prompts you to confirm the deletion, and the record is deleted physically from the system database.

#### 3.4.6 **Authorizing Record**

An unauthorized record must be authorized in the system for it to be processed.

To authorize a record, you must first retrieve the same in the SWIFT ELEMENT UDF Summary screen.

- Invoke the SWIFT ELEMENT UDF Summary screen from the Browser.
- Select the status of the record that you want to retrieve for authorization. Typically, choose the unauthorized option from the drop down list.
- Specify any or all of the details of the record in the corresponding fields on the screen. Click 'Search' button. All records with the specified details that are pending authorization are retrieved and displayed in the lower portion of the screen.
- Double click the record that you wish to authorize. The SWIFT ELEMENT UDF screen is opened in view mode.
- Select Authorize operation from Action list.

When the checker authorizes a record, details of validations, if any, that were overridden by the maker of the record during the Save operation, are displayed. If any of these overrides results in an error, the checker must reject the record.

#### 3.4.7 Amending Record

After a record is authorized, it can be modified using the Unlock operation from Action list. To make changes to a record after authorization, you must invoke the Unlock operation which is termed as Amend Operation.

- Invoke the SWIFT ELEMENT UDF Summary screen from the Browser. You can invoke this screen by typing 'UTDSWUDF' in the field at the top right corner of the Application tool bar and clicking on the adjoining arrow button.
- Select the status of the record that you wish to retrieve for amendment. You can only amend records of records that are authorized.

- Specify any or all of the details of the record in the corresponding fields on the screen.
   All records with the specified details are retrieved and displayed in the lower portion of the screen.
- Double click the record that you want to amend. The 'Swift Element UDF Detail' screen will be displayed in Amendment mode. Click the Unlock operation from the Action list to amend the record.
- Amend the necessary information. Click the Save button to save your changes.

Select 'New' from the Actions menu in the Application tool bar or click new icon to enter the details of the Swift Element UDF screen.

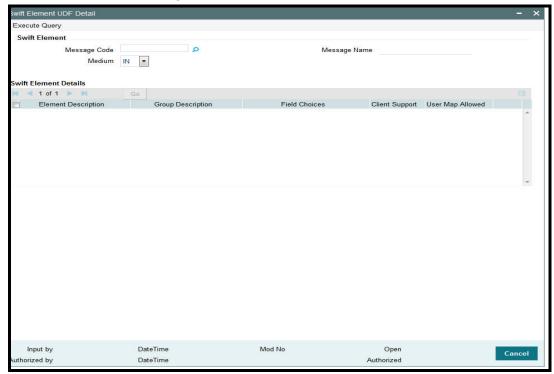

The following fields will be displayed:

## **Element Description**

Display

The elements of the message code will be displayed here.

### **Element Group ID**

Mandatory

Enter the Element Group ID.

### **Group Description**

Display

The group description for the element will be displayed here.

# **FCIS Field Map**

Mandatory if you have checked the box 'Client Support'

If you have checked the box 'Client Support' for an element, select the FCIS UDF that you want to map to the message element.

### **User Map Allowed**

Display

If this box is checked, it means a user will be allowed to specify the UDF mapping for the elements of a message. If this box is not checked, the user will not be allowed to specify a UDF mapping.

#### 3.4.8 **Authorizing Amended Records**

An amended record must be authorized for the amendment to be made effective in the system. Authorization of amended records can only be done from Fund Manager Module and Agency branch Module.

#### 3.4.9 **Copying Attributes of Record**

If you want to create a new record having the same attributes of an existing record, you can copy the attributes of the existing record to the new record.

To copy the attributes of an existing record to a new record:

- Retrieve the record whose attributes the new record should inherit. You can retrieve the record through the SWIFT ELEMENT UDF Summary screen or through the F7 F8 operation which are explained in the previous section.
- In the SWIFT ELEMENT UDF Detail screen, click on 'Copy' Action.
- Indicate the ID for the new record. You can however change the details of the new records if required.

#### 3.5 **Manual Generation of Messages**

This section contains the following topics:

- Section 3.5.1, "Invoking the Manual Message Detail Screen"
- Section 3.5.2, "Validation of SWIFT Messages"
- Section 3.5.3, "Incoming Message Browser Summary Screen"
- Section 3.5.4, "Outgoing Message Browser Summary Screen"
- Section 3.5.5, "Uploading Incoming Messages"
- Section 3.5.6, "Generation of Outgoing Messages"

#### 3.5.1 **Invoking the Manual Message Detail Screen**

The Manual Message Generation screen helps you locate and retrieve the messages you want to manually generate, from the database. Specify any or all of the details corresponding to the message you want to retrieve; the system uses your specifications to as search criteria to guery the database and retrieve the record that you are looking for.

You can generate an outgoing message manually, through the 'Manual Message Detail' screen. You can invoke this screen by typing 'UTDSWIFT' in the field at the top right corner of the Application tool bar and clicking on the adjoining arrow button.

Manual Message Detail Manual Message Generation Message Code \* Message Reference Code ... To Entity Type From Date ... To Entity ID Q To Date Effective Date -CIF Number Swift Message Code **4 4** 1 of 1 **▶ №** ▼ Message Reference Code \* Message Name \* To Entity Type To Entity ID Select **V Swift Report Log** 🔰 🦪 1 of 1 🕨 = Original Reference Number From Entity Type From Entity ID To Entity Type To Entity ID Report Details 

Select 'New' from the Actions menu in the Application tool bar or click new icon to enter the details of the Manual Message screen.

# **Message Code**

Mandatory

Swift Txn Log

Select the message code from the drop-down list.

# **Message Reference Code**

Mandatory

Enter a unique reference number for the message.

### **Effective Date**

Mandatory

Enter the Effective Date for the message.

### **CIF Number**

Enter the CIF number from the LOV.

# **To Entity Type**

Mandatory

Select the Entity Type for which the message will be generated.

Cancel

### To Entity ID

# Mandatory

Select the entity for which the message is applicable. From Date

Enter the 'From date' that marks the beginning of the period for which the Manual Message generates.

#### To Date

Mandatory

Enter the 'To date' that marks the end of the period for which the Manual Message generates.

It is mandatory that you specify the Message Code as a search criterion. Once you specify the same, you have the option of entering the Message Reference Code of the message you want to manually generate.

### **Swift Message Code Details**

Once you specify the search criteria, click 'Ok' button. The records matching your search criteria will be displayed.

Check the option 'Select' along a message record to indicate the message should be manually generated.

The following swift message code details will be displayed:

- Message Reference Code
- Message Name
- To Entity Type
- To Entity ID

# **Swift Report Log**

Check the option 'Select' along a message record to indicate the message should be manually generated.

The following swift report details will be displayed:

- Original Reference number
- From Entity Type
- From Entity ID
- To Entity Type
- To Entity ID

# **Report Details Button**

Click on this button to invoke the Report Details screen:

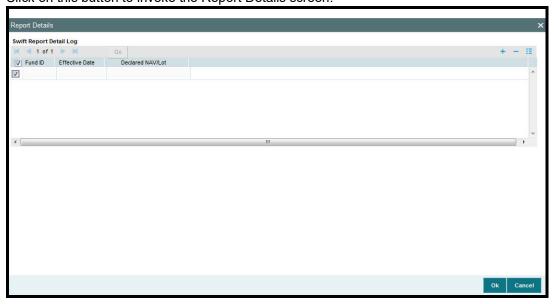

In the Report Details screen, you can view the following details screen:

- Fund ID
- **Effective Date**
- Declared NAV/Lot

## **Swift Txn Log**

Check the option 'Select' along a message record to indicate the message should be manually generated.

In the Swift Txn Log grid, you can view the following details:

- Original Reference number
- Message Description
- **Date Generated**
- From Entity Type
- From Entity ID
- To Entity Type
- To Entity ID
- All Txns

### **Ind Txns Button**

Click on the Ind Txns button to invoke the Individual Orders screen:

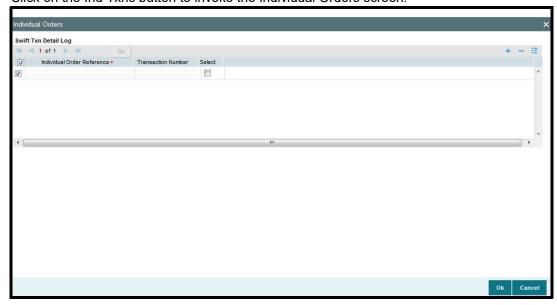

Check the option 'Select' along a message record to indicate the message should be manually generated.

In the individual Orders screen, you can view the following details:

- Individual Order Reference
- Transaction Number

# 3.5.2 Validation of SWIFT Messages

The XML format of SWIFT Messages can be validated. To maintain validation parameters for the XML format, use the 'Parameter Setup Detail' screen.

You can invoke this screen by typing 'UTDPARAM' in the field at the top right corner of the Application tool bar and clicking on the adjoining arrow button.

When you open the screen, choose the language for which you want to view the maintained codes, in the Language field.

Then select the Parameter Code 'SWIFTFORMAT' and click add icon to add the parameters. The following screen will be displayed:

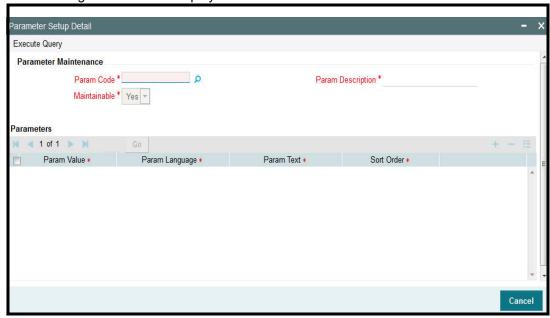

#### In this screen:

- Enter the date format for the Param Value SWIFTDATEFORMAT as YYYY-MM-DD
- Enter the value '1' along the Param Value VALIDATE, if validation should happen. Enter the value '0' is validation should not happen.
- If you have entered the value '1' along 'VALIDATE', specify the path of the XSD along the Param Value XSDREPOSITORY.

### Note

For further information on the System Parameter Codes Maintenance screen, refer to the chapter Maintaining System Parameters in Volume I of the Fund Manager User Manual.

# 3.5.3 <u>Incoming Message Browser Summary Screen</u>

You can use the incoming message browser to perform the following functions with respect to an incoming SWIFT message:

- Process (that is, upload) an unprocessed message
- Suppress an unprocessed message
- Edit an unprocessed message
- Delete an unprocessed message
- Authorize an edited message
- View all (or selected) unprocessed, processed, suppressed or repaired messages

In order to perform any of these functions, you must first retrieve the 'In' message and display it in the 'Incoming Msg Browser Summary' screen. You can invoke this screen by typing

'UTDMSGIN' in the field at the top right corner of the Application tool bar and clicking on the adjoining arrow button.

- ×

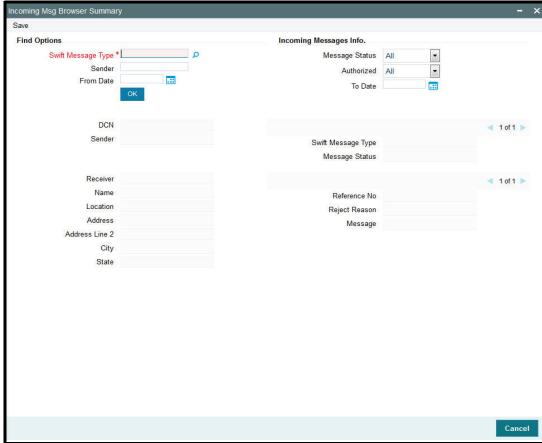

Select 'New' from the Actions menu in the Application tool bar or click new icon to enter the details of the Incoming Msg Browser.

To display the message, you can specify any or all of the following details:

## Swift msg type (Subscription Bulk Order etc,)

Specify the Swift Message type to display the message.

For example, Subscription Bulk Order, Redemption Bulk Order etc.

### Message Status (unprocessed, processed, repair, suppressed or all)

Specify the status of the message that has to be displayed. The status could be unprocessed, processed, repair, suppressed or all.

# Sender

Indicate the sender of the message.

#### Auth stat

Select the authorization status of the messages that you wish to view.

#### **From Date**

Specify the date from which the system has to retrieve the messages.

### To Date

Specify the date till which the system has to retrieve the messages.

All messages matching your criteria are displayed in the grid portion of the screen. Click on the message that you wish to operate on, in the DCN field. The Incoming Message Browser screen, with the details of the message displayed.

All messages matching your criteria are displayed in the grid portion of the screen. Click 'Message Details' button that you wish to operate on, in the DCN field.

A horizontal array of icons is available for you to perform operations on the message.

You can view the following details:

- DCN
- Reference No
- Message status
- Name
- Address Line1
- Address Line 2
- Address Line 3
- Address Line 4
- Message
- Sender
- Swift Msg Type
- Receiver
- Location
- Reject Reason

## 3.5.3.1 Performing Operations on Message

| View      | Click this button to view the contents of a message. The contents of the message will be displayed the Message section of the screen.                                                    |
|-----------|----------------------------------------------------------------------------------------------------|
| Delete    | Click this button to delete an unprocessed message.                                                                                                    |
| Authorize | Click this button to authorize an unauthorized unprocessed message that has been edited; an unauthorized processed message that has been repaired, or an unauthorized suppressed message |

# 3.5.4 Outgoing Message Browser Summary Screen

You can use the outgoing message browser to perform the following functions with respect to an outgoing SWIFT message:

- Generate the outgoing message in respect of an un generated message
- Edit an ungenerated message
- Authorize a repaired or edited message
- View all (or selected) outgoing ungenerated, generated, handed off, or repaired messages

In order to perform any of these functions, you must first retrieve the message in and display it in the 'Outgoing Msg Browser Summary' screen. You can invoke this screen by typing

'UTDMSGOT' in the field at the top right corner of the Application tool bar and clicking on the adjoining arrow button.

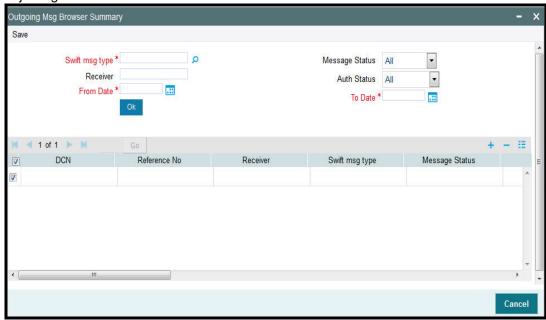

Select 'New' from the Actions menu in the Application tool bar or click new icon to enter the details of the Outgoing Msg Browser.

To display the message, you can specify any or all of the following details:

### Swift msg type

### Mandatory

To display the message, specify the swift message type. Select All for the system to display all the SWIFT message types.

### Message Status (ungenerated, generated, edited, handed off, or all)

To display the message, specify the message status (ungenerated, generated, edited, handed off, or all).

#### Receiver

Specify the receiver of the message to display the message.

### **Auth Stat**

Specify the authorization status of the message which you want to view.

#### **From Date**

Specify the date from which the system has to retrieve the outgoing SWIFT message.

#### To Date

Specify the date till which the system has to retrieve the outgoing SWIFT message.

All messages matching your criteria are displayed in the grid portion of the screen. Click 'Detail' button that you wish to operate on, in the DCN field. The Outgoing Message Browser screen, with the details of the message displayed.

A horizontal array of icons is available for you to perform operations on the message.

### **Outgoing Message Info**

All messages matching your criteria are displayed in this portion of the screen. In the outgoing message info grid, you can view the following details:

- DCN
- Reference No
- Receiver
- Swift Msg Type
- Message status
- SI No
- Name
- Address
- Address Line 2
- Address Line 3
- Address Line 4
- Location
- Exception
- Message

## **Authorize button**

Click on the authorize button to authorize the message.

## Performing Operations on Message

| View      | Click this button to view the contents of a message. The contents of the message will be displayed the Message section of the screen.                                                                                                    |
|-----------|----------------------------------------------------------------------------------------------------|
| Authorize | Click this button to authorize an unauthorized ungenerated message that has been edited or an unauthorized generated message that has been repaired.                                                                                        |
| Generate  | Click this button to generate the outgoing message in respect of an ungenerated message; or a generated message that has been repaired and then authorized. When you click this button, the status of the message is marked as 'generated'. |
|           | If any errors are encountered by the system during outgoing message generation, the message is marked to the 'repair' queue and must be repaired before being authorized and uploaded again for outgoing message generation.                |

# 3.5.5 **Uploading Incoming Messages**

To upload incoming messages, you can use the 'Process Incoming Swift Messages' screen. You can invoke this screen by typing 'UTDPSWIN' in the field at the top right corner of the Application tool bar and clicking on the adjoining arrow button.

Select the Operation as 'Start' to trigger the upload process.

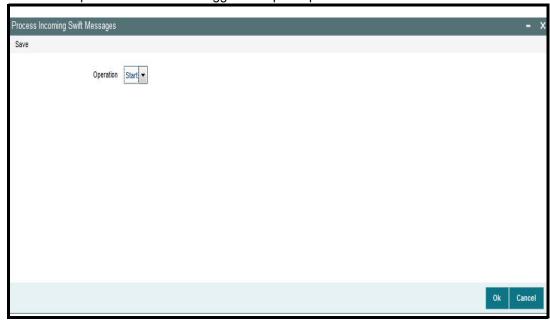

Triggering the upload process in this screen will move all unprocessed messages collected by the message system from the SWIFT terminal delivery channel, to the 'processed' status.

#### 3.5.6 **Generation of Outgoing Messages**

To generate outgoing messages, use the 'Process Outgoing Swift Messages' screen. You can invoke this screen by typing 'UTDPSWOU' in the field at the top right corner of the Application tool bar and clicking on the adjoining arrow button.

Click the Start button to trigger the generation process.

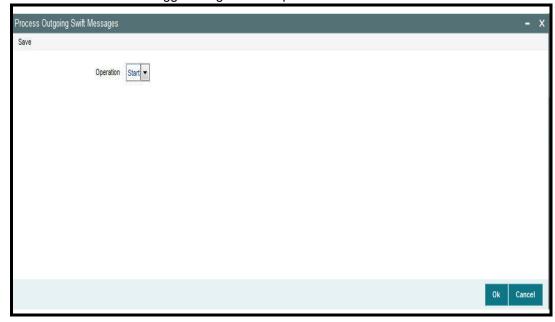

Triggering the generation process in this screen will move all ungenerated messages, to the 'generated' status; and the outgoing messages are generated and moved to the outgoing queue of the appropriate SWIFT terminal delivery channel.

#### 3.6 **Subscription Bulk Order**

This section contains the following topics:

- Section 3.6.1, "Subscription Bulk Order Message"
- Section 3.6.2, "Tags in Message"

#### 3.6.1 **Subscription Bulk Order Message**

This message is sent by an intermediary to an executing party or to another intermediary party. This message is used to instruct the executing party to subscribe to a specified amount/ quantity of a specified financial instrument.

The Subscription Bulk Order message is used to bulk several individual orders into one bulk order. The individual orders come from different instructing parties, but are related to the same financial instrument. The Subscription Bulk Order message can result in one single bulk cash settlement or several individual cash settlements.

This message cannot be used for a single order (a message containing one order for one instrument and for one investment account). The Subscription Multiple Order message, not the Subscription Bulk Order message, must be used for a single order.

#### 3.6.2 Tags in Message

#### 3.6.2.1 Message Identification

## **Optional**

This is a Reference to a set of orders. Even though this block is optional, FCIS will need this to relate to subsequent messages.

### Reference

Mandatory

- **Incoming:** This number is used for storage and reference.
- Outgoing: This will be generated by the system and will be unique for group of transactions in a fund.

# 3.6.2.2 Pool Reference

## **Optional**

This is a collective reference to identify set of messages.

### Reference

Mandatory

- **Incoming:** This number is used for storage.
- Outgoing: If a set of orders is to be broken, system will assign a common reference number to multiple messages.

#### **Bulk Order Details** 3.6.2.3

### **FinancialInstrumentDetails**

Mandatory

This tag provides details to identify a fund.

#### Identification

#### Mandatory

The fund can be identified based on the ISIN, Alternate Identification, RIC, Ticker Symbol, Bloomberg, CTA or Common.

- **Incoming:** FCIS supports identification based on the ISIN or Ticker Symbol. For other options, it will use the UDF mapping relevant for this tag.
- Outgoing: FCIS sends out the fund ISIN.

### **IndividualOrderDetails**

(Mandatory / Repetitive)

### OrderReference

### Mandatory

This is a unique identifier for an order, as assigned by the instructing party.

- Incoming: This will be stored as part of SWIFT transaction log with corresponding FCIS transaction number.
- Outgoing: This will be the Transaction Number generated by FCIS.

#### **Cash Settlement Date**

### Optional

Incoming/Outgoing – Both, the Incoming and Outgoing indicators, will be the Transaction Settlement Date.

#### **InvestmentAccountDetails**

Account Identification → Proprietary → Identification

#### Mandatory

This tag is to identify an investor's account. However, incase of a service provider installation, priority would be given to BeneficiaryDetails tag to get the identification type and identification number.

- Incoming The system uses the relevant UDF mapping for this tag.
- Outgoing The system uses the relevant UDF mapping for this tag.

### **Beneficiary Details**

#### Optional

Other Identification → Identification

### Mandatory

Incoming – This would map to the Identification Number of the Unit holder.

Other Identification → Identification Type/ExtendedIdentificationType →Structured

### Mandatory

This is a choice between Identification Type and Extended Identification Type.

Incoming – FCIS uses data mapping to find the Unit holder account type. Only PASS (passport) and NRIN (the National Registration Number, which is NRIC for Singapore) are supported as Identification Types.

Other Identification → Identification Type → Additional Information

### Optional

If structured type is OTHR, the description of identification would be provided. For example, 'Birth Certificate'.

### **Choice for Units / NetAmount**

#### Mandatory

- Incoming: The system determines the Transaction Mode and Value depending on the element available. If the field 'NetAmt' is provided, the mode of transaction will be 'Net'. The value here would be in the currency provided as an attribute of the tag. FCIS will give priority to the tag 'GrossAmount' while processing the message. If the same is available, the transaction will be considered 'Gross'.
- Outgoing: Values of the outgoing message will depend on the transaction mode. Net Amount transactions in FCIS, will be reported in the field 'NetAmt'. The transaction currency will be passed as tag attribute. However, if the transaction is 'Gross', the same will be reported under the optional tag 'GrossAmount' as well as the tag 'NetAmt', as this is mandatory.

#### **GrossAmount**

### Optional

- **Incoming:** If a value is provided in this field the transaction will be considered as a gross amount transaction. The transaction currency would be defaulted to the currency code provided in the attribute.
- Outgoing: If the tag 'GrossOrNet' carries the value 'G', the amount will be passed under this tag. The transaction currency will be passed as a tag attribute.

### ForeignExchangeDetails

### Optional

This is information related to currency exchange or conversion.

- Incoming: If the Transaction Currency is different from the Fund Base currency, FCIS will use the information provided to override the exchange rate. The Exchange Rate Source will be defaulted from the Bulk Transaction Maintenance for the bulk client 'SWIFT'.
- Outgoing: If the transaction is a cross currency transaction, the exchange rate details will be provided in the message.

The following sub tags are mandatory:

- Unit Currency: This will be the transaction currency
- **Quoted Currency:** This will be the fund base currency
- **Exchange Rate**: This will be the exchange rate for the transactions

### **Physical Delivery Indicator**

### Mandatory

This tag indicates whether or not the financial instrument is to be physically delivered.

Outgoing: This indicator will depend on whether or not fund is scrip based.

## CashSettlementDetails

Optional

Payment Instrument

#### Optional

The payment instruments can be cheque, credit transfer, direct debit, investment account or payment card.

FCIS would not support cheque, payment card as mode of payment in the current release for outgoing orders. However, for incoming orders FCIS would support these payment modes and ignore the fields that are not currently supported.

If payment instrument details are not provided, FCIS would use default bulk transaction setup for "SWIFT".

### **PaymentCardDetails**

(Mandatory / Choice)

Type

### Mandatory

This indicates the type of card.

- CRDT Credit Card
- DBIT Debit Card
- Incoming: FCIS will set the Payment Mode to 'R' for payments by card, and Sub Payment Mode, depending on the value of the tag 'Type'. The Sub Payment Mode will be set to 'R' for CRDT and 'DR' for DBIT.
- **Outgoing**: The indicator will be either CRDT or DBIT, based on Payment Mode and Sub Payment mode.

| Payment Mode | Sub Payment Mode | Туре |
|--------------|------------------|------|
| R            | R                | CRDT |
| R            | DR               | DBIT |

### Number

### Mandatory

Incoming/Outgoing – This will be the 16-digit Card Number.

Card Issuer Identification

### Optional

This is the party that issues the card. FCIS supports identification based on the following tags:

- BICOrBEI
- Proprietary Identification

**Incoming**: If BIC Or BEI is provided, the system will get the relevant bank information, if available. If Proprietary Identification is provided, the UDF mapping for the field would be used to determine the bank. This will be a set of other information fields applicable for entity type 'Bank'.

**Outgoing**: As FCIS is capable of supporting both, the BIC Or BEI and Proprietary Identification, SWIFT UDF mapping will be used to determine the element that client would want to send.

### ChequeDetails

(Mandatory / Choice)

Number

### Mandatory

Incoming/Outgoing – This will be the Transaction Cheque Number.

**Drawee Identification** 

Optional

This is to identify the bank details.

FCIS supports BIC and Proprietary Identification.

**Incoming**: If BIC is provided, system the will get the relevant bank information, if available. If Proprietary Identification is provided, the UDF mapping for the field would be used to determine the bank. This would be a set of other information fields applicable for entity type 'Bank'.

**Outgoing:** As FCIS is capable of supporting both, the BIC and Proprietary Identification, SWIFT UDF mapping will be used to determine the element that client would want to send.

#### **Credit Transfer Details**

(Mandatory / Choice)

Reference

Optional

Incoming/Outgoing: This will be the Transaction Reference Number.

Debtor Details → Identification

Mandatory

FCIS supports Domestic Account based identification.

**Incoming**: The details available for Domestic Account will be used in conjunction with the element details of the tag First Agent to determine the Unit Holder bank details available in FCIS. FCIS will check if the account number mentioned is valid for the transaction currency. If not, these account details will be considered as third party payment details.

**Outgoing**: If the transaction payment mode is money transfer, the account details will be provided for the transaction. Money transfer direct debit will not be applicable for this tag.

Debtor Account → Name

Optional

This is the name of the account. It provides additional means of identification.

Outgoing - This will be the Transfer Account Holder Name of the transaction.

**Debtor Agent** 

Mandatory

This is the financial institution that receives the payment transaction from the account owner.

FCIS supports BIC and Proprietary Identification based identification.

**Incoming**: If BIC is provided, the system will get the relevant bank information, if available. FCIS will use the Bank Code, Account Number and Transaction Currency to get the banking details for the Unit Holder.

If ProprietaryIdentification is provided, the UDF mapping for the field will be used to determine the bank. This will be a set of other information fields applicable for entity type 'Bank'. If these bank account details do not match with unit holders banking details, the transaction will be captured as the third party payment details, provided the bank entity information is setup in FCIS.

**Outgoing:** As FCIS is capable of supporting the elements BIC and Proprietaryldentification, the SWIFT UDF mapping will be used to determine the element that client would want to send.

#### **DirectDebitDetails**

(Mandatory / Choice)

These are the details of the bank where the client has given a mandate to debit the account.

#### **DebtorAccount**

Mandatory

This tag will be used to identity the bank account of the investor. FCIS supports DomesticAccount based identification.

**Incoming**: The details available for DomesticAccount will be used in conjunction with the element details of the tag Debtor Agent to determine the Unit Holder bank details available in FCIS. FCIS will check if the account number mentioned is valid for the transaction currency. If not, these account details will be considered as third party payment details.

**Outgoing**: If the transaction payment mode is money transfer, the account details will be provided for the transaction. Money transfer direct debit will not be applicable for this tag.

### **Debtor Identification**

Mandatory

This tag will be used to identity the bank account of the investor. FCIS supports DomesticAccount based identification.

**Debtor Agent** 

Mandatory

This is used to identify the bank of the investor.

FCIS supports BIC and Proprietary Identification based identification.

**Incoming:** If BIC is provided, the system will get the relevant bank information, if available. FCIS will use the Bank Code, Account Number and Transaction Currency to get the banking details for the Unit Holder.

If ProprietaryIdentification is provided, the UDF mapping for the field will be used to determine the bank. This will be a set of other information fields applicable for entity type 'Bank'. If these bank account details do not match with unit holders banking details, the transaction will be captured as the third party payment details, provided the bank entity information is setup in FCIS.

**Outgoing**: As FCIS is capable of supporting the elements BIC and ProprietaryIdentification, the SWIFT UDF mapping will be used to determine the element that client would want to send.

### Cash AccountDetails

(Mandatory / Choice)

AccountIdentification → Proprietary → Identification (Mandatory)

**Incoming**: This will be the bank account number of the unit holder. This number will be used in conjunction with the element Type → Structured i.e., the bank account type, to get the bank details of unit holder.

**Outgoing**: If the bank details selected for the transaction is a CPF accounts (CPFOA, CPFSA, ASPFOA, ASPFSA or SRS), the system will provide the structured account type information under this element.

### Type → Structured

### Mandatory

The following are the SWIFT supported codes for structured types along with the FCIS mapping:

| Structured codes | FCIS Map      |
|------------------|---------------|
| CASH             | No mapping    |
| CPFO             | CPFOA         |
| CPFS             | CPFSA         |
| OTHR             | ASPFOA/ASPFSA |
| SRSA             | SRS           |

# 3.7 <u>Subscription Bulk Order Confirmation</u>

This section contains the following topics:

- Section 3.7.1, "Subscription Bulk Order Confirmation Message"
- Section 3.7.2, "Tags in Message"

# 3.7.1 <u>Subscription Bulk Order Confirmation Message</u>

This message is sent by an executing party to an intermediary party. This message is used to confirm the details of the execution of a Subscription Bulk Order message.

The Subscription Bulk Order Confirmation message is sent, after the price has been determined, to confirm the execution of all individual orders.

There is usually one bulk confirmation message for one bulk order message.

For all incoming messages, FCIS will set the status of transactions based on individual 'Order Reference' number.

For outgoing message, FCIS will generate the confirmation message only after allocation.

FCIS will allow generation of this message in an automated way (based on certain events triggered in the system, which have to be set for the message), or manually.

# 3.7.2 Tags in Message

# 3.7.2.1 Message Identification

Mandatory

**Incoming**: This number is used for storage and reference.

**Outgoing**: This will be generated by the system and will be unique for group of transactions in a fund.

# 3.7.2.2 PoolReference

Optional

This is a collective reference to identify set of messages.

#### Reference

Mandatory

**Incoming**: This number is used for storage.

Outgoing: If a set of orders is to be broken, system will assign a common reference number to multiple messages.

#### 3.7.2.3 RelatedReference

Mandatory

This is the Reference Number to a linked message that was previously received.

#### Reference

Mandatory

Incoming: This reference number should be the Message Identification of the original message sent. This would be the link between confirmation message and original bulk order message.

Confirmation messages will be generated against each MessageIdentification/message.

Outgoing: FCIS will send the original 'Message Identification' number for the external system to establish the relation between original bulk order message and confirmation message.

#### 3.7.2.4 **Bulk Execution Details**

Mandatory

This is general information related to the execution of investment orders.

### **Financial Instrument Details**

Mandatory

This tag provides details to identify a fund.

### Identification

Mandatory

Outgoing - FCIS sends out the fund ISIN.

## **Individual Execution Details**

(Mandatory / Repetitive)

This is the individual execution of a subscription order.

#### OrderReference

Mandatory

**Incoming**: As this would be the Transaction Number handed off in the original message, FCIS will set the Order Status to 'Confirmed' depending on the Order Reference number communicated.

Outgoing: This will be mapped to the incoming 'OrderReference' corresponding to the transaction number that was allotted successfully by FCIS.

#### **DealReference**

Mandatory

This is a unique number assigned by the confirming party.

**Incoming**: This number is used for storage.

**Outgoing**: This would map to the Transaction Number generated by the system corresponding to the Order Reference number.

#### **Settlement Amount**

Optional

Oracle FLEXCUBE would pass settlement amount of the transaction in this tag.

#### **Investment Account Details**

Mandatory

AccountIdentification → Proprietary → Identification

Outgoing - The system uses the relevant UDF mapping for this tag.

### **Beneficiary Details**

Optional

OtherIdentification → Identification

Mandatory

Outgoing: This would map to the Identification Number of the Unit holder.

### OtherIdentification → IdentificationType

Mandatory

**Outgoing**: FCIS supports the Passport Number and NRIC as Identification Types. If the Unit Holder is identified differently, the value 'OTHR' would be passed, with the description in the tag AdditionalInformation.

## OtherIdentification → ExtendedIdentificationType

Optional

If structured type is OTHR, the description of identification would be provided. For example, 'Birth Certificate'. Identification other than NRIC and Passport would be passed in extended type with code as Identification Type description

## **Units Number**

Mandatory

Unit

Mandatory

Outgoing: The allocated units for the transaction.

### **Net Amount**

Mandatory

This is the net amount invested in a specific financial instrument by an investor, expressed in the currency requested by the investor.

**Outgoing**: The system will compute the net amount in transaction currency for transaction getting confirmed.

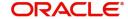

#### **Gross Amount**

Optional

Outgoing: This will be the settlement amount in the transaction currency available in the transaction data store.

### **Transaction Date Time**

Mandatory

This is a choice between Date and DateTime.

Outgoing: Depending on the UDF mapping, the Transaction Date / Transaction Time will be passed.

## **DealingPriceDetails**

Mandatory

This is the price at which order was executed.

### ExtendedType

Mandatory

Outgoing: FCIS will support the code 'OTHR' only.

### Value → Amount

Mandatory

**Outgoing**: This will be the allocation price for the transaction.

### **Partially Executed Indicator**

Mandatory

This indicates whether the order has been partially executed.

Outgoing: This will be defaulted to 'NO'.

### **Cum Dividend Indicator**

Mandatory

This indicates whether the dividend (cum dividend) is included in the executed price. When the dividend is not included, the price will be ex-dividend.

Outgoing: This will be defaulted to 'NO'.

# **Physical Delivery Indicator**

Mandatory

This tag indicates whether or not the financial instrument is to be physically delivered.

Outgoing: This indicator will depend on whether or not fund is script based.

#### 3.8 **Subscription Bulk Order Cancellation Instruction**

This section contains the following topics:

- Section 3.8.1, "Subscription Bulk Order Cancellation Instruction Message"
- Section 3.8.2, "Tags in Message"

#### 3.8.1 **Subscription Bulk Order Cancellation Instruction Message**

This message is sent by an intermediary party to an executing party or to another intermediary party. The Subscription Bulk Order Cancellation Instruction message is used to cancel a

previously sent Subscription Bulk Order message or a set of individual orders that it contains. There is no amendment, but a cancellation and re-instruct policy.

For all incoming bulk order cancellations, FCIS will process the reversals based on either the Previous Reference or individual Order Reference. For outgoing cancellation messages, FCIS will communicate the details of original transaction and not the newly reversed transaction, provided the original transaction was handed off to SWIFT. If a transaction is reversed before, neither transaction will be included in the SWIFT message.

For outgoing messages, FCIS will always provide the reference of the original message and group cancellations, if multiple transactions of the same batch have been reversed.

FCIS will allow the generation of this message in an automated way (based on a certain event that is triggered in the system, which can be set for the message), or manually.

#### 3.8.2 Tags in Message

#### 3.8.2.1 MessageIdentification

#### Mandatory

This is a Reference to a set of orders. Even though this block is optional, FCIS will need this to relate to subsequent messages.

#### Reference

Mandatory

**Incoming**: This number is used for storage and reference.

Outgoing: This will be generated by the system and will be unique for group of transactions in a fund.

## **Creation Date Time**

Optional

Applicable for incoming and outgoing message. This is the message generation date time.

#### 3.8.2.2 **PoolReference**

Optional

This is a collective reference to identify set of messages.

#### Reference

Mandatory

**Incoming**: This number is used for storage.

Outgoing: If a set of orders is to be broken, system will assign a common reference number to multiple messages.

#### 3.8.2.3 Previous Reference

Optional

This is the reference to a linked message previously sent.

#### Reference

Mandatory

Incoming: If FCIS is receives this message, this reference number should be the Message Identification of the original message sent. This will be the link between cancellation message and the bulk order message.

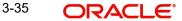

If the tag 'Order To Be Cancelled is not provided in the message, the system will identify the transactions to be reversed based on this link, as FCIS would have logged the bulk orders against the Message Identification.

**Outgoing**: FCIS will hand off only those reversals for which SWIFT bulk order was sent earlier.

## 3.8.2.4 Order to be Cancelled

This is common information related to all the orders to be cancelled.

### **Bulk Order Details**

Mandatory

#### **Financial Instrument Details**

Mandatory

This tag provides details to identify a fund.

Outgoing: FCIS sends out the fund ISIN.

### **Individual Order Details**

(Mandatory / Repetitive)

### **OrderReference**

Mandatory

**Incoming:** The system will internally trigger a transaction reversal based on the transaction number logged earlier, corresponding to this order reference.

**Outgoing:** This will be the Transaction Number of original transaction, corresponding to the newly reversed transaction.

### **Investment Account Details**

Mandatory

AccountIdentification → Proprietary → Identification

Outgoing: The system uses the relevant UDF mapping for this tag.

### **Beneficiary Details**

Optional

Other Identification → Identification

#### Mandatory

Outgoing: This would map to the Identification Number of the Unit holder.

Other Identification → Identification Type

### Mandatory

**Outgoing**: FCIS supports the Passport Number and NRIC as Identification Types. If the Unit Holder is identified differently, the value 'OTHR' would be passed, with the description in the tag Additional Information.

Other Identification → Extended Identification Type

### Optional

If structured type is OTHR, the description of identification would be provided. For example, 'Birth Certificate'.

#### Choice for Units / NetAmount

Mandatory

Outgoing: Irrespective of the 'GrossOrNet' indicator, amount transactions in FCIS, will be reported in the field 'NetAmt'. However, if the transaction is 'Gross', the same will be additionally reported under the tag 'GrossAmount'.

Unit based transactions will be passed under the tag Units.

#### **Gross Amount**

Optional

This is the gross amount invested in the fund.

Outgoing: This will map to transaction gross amount in the fund base currency, if available.

### Foreign Exchange Details

Optional

This is information related to currency exchange or conversion.

Outgoing: If the transaction is a cross currency transaction, the exchange rate details will be provided in the message.

The following sub tags are mandatory:

- **Unit Currency**: This will be the transaction currency
- Quoted Currency: This will be the fund base currency
- **Exchange Rate**: This will be the exchange rate for the transactions

### **Physical Delivery Indicator**

Mandatory

This tag indicates whether or not the financial instrument is to be physically delivered.

Outgoing - This indicator will depend on whether or not fund is scrip based.

#### **Cash Settlement Date**

Optional

Incoming/Outgoing: Both, the Incoming and Outgoing indicators, will be the Transaction Settlement Date.

#### **Subscription Multiple Order** 3.9

This section contains the following topics:

- Section 3.9.1, "Subscription Multiple Order Message"
- Section 3.9.2, "Tags in Message"

#### 3.9.1 **Subscription Multiple Order Message**

This message is sent by an instructing party to an executing party. There may be one or more intermediary parties between the instructing party and the executing party. The Subscription Multiple Order message is used to subscribe to different financial instruments for the same investment account. It can result in one single bulk cash settlement or several individual cash settlements.

This message can also be used for single orders, i.e., a message containing one order for one financial instrument and related to one investment account.

The Subscription Multiple Order message, and not the Subscription Bulk Order message, must be used for a single order.

FCIS will allow generation of this message in an automated way (based on an event triggered) or manually. The grouping of multiple orders is driven by investment account and not the fund, as in the Subscription Bulk Order message.

#### 3.9.2 Tags in Message

#### 3.9.2.1 **Message Identification**

### Mandatory

This is a Reference to a set of orders. Even though this block is optional, FCIS will need this to relate to subsequent messages.

#### Reference

Mandatory

Incoming - This number is used for storage and reference.

Outgoing - This will be generated by the system and will be unique for group of transactions in a fund.

#### 3.9.2.2 **Pool Reference**

Optional

This is a collective reference to identify set of messages.

#### Reference

Mandatory

**Incoming**: This number is used for storage.

Outgoing: If a set of orders is to be broken, system will assign a common reference number to multiple messages.

#### 3.9.2.3 **Multiple Order Details**

## **Investment Account Details**

#### Mandatory

This is the account impacted by an investment fund order.

Identification → Proprietary → Identification

### Mandatory

This tag is to identify an investor's account. However, incase of a service provider installation, priority would be given to Owner Details tag to get the identification type and identification number.

Incoming – The system uses the relevant UDF mapping for this tag.

Outgoing - The system uses the relevant UDF mapping for this tag.

#### **Owner Identification**

Optional

BICOrBEI

### Proprietary Identification

**Incoming**: If BICOrBEI is provided, the system will get the relevant bank information, if available. If Proprietary Identification is provided, the UDF mapping for the field would be used to determine the bank. This will be a set of other information fields applicable for entity type 'Bank'.

**Outgoing:** As FCIS is capable of supporting both, the BICOrBEI and Proprietary Identification, SWIFT UDF mapping will be used to determine the element that client would want to send.

### **Individual Order Details**

OrderReference

#### Mandatory

This is a unique identifier for an order, as assigned by the instructing party.

**Incoming**: This will be stored as part of SWIFT transaction log with corresponding FCIS transaction number.

Outgoing: This will be the Transaction Number generated by FCIS.

### **Financial Instrument Details**

This tag provides details to identify a fund.

#### Identification

Mandatory

The fund can be identified based on the ISIN, Alternate Identification, RIC, Ticker Symbol, Bloomberg, CTA or Common.

**Incoming:** FCIS supports identification based on the ISIN or Ticker Symbol. For other options, it will use the UDF mapping relevant for this tag.

Outgoing: FCIS sends out the fund ISIN.

#### **Choice for Units Number / Amount**

Mandatory

**Incoming**: The system determines the Transaction Mode and Value depending on the element available. If the field 'Amt' is provided, the mode of transaction will be 'Net'. The value here would be in the currency provided as an attribute of the tag. FCIS will give priority to the tag 'GrossAmountIndicator' while processing the message. If the same is available, the transaction will be considered 'Gross'.

**Outgoing:** Values of the outgoing message will depend on the transaction mode. Net Amount transactions in FCIS, will be reported in the field 'Amt'. The transaction currency will be passed as tag attribute. However, if the transaction is 'Gross', the same will be reported under the optional tag 'GrossAmountIndicator' as well as the tag 'Amt', as this is mandatory.

### **Gross Amount Indicator**

Optional

**Incoming:** If the value in this field is true, the transaction will be considered as a gross amount transaction. The transaction currency would be defaulted to the currency code provided in the attribute.

Outgoing: If the tag 'GrossOrNet' carries the value 'G', the amount will be passed under this tag. The transaction currency will be passed as a tag attribute.

#### **Commission Details**

### Optional

This indicates the load corresponding to the commission that is being overridden. The Load in the system can be identified using the Load Id or the Recipient information.

### Type → Extended Type

#### Mandatory

Incoming: This will map to the Load Id. If BIC code, the system will find whether the entity is an agent, AMC, broker or distributor. System will select a load with the corresponding 'To Entity Type'.

### Choice for Amount/Rate

### Mandatory

Incoming: If the 'Amt' is provided and the Load concerned is amount load, then this indicates the overridden value. However, if the field is 'Rate' is provided and the load concerned is percent load then this indicates the overridden value.

### **Waiving Details**

#### Optional

This tag represents the override percentage that the system will apply. The value provided in this field will be ignored if 'Amount' or 'Rate' tags are provided since the values provided for those tags represent the final value.

### **Instruction Basis**

### Mandatory

This tag can have the value WICA. However the system will not use this value for any processing and hence will be ignored.

#### **Waived Rate**

#### Optional

This field provides the discount percentage. This is applicable only for percentage based loads. The override is by discount.

### Physical Delivery Indicator

### Mandatory

This tag indicates whether or not the financial instrument is to be physically delivered.

Outgoing - This indicator will depend on whether or not fund is scrip based.

#### Cash Settlement Date

### Optional

Incoming/Outgoing: Both, the Incoming and Outgoing indicators, will be the Transaction Settlement Date.

## **Payment Instrument Choice**

### Optional

The payment instruments can be cheque, credit transfer, direct debit, investment account or payment card.

FCIS would not support cheque, payment card as mode of payment in the current release for outgoing orders. However, for incoming orders FCIS would support these payment modes and ignore the fields that are not currently supported.

If payment instrument details are not provided, FCIS would use default bulk transaction setup for "SWIFT".

### **Related Party Details**

This is information related to an intermediary.

### Identification

Mandatory

FCIS supports identification based on the following tags:

- **BICOrBEI**
- ProprietaryIdentification

If BIC is provided, the system will get either the Broker BIC or the Entity BIC based on the client country parameter 'TXNBROKERS'. If ProprietaryIdentification is provided, the value provided in this field should be a valid Entity Id or Broker Id in the system based on the client country parameter 'TXNBROKERS'.

### **Extended Role**

Optional

In case of entity, the values provided in this field can be 'AGENT', AGENCY BRANCH', 'IFA' or 'AO'. If none of the above values are specified, system will throw exception saying 'Invalid ExtendedRole'.

#### **Subscription Multiple Order Confirmation** 3.10

This section contains the following topics:

- Section 3.10.1, "Subscription Multiple Order Confirmation Message"
- Section 3.10.2, "Tags in Message"

#### 3.10.1 **Subscription Multiple Order Confirmation Message**

This message is sent by an executing party to an instructing party. There may be one or more intermediary parties between the executing party and the instructing party. The Subscription Multiple Order Confirmation message is sent, after the price has been determined, to confirm the execution of the individual orders.

A Subscription Multiple Order can generate more than one Subscription Multiple Order Confirmation message, as the valuation cycle of the financial instruments of each individual order may be different. When the executing party sends several confirmations, there is no specific indication in the message that it is an incomplete confirmation. Reconciliation must be based on the references.

A Subscription Multiple Order must in be answered by the Subscription Multiple Order Confirmation message(s) and in no circumstances by the Subscription Bulk Order Confirmation message(s).

For all incoming messages, FCIS will be able to set the status of transactions based on the individual 'Order Reference' number. For outgoing messages, the system will be able to generate the confirmation message only after allocation. Transactions will be grouped based on the original Multiple Order Message.

FCIS will allow generation of this message in an automated way (based on a certain event that is triggered in the system) or manually.

# 3.10.2 Tags in Message

## 3.10.2.1 Message Identification

Optional

This is a Reference to a set of orders. Even though this block is optional, FCIS will need this to relate to subsequent messages.

#### Reference

Mandatory

**Incoming**: This number is used for storage and reference.

**Outgoing:** This will be generated by the system and will be unique for group of transactions in a fund.

### 3.10.2.2 Pool Reference

Optional

This is a collective reference to identify set of messages.

#### Reference

Mandatory

**Incoming:** This number is used for storage.

**Outgoing**: If a set of orders is to be broken, system will assign a common reference number to multiple messages.

### 3.10.2.3 Related Reference

Mandatory

This is the Reference Number to a linked message that was previously received.

### Reference

Mandatory

**Incoming**: This reference number should be the Message Identification of the original message sent. This would be the link between confirmation message and original bulk order message.

The confirmation messages will be generated against each MessageIdentification/ message.

**Outgoing:** FCIS will send the original 'Message Identification' number for the external system to establish the relation between original bulk order message and confirmation message.

## 3.10.2.4 Multiple Execution Details

Mandatory

OrderDateTime

Optional

**Outgoing**: This will be mapped to the transaction save time.

## **Investment Account Details**

Identification → Proprietary → Identification

**Outgoing:** The system uses the relevant UDF mapping for this tag.

Settlement Amount

Optional

ORACLE FLEXCUBE would pass settlement amount of the transaction in this tag.

### **Individual Execution Details**

This is the individual execution of a subscription order.

#### **OrderReference**

Mandatory

**Incoming**: As this would be the Transaction Number handed off in the original message, FCIS will set the Order Status to 'Confirmed' depending on the Order Reference number communicated.

Outgoing: This will be mapped to the incoming 'OrderReference' corresponding to the transaction number that was allotted successfully by FCIS.

#### **Deal Reference**

Mandatory

This is a unique number assigned by the confirming party.

**Incoming**: This number is used for storage.

Outgoing: This would map to the Transaction Number generated by the system corresponding to the Order Reference number.

### **Financial Instrument Details**

This tag provides details to identify a fund.

### Identification

Mandatory

Outgoing: FCIS sends out the fund ISIN.

### **Units Number**

Mandatory

UnitsNumber

Mandatory

**Outgoing:** The allocated units for the transaction.

#### **Amount**

Mandatory

This is the net amount invested in a specific financial instrument by an investor, expressed in the currency requested by the investor.

Outgoing: The system will compute the net amount in transaction currency for transaction getting confirmed.

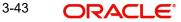

#### **Gross Amount Indicator**

Optional

Outgoing: This will be the settlement amount in the transaction currency available in the transaction data store.

#### **Transaction Date Time**

Mandatory

This tag provides the transaction date

Outgoing: Depending on the UDF mapping, the Transaction Date will be passed.

# **Price Details**

Mandatory

This is the price at which order was executed.

Value → Amount

Mandatory

**Outgoing:** This will be the allocation price for the transaction.

# **Partially Executed Indicator**

Mandatory

This indicates whether the order has been partially executed.

Outgoing: This will be defaulted to 'NO'.

#### **Cum Dividend Indicator**

Mandatory

This indicates whether the dividend (cum dividend) is included in the executed price. When the dividend is not included, the price will be ex-dividend.

Outgoing: This will be defaulted to 'NO'.

# Foreign Exchange Details

Optional

This is information related to currency exchange or conversion.

Outgoing: If the transaction is a cross currency transaction, the exchange rate details will be provided in the message.

The following sub tags are mandatory:

- Unit Currency: This will be the transaction currency
- Quoted Currency: This will be the fund base currency
- **ExchangeRate:** This will be the exchange rate for the transactions

#### **Commission General Details**

Optional

This indicates the load corresponding to the 'From Entity Type' 'U' and 'To Entity Type' 'F'.

#### **TotalAmountofCommissions**

Optional

Outgoing - FCIS sends out the value of the load where the 'From Entity Type' is 'U'and 'To Entity Type' is 'F'.

#### **CommissionDetails**

Type → Extended Type

Mandatory

Outgoing: This would map to the Identification Number of the Load. If BIC is provided, this would map to the corresponding entity's BIC.

#### Amount

Mandatory

Outgoing: This tag corresponds to the individual Loads under the main U-F load viz. F-M and F-A loads.

#### Rate

Optional

This tag corresponds to the rates of individual Loads under the main U-F load viz. F-M and F-A loads.

# ChargeGeneralDetails

Optional

This tag corresponds to the sum of all the loads other than the load mentioned in the 'CommissionGeneralDetails' tag.

#### **TotalAmountofCharges**

Optional

Outgoing: FCIS sends out the sum f all the loads other than the load mentioned in the 'CommissionGeneralDetails' tag.

# **Charge Details**

Type → Unstructured or RecipientIdentification → BICOrBEI

Mandatory

Outgoing: This would map to the Identification Number of the Load. If BIC is provided, this would map to the corresponding entity's BIC.

#### **Amount**

Mandatory

**Outgoing**: The load amount in terms of the fund base currency.

#### **Physical Delivery Indicator**

Mandatory

This tag indicates whether or not the financial instrument is to be physically delivered.

Outgoing - This indicator will depend on whether or not fund is scrip based.

#### RelatedPartyDetails

Optional

This is information related to an intermediary.

# Identification → Proprietary → Identification

Mandatory

Outgoing - Identification of the agent, agency branch, AO or IFA as maintained in FCIS.

#### **ExtendedRole**

Optional

In case of entity, the values provided in this field can be 'AGENT', AGENCY BRANCH', 'IFA', 'BROKER' or 'AO'.

#### 3.11 **Subscription Multiple Order Cancellation Instruction**

This section contains the following topics:

- Section 3.11.1, "Subscription Multiple Order Cancellation Instruction Message"
- Section 3.11.2, "Tags in Message"

#### 3.11.1 **Subscription Multiple Order Cancellation Instruction Message**

This message is sent by an instructing party to an executing party. There may be one or more intermediary parties between the instructing party and the executing party. The Subscription Multiple Order Cancellation Instruction message is used to cancel the entire previously sent order message and all the individual orders that it contained. There is no amendment, but a cancellation and re-instruct policy.

A cancellation instruction must always be of the same family of message, i.e., switch, redemption or subscription and bulk or multiple, as the original order to be cancelled.

For all incoming multiple order cancellations, FCIS will be able to process the reversals based on either the Previous Reference or individual Order Reference.

For outgoing cancellation messages, FCIS will communicate the details of original transaction, and not the newly reversed transaction, provided the original transaction was handed off to SWIFT. If a transaction has been reversed, neither of the transactions will be included in the SWIFT message.

For outgoing messages, FCIS will always provide the reference of the original message and group cancellations, if multiple transactions of the same batch have been reversed. FCIS will allow the generation of this message in an automated way (based on a certain event that is triggered in the system), or manually.

#### 3.11.2 Tags in Message

# 3.11.2.1 Message Identification

Mandatory

This is a Reference to a set of orders. Even though this block is optional, FCIS will need this to relate to subsequent messages.

#### Reference

Mandatory

**Incoming**: This number is used for storage and reference.

Outgoing: This will be generated by the system and will be unique for group of transactions in a fund.

# 3.11.2.2 PoolReference

Optional

This is a collective reference to identify set of messages.

#### Reference

Mandatory

Incoming: This number is used for storage.

Outgoing: If a set of orders is to be broken, system will assign a common reference number to multiple messages.

# 3.11.2.3 Previous Reference

Optional

This is the reference to a linked message previously sent.

#### Reference

Mandatory

Incoming: If FCIS is receives this message, this reference number should be the Message Identification of the original message sent. This will be the link between cancellation message and the bulk order message.

If the tag 'Order To Be Cancelled is not provided in the message, the system will identify the transactions to be reversed based on this link, as FCIS would have logged the bulk orders against the Message Identification.

Outgoing: FCIS will hand off only those reversals for which SWIFT bulk order was sent earlier.

# 3.11.2.4 Order to be Cancelled

This is common information related to all the orders to be cancelled.

# MultipleOrderDetails

Mandatory

**InvestmentAccountDetails** 

Mandatory

# AccountIdentification → Proprietary → Identification

Outgoing - The system uses the relevant UDF mapping for this tag.

# **Beneficiary Details**

Optional

### OtherIdentification → Identification

Mandatory

Outgoing - This would map to the Identification Number of the Unit holder.

## OtherIdentification → IdentificationType

Mandatory

Outgoing - FCIS supports the Passport Number and NRIC as Identification Types. If the Unit Holder is identified differently, the value 'OTHR' would be passed, with the description in the tag AdditionalInformation.

# OtherIdentification → ExtendedIdentificationType

#### Optional

If structured type is OTHR, the description of identification would be provided. For example, 'Birth Certificate'. Identification other than NRIC and Passport would be passed in extended type with code as Identification Type description.

#### IndividualOrderDetails

(Mandatory / Repetitive)

#### **OrderReference**

#### Mandatory

Incoming – The system will internally trigger a transaction reversal based on the transaction number logged earlier, corresponding to this order reference.

Outgoing - This will be the Transaction Number of original transaction, corresponding to the newly reversed transaction.

#### **FinancialInstrumentDetails**

Mandatory

#### Identification

Mandatory

This tag provides details to identify a fund.

Outgoing - FCIS sends out the fund ISIN.

#### Choice for Units / NetAmount

Mandatory

**Outgoing**: Irrespective of the 'GrossOrNet' indicator, amount transactions in FCIS, will be reported in the field 'NetAmt'. However, if the transaction is 'Gross', the same will be additionally reported under the tag 'GrossAmount'.

Unit based transactions will be passed under the tag Units.

## **GrossAmount**

Optional

Outgoing: This will map to transaction gross amount in the fund base currency, if available.

### **ForeignExchangeDetails**

Optional

This is information related to currency exchange or conversion.

Outgoing – If the transaction is a cross currency transaction, the exchange rate details will be provided in the message.

The following sub tags are mandatory:

- UnitCurrency: This will be the transaction currency
- QuotedCurrency: This will be the fund base currency
- ExchangeRate : This will be the exchange rate for the transactions

# PhysicalDeliveryIndicator

Mandatory

This tag indicates whether or not the financial instrument is to be physically delivered.

Outgoing: This indicator will depend on whether or not fund is scrip based.

#### CashSettlementDate

Optional

Outgoing: This will be the Transaction Settlement Date.

# 3.12 Redemption Bulk Order

This section contains the following topics:

- Section 3.12.1, "Redemption Bulk Order Message"
- Section 3.12.2, "Tags in Message"

# 3.12.1 Redemption Bulk Order Message

This message is sent by an intermediary party to an executing party or to another intermediary party.

The Redemption Bulk Order message is used to bulk several individual orders into one bulk order. The individual orders come from different instructing parties, i.e., account owners, but are related to the same financial instrument. The Redemption Bulk Order can result in one single bulk cash settlement or several individual cash settlements.

This message will typically be used by a party collecting order, to bulk those individual orders into one bulk order before sending it to another party.

This message cannot be used for a single order, i.e., a message containing one order for one financial instrument and for one investment account. The Redemption Multiple Order message, and not the Redemption Bulk Order message, must be used for a single order.

FCIS will allow the generation of this message in an automated way (based on certain event that is triggered in the system) or manually.

# 3.12.2 Tags in Message

# 3.12.2.1 MessageIdentification

Optional

This is a Reference to a set of orders. Even though this block is optional, FCIS will need this to relate to subsequent messages.

#### Reference

Mandatory

**Incoming**: This number is used for storage and reference.

**Outgoing**: This will be generated by the system and will be unique for group of transactions in a fund.

# **Creation Date Time**

Optional

This is applicable for incoming and outgoing message. This is the message generation date time.

# 3.12.2.2 PoolReference

Optional

This is a collective reference to identify set of messages.

#### Reference

Mandatory

**Incoming**: This number is used for storage.

**Outgoing**: If a set of orders is to be broken, system will assign a common reference number to multiple messages.

# 3.12.2.3 Bulk Order Details

Mandatory

#### **FinancialInstrumentDetails**

Mandatory

This tag provides details to identify a fund.

#### Identification

Mandatory

The fund can be identified based on the ISIN, Alternate Identification, RIC, Ticker Symbol, Bloomberg, CTA or Common.

**Incoming**: FCIS supports identification based on the ISIN or Ticker Symbol. For other options, it will use the UDF mapping relevant for this tag.

Outgoing: FCIS sends out the fund ISIN.

#### IndividualOrderDetails

(Mandatory / Repetitive)

#### OrderReference

Mandatory

This is a unique identifier for an order, as assigned by the instructing party.

**Incoming:** This will be stored as part of SWIFT transaction log with corresponding FCIS transaction number.

**Outgoing:** This will be the Transaction Number generated by FCIS.

# **InvestmentAccountDetails**

Mandatory

AccountIdentification → Proprietary → Identification

# Mandatory

This tag is to identify an investor's account. However, incase of a service provider installation, priority would be given to OwnerDetails tag to get the identification type and identification number.

**Incoming:** The system uses the relevant UDF mapping for this tag.

Outgoing: The system uses the relevant UDF mapping for this tag.

# **Beneficiary Details**

Optional

OtherIdentification → Identification\_

Mandatory

**Incoming:** This would map to the Identification Number of the Unit holder.

# OtherIdentification > IdentificationType

Mandatory

**Incoming**: FCIS uses data mapping to find the Unit holder account type.

# Choice for Units / NetAmount/Holdings Redemption Rate

Mandatory

Incoming: The system determines the Transaction Mode and Value depending on the element available. If the field 'NetAmt' is provided, the mode of transaction will be 'Net'. The value here would be in the currency provided as an attribute of the tag. FCIS will give priority to the tag 'GrossAmount' while processing the message. If the same is available, the transaction will be considered 'Gross'.

Outgoing: Values of the outgoing message will depend on the transaction mode. Net Amount transactions in FCIS, will be reported in the field 'NetAmt'. The transaction currency will be passed as tag attribute. However, if the transaction is 'Gross', the same will be reported under the optional tag 'GrossAmount' as well as the tag 'NetAmt', as this is mandatory.

#### **GrossAmount**

Optional

Incoming: If a value is provided in this field the transaction will be considered as a gross amount transaction. The transaction currency would be defaulted to the currency code provided in the attribute.

Outgoing: If the tag 'GrossOrNet' carries the value 'G', the amount will be passed under this tag. The transaction currency will be passed as a tag attribute.

### ForeignExchangeDetails

Optional

This is information related to currency exchange or conversion.

Incoming: If the Transaction Currency is different from the Fund Base currency, FCIS will use the information provided to override the exchange rate. The Exchange Rate Source will be defaulted from the Bulk Transaction Maintenance for the bulk client 'SWIFT'.

Outgoing: If the transaction is a cross currency transaction, the exchange rate details will be provided in the message.

The following sub tags are mandatory:

- UnitCurrency This will be the transaction currency
- QuotedCurrency This will be the fund base currency
- ExchangeRate This will be the exchange rate for the transactions

## **Physical Delivery Indicator**

Mandatory

This tag indicates whether or not the financial instrument is to be physically delivered.

Outgoing: This indicator will depend on whether or not fund is scrip based.

# CashSettlementDate

Optional

Incoming/Outgoing: Both, the Incoming and Outgoing indicators, will be the Transaction Settlement Date.

# **PaymentInstrument**

Optional

The payment instruments can be cheque, credit transfer, direct debit, investment account or payment card.

FCIS would not support cheque, payment card as mode of payment in the current release for outgoing orders. However, for incoming orders FCIS would support these payment modes and ignore the fields that are not currently supported.

If payment instrument details are not provided, FCIS would use default bulk transaction setup for "SWIFT".

#### CreditTransferDetails

(Mandatory / Choice)

Reference

Optional

**Incoming/Outgoing:** This will be the TransactionReferenceNumber.

CreditorDetails → AccountIdentification → Identification

Mandatory

FCIS supports DomesticAccount based identification.

**Incoming:** The details available for DomesticAccount will be used in conjunction with the element details of the tag FirstAgent to determine the Unit Holder bank details available in FCIS. FCIS will check if the account number mentioned is valid for the transaction currency. If not, these account details will be considered as third party payment details.

**Outgoing:** If the transaction payment mode is money transfer, the account details will be provided for the transaction. Money transfer direct debit will not be applicable for this tag.

CreditorDetails → AccountIdentification → Name

Optional

This is the name of the account. It provides additional means of identification.

**Outgoing:** This will be the TransferAccountHolderName of the transaction.

## CreditorDetails → FinalAgent

Mandatory

FCIS supports BIC and Proprietary Identification based identification.

**Incoming:** If BIC is provided, the system will get the relevant bank information, if available. FCIS will use the Bank Code, Account Number and Transaction Currency to get the banking details for the Unit Holder.

If ProprietaryIdentification is provided, the UDF mapping for the field will be used to determine the bank. This will be a set of other information fields applicable for entity type 'Bank'. If these bank account details do not match with unit holders banking details, the transaction will be captured as the third party payment details, provided the bank entity information is setup in FCIS.

**Outgoing**: As FCIS is capable of supporting the elements BIC and ProprietaryIdentification, the SWIFT UDF mapping will be used to determine the element that client would want to send.

#### **ChequeDetails**

(Mandatory / Choice)

**Outgoing**: This tag will be passed for transactions with payment mode as 'Cheque'. FCIS will support Payeeldentification (BIC / ProprietaryIdentiification) to identify the unit holder receiving the payment proceeds. SWIFT UDF mapping will be provided.

#### **AccountDetails**

(Mandatory / Choice)

AccountIdentification → Proprietary → Identification (Mandatory)

**Incoming**: This will be the bank account number of the unit holder. This number will be used in conjunction with the element Type → Structured i.e., the bank account type, to get the bank details of unit holder.

**Outgoing**: If the bank details selected for the transaction is a CPF accounts (CPFOA, CPFSA, ASPFOA, ASPFSA or SRS), the system will provide the structured account type information under this element.

# Type → Structured

Mandatory

The following are the SWIFT supported codes for structured types along with the FCIS mapping:

| Structured codes | FCIS Map      |
|------------------|---------------|
| CASH             | No mapping    |
| CPFO             | CPFOA         |
| CPFS             | CPFSA         |
| OTHR             | ASPFOA/ASPFSA |
| SRSA             | SRS           |

# 3.13 Redemption Bulk Order Confirmation

This section contains the following topics:

- Section 3.13.1, "Redemption Bulk Order Confirmation Message"
- Section 3.13.2, "Tags in Message"

# 3.13.1 Redemption Bulk Order Confirmation Message

This message is sent by an executing party to a intermediary party or to another intermediary party. The Redemption Bulk Order Confirmation message is sent, after the price has been determined, to confirm the execution of all individual orders. There is usually one bulk confirmation message for one bulk order message.

For all incoming messages, FCIS will be able to set the status of transactions based on the individual 'Order Reference' number. For outgoing messages, the system will be able to generate the confirmation message only after allocation.

FCIS will allow the generation of this message in an automated way (based on certain event that is triggered in the system), or manually.

#### 3.13.2 Tags in Message

# 3.13.2.1 MessageIdentification

Mandatory

**Incoming**: This number is used for storage and reference.

Outgoing: This will be generated by the system and will be unique for group of transactions in a fund.

#### 3.13.2.2 PoolReference

Optional

This is a collective reference to identify set of messages.

#### Reference

Mandatory

**Incoming**: This number is used for storage.

Outgoing: If a set of orders is to be broken, system will assign a common reference number to multiple messages.

#### **Creation Date Time**

Optional

Applicable for incoming and outgoing message. This is the message generation date time.

# 3.13.2.3 RelatedReference

Mandatory

This is the Reference Number to a linked message that was previously received.

## Reference

Mandatory

Incoming: This reference number should be the Message Identification of the original message sent. This would be the link between confirmation message and original bulk order message.

The confirmation messages will be generated against each MessageIdentification/ message.

Outgoing: FCIS will send the original 'Message Identification' number for the external system to establish the relation between original bulk order message and confirmation message.

# 3.13.2.4 BulkExecutionDetails

Mandatory

This is general information related to the execution of investment orders.

# **FinancialInstrumentDetails**

Mandatory

This tag provides details to identify a fund.

# Identification

Mandatory

Outgoing - FCIS sends out the fund ISIN.

#### IndividualExecutionDetails

(Mandatory / Repetitive)

This is the individual execution of a subscription order.

#### OrderReference

Mandatory

Incoming - As this would be the Transaction Number handed off in the original message, FCIS will set the Order Status to 'Confirmed' depending on the Order Reference number communicated.

Outgoing - This will be mapped to the incoming 'OrderReference' corresponding to the transaction number that was allotted successfully by FCIS.

# DealReference

Mandatory

This is a unique number assigned by the confirming party.

Incoming - This number is used for storage.

Outgoing – This would map to the Transaction Number generated by the system corresponding to the Order Reference number.

## InvestmentAccountDetails

Mandatory

# AccountIdentification → Proprietary → Identification

Outgoing: The system uses the relevant UDF mapping for this tag.

# **Beneficiary Details**

Optional

# **UnitsNumber**

Mandatory

Unit

Mandatory

Outgoing – The allocated units for the transaction.

# **NetAmount**

Mandatory

This is the net amount invested in a specific financial instrument by an investor, expressed in the currency requested by the investor.

**Outgoing**: This would be settlement amount of redemption transaction available in transaction currency.

#### **GrossAmount**

Optional

**Outgoing**: This will be the settlement amount in the transaction currency available in the transaction data store.

# **TransactionDateTime**

Mandatory

This is a choice between Date and DateTime.

**Outgoing**: Depending on the UDF mapping, the Transaction Date / Transaction Time will be passed.

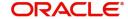

# **DealingPriceDetails**

Mandatory

This is the price at which order was executed.

# ExtendedType

Mandatory

Outgoing: FCIS will support the code 'OTHR' only.

#### Value → Amount

Mandatory

**Outgoing**: This will be the allocation price for the transaction.

#### **PartiallyExecutedIndicator**

Mandatory

This indicates whether the order has been partially executed.

Outgoing: This will be defaulted to 'NO'.

# CumDividendIndicator

Mandatory

This indicates whether the dividend (cum dividend) is included in the executed price. When the dividend is not included, the price will be ex-dividend.

Outgoing: This will be defaulted to 'NO'.

# **PhysicalDeliveryIndicator**

Mandatory

This tag indicates whether or not the financial instrument is to be physically delivered.

Outgoing: This indicator will depend on whether or not fund is scrip based.

# 3.14 Redemption Bulk Order Cancellation Instruction

This section contains the following topics:

- Section 3.14.1, "Redemption Bulk Order Cancellation Instruction Message"
- Section 3.14.2, "Tags in Message"

# 3.14.1 Redemption Bulk Order Cancellation Instruction Message

This message is sent by an intermediary party to an executing party or to another intermediary party. The Redemption Bulk Order Cancellation Instruction message is used to cancel the entire previously sent order message and all of the individual orders that it contained. There is no amendment, but a cancellation and re-instruct policy.

A cancellation instruction must always be of the same family of message, i.e., switch, redemption or subscription and bulk or multiple, as the original order to be cancelled.

For all incoming bulk order cancellations, FCIS will be able to process the reversals based on either the Previous Reference or the individual Order Reference. For outgoing cancellation messages, FCIS will communicate the details of original transaction and not the newly reversed transaction, provided the original transaction has been handed off to SWIFT. If a transaction is reversed before neither of the transactions will be included in the SWIFT message.

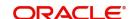

For outgoing messages, FCIS will always provide the reference of the original message and group cancellations, if multiple transactions of the same batch have been reversed. FCIS will allow the generation of this message in an automated way (based on certain event that is triggered in the system) or manually.

#### 3.14.2 Tags in Message

# 3.14.2.1 MessageIdentification

Mandatory

This is a Reference to a set of orders. Even though this block is optional, FCIS will need this to relate to subsequent messages.

### Reference

Mandatory

**Incoming:** This number is used for storage and reference.

Outgoing: This will be generated by the system and will be unique for group of transactions in a fund.

#### **Creation Date Time**

Optional

Applicable for incoming and outgoing message. This is the message generation date time.

## 3.14.2.2 PoolReference

Optional

This is a collective reference to identify set of messages.

# Reference

Mandatory

**Incoming:** This number is used for storage.

Outgoing: If a set of orders is to be broken, system will assign a common reference number to multiple messages.

# 3.14.2.3 Previous Reference

Optional

This is the reference to a linked message previously sent.

# Reference

Mandatory

**Incoming:** If FCIS is receives this message, this reference number should be the Message Identification of the original message sent. This will be the link between cancellation message and the bulk order message.

If the tag 'Order To Be Cancelled is not provided in the message, the system will identify the transactions to be reversed based on this link, as FCIS would have logged the bulk orders against the Message Identification.

Outgoing: FCIS will hand off only those reversals for which SWIFT bulk order was sent earlier.

# 3.14.2.4 Order to be Cancelled

This is common information related to all the orders to be cancelled.

#### **FinancialInstrumentDetails**

Mandatory

This tag provides details to identify a fund.

#### Identification

Mandatory

Outgoing - FCIS sends out the fund ISIN.

#### IndividualOrderDetails

(Mandatory / Repetitive)

#### OrderReference

Mandatory

**Incoming:** The system will internally trigger a transaction reversal based on the transaction number logged earlier, corresponding to this order reference.

**Outgoing:** This will be the Transaction Number of original transaction, corresponding to the newly reversed transaction.

# InvestmentAccountDetails

Mandatory

# AccountIdentification → Proprietary → Identification

Outgoing - The system uses the relevant UDF mapping for this tag.

#### **Beneficiary Details**

Optional

# OtherIdentification → Identification

Mandatory

Outgoing: This would map to the Identification Number of the Unit holder.

# OtherIdentification → IdentificationType

Mandatory

Outgoing - FCIS supports the Passport Number and NRIC as Identification Types. If the Unit Holder is identified differently, the value 'OTHR' would be passed, with the description in the tag AdditionalInformation.

# OtherIdentification → ExtendedIdentificationType

Optional

If structured type is OTHR, the description of identification would be provided. For example, 'Birth Certificate'. Identification other than NRIC and Passport would be passed in extended type with code as Identification Type description.

# Choice for Units / NetAmount/HoldingsRedemptionRate

Mandatory

Outgoing – Irrespective of the 'GrossOrNet' indicator, amount transactions in FCIS, will be reported in the field 'NetAmt'. However, if the transaction is 'Gross', the same will be additionally reported under the tag 'GrossAmount'.

Unit based transactions will be passed under the tag Units.

Percentage based transactions will be passed under the tag HoldingsRedemptionRate.

#### **GrossAmount**

Optional

This is the gross amount invested in the fund.

Outgoing: This will map to transaction gross amount in the fund base currency, if available.

# ForeignExchangeDetails

Optional

This is information related to currency exchange or conversion.

**Outgoing**: If the transaction is a cross currency transaction, the exchange rate details will be provided in the message.

The following sub tags are mandatory:

- **UnitCurrency**: This will be the transaction currency
- QuotedCurrency : This will be the fund base currency
- ExchangeRate: This will be the exchange rate for the transactions

# PhysicalDeliveryIndicator

Mandatory

This tag indicates whether or not the financial instrument is to be physically delivered.

Outgoing: This indicator will depend on whether or not fund is scrip based.

#### CashSettlementDate

Optional

**Incoming/Outgoing:** Both, the Incoming and Outgoing indicators, will be the Transaction Settlement Date.

# 3.15 Redemption Multiple Order

This section contains the following topics:

- Section 3.15.1, "Redemption Multiple Order Message"
- Section 3.15.2, "Tags in Message"

# 3.15.1 Redemption Multiple Order Message

This message is sent by an instructing party to an executing party. There may be one or more intermediary parties between the instructing party and the executing party. The Redemption Multiple Order message is used to redeem different financial instruments from the same investment account. It can result in one single bulk cash settlement or several individual cash settlements.

This message can also be used for single orders, i.e., a message containing one order for one financial instrument and related to one investment account. The Redemption Multiple Order message, and not the Redemption Bulk Order message, must be used for a single order.

FCIS would allow generation of this message in an automated way (based on an event) or manually. The grouping of multiple orders is driven by the investment account and not the fund as in a bulk order message.

# 3.15.2 Tags in Message

# 3.15.2.1 Master Identification

Mandatory

This is a Reference to a set of orders. Even though this block is optional, FCIS will need this to relate to subsequent messages.

#### Reference

Mandatory

**Incoming**: This number is used for storage and reference.

**Outgoing**: This will be generated by the system and will be unique for group of transactions in a fund.

## 3.15.2.2 PoolReference

Optional

This is a collective reference to identify set of messages.

#### Reference

Mandatory

**Incoming:** This number is used for storage.

**Outgoing**: If a set of orders is to be broken, system will assign a common reference number to multiple messages.

# 3.15.2.3 Multiple Order Details

Mandatory

# **InvestmentAccountDetails**

Mandatory

This is the account impacted by an investment fund order.

# Identification → Proprietary → Identification

Mandatory

This tag is to identify an investor's account. However, incase of a service provider installation, priority would be given to Ownerldentification tag to get the identification type and identification number.

**Incoming:** The system uses the relevant UDF mapping for this tag.

Outgoing: The system uses the relevant UDF mapping for this tag.

#### IndividualOrderDetails

(Mandatory / Repetitive)

#### OrderReference

Mandatory

This is a unique identifier for an order, as assigned by the instructing party.

**Incoming**: This will be stored as part of SWIFT transaction log with corresponding FCIS transaction number.

Outgoing: This will be the Transaction Number generated by FCIS.

#### **FinancialInstrumentDetails**

#### Mandatory

This tag provides details to identify a fund.

#### Identification

#### Mandatory

The fund can be identified based on the ISIN, Alternate Identification, RIC, Ticker Symbol, Bloomberg, CTA or Common.

Incoming: FCIS supports identification based on the ISIN or Ticker Symbol. For other options, it will use the UDF mapping relevant for this tag.

Outgoing: FCIS sends out the fund ISIN.

# Choice for UnitsNumber / Amount/HoldingsRedemptionRate

# Mandatory

Incoming: The system determines the Transaction Mode and Value depending on the element available. If the field 'Amt' is provided, the mode of transaction will be 'Net'. The value here would be in the currency provided as an attribute of the tag. FCIS will give priority to the tag 'GrossAmountIndicator' while processing the message. If the same is available, the transaction will be considered 'Gross'.

Outgoing: Values of the outgoing message will depend on the transaction mode. Net Amount transactions in FCIS, will be reported in the field 'Amt'. The transaction currency will be passed as tag attribute. However, if the transaction is 'Gross', the same will be reported under the optional tag 'GrossAmountIndicator' as well as the tag 'Amt', as this is mandatory.

#### GrossAmountIndicator

# Optional

Incoming: If a value is provided in this field the transaction will be considered as a gross amount transaction. The transaction currency would be defaulted to the currency code provided in the attribute.

Outgoing: If the tag 'GrossOrNet' carries the value 'G', the amount will be passed under this tag. The transaction currency will be passed as a tag attribute.

# **CommissionDetails**

# Optional

This indicates the load corresponding to the commission that is being overridden. The Load in the system can be identified using the Load Id or the Recipient information.

#### Type → Extended

# Mandatory

Incoming - This will map to the Load Id.

#### Choice for Amount/Rate

# Mandatory

Incoming - If the 'Amt' is provided and the Load concerned is amount load, then this indicates the overridden value. However, if the field is 'Rate' is provided and the load concerned is percent load then this indicates the overridden value.

#### RecipientIdentification

#### Optional

If a value is provided in this field, FCIS supports identification based on the following tags:

**BICOrBEI** 

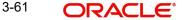

# ProprietaryIdentification

If BIC code, the system will find whether the entity is an agent, AMC, broker or distributor. System will select a load with the corresponding 'To Entity Type'.

# **Waiving Details**

Optional

This tag represents the override percentage that the system will apply. Waive details have higher precedence over 'Rate' hence 'Rate' will be ignored if 'Waiving details' are provided.

#### **InstructionBasis**

Mandatory

This tag can have the value WICA. However the system will not use this value for any processing and hence will be ignored.

#### WaivedRate

Optional

This field provides the discount percentage. This is applicable only for percentage based loads. The override is by discount.

# ForeignExchangeRate

Optional

This is information related to currency exchange or conversion.

Incoming: If the Transaction Currency is different from the Fund Base currency, FCIS will use the information provided to override the exchange rate. The Exchange Rate Source will be defaulted from the Bulk Transaction Maintenance for the bulk client 'SWIFT'.

Outgoing: If the transaction is a cross currency transaction, the exchange rate details will be provided in the message.

The following sub tags are mandatory:

- **UnitCurrency**: This will be the transaction currency
- QuotedCurrency: This will be the fund base currency
- **ExchangeRate**: This will be the exchange rate for the transactions

# **Physical Delivery Indicator**

Mandatory

This tag indicates whether or not the financial instrument is to be physically delivered.

**Outgoing**: This indicator will depend on whether or not fund is scrip based.

## **PaymentInstrumentChoice**

Optional

The payment instruments can be cheque, credit transfer, direct debit, and investment account or payment card.

FCIS would not support cheque, payment card as mode of payment in the current release for outgoing orders. However, for incoming orders FCIS would support these payment modes and ignore the fields that are not currently supported.

If payment instrument details are not provided, FCIS would use default bulk transaction setup for "SWIFT".

#### CashSettlementDate

Optional

Incoming/Outgoing – Both, the Incoming and Outgoing indicators, will be the Transaction Settlement Date.

# RelatedPartyDetails

Optional

This is information related to an intermediary.

#### Identification

Mandatory

FCIS supports identification based on the following tags:

- BICOrBEI
- ProprietaryIdentification

If BIC is provided, the system will get either the Broker BIC or the Entity BIC based on the client country parameter 'TXNBROKERS'. If ProprietaryIdentification is provided, the value provided in this field should be a valid Entity Id or Broker Id in the system based on the client country parameter 'TXNBROKERS'.

#### **ExtendedRole**

Optional

In case of entity, the values provided in this field can be 'AGENT', AGENCY BRANCH', 'IFA' or 'AO'. If ExtendedRole is not one of the mentioned ones, system will throw error.

# 3.16 Redemption Multiple Order Confirmation

This section contains the following topics:

- Section 3.16.1, "Redemption Multiple Order Confirmation Message"
- Section 3.16.2, "Tags in Message"

# 3.16.1 Redemption Multiple Order Confirmation Message

This message is sent by an executing party to an instructing party. There may be one or more intermediary parties between the executing party and the instructing party. The Redemption Multiple Order Confirmation message is sent, after the price has been determined, to confirm the execution of all individual orders.

Redemption Multiple Order can be generated by more than one Redemption Multiple Order Confirmation, as the valuation cycle of the financial instruments of each individual order may be different.

When the executing party sends several confirmations, there is no specific indication in the message that it is an incomplete confirmation. Reconciliation must be based on the references.

A Redemption Multiple Order response should be the Redemption Multiple Order Confirmation message(s) and in no circumstances by the Redemption Bulk Order Confirmation message(s).

For all incoming messages, FCIS will be able to set the status of transactions based on the individual 'Order Reference' number. For outgoing messages, the system will be able to generate the confirmation message only after allocation. Transactions will be grouped based on the original Multiple Order Message.

FCIS will allow generation of this message in an automated way (based on certain event that is triggered in the system) or manually.

#### 3.16.2 Tags in Message

# 3.16.2.1 MessageIdentification

Optional

This is a Reference to a set of orders. Even though this block is optional, FCIS will need this to relate to subsequent messages.

#### Reference

Mandatory

**Incoming**: This number is used for storage and reference.

Outgoing: This will be generated by the system and will be unique for group of transactions in a fund.

# **Creation Date Time**

Optional

This is applicable for incoming and outgoing message. This is the message generation date time.

# 3.16.2.2 PoolReference

Optional

This is a collective reference to identify set of messages.

#### Reference

Mandatory

**Incoming**: This number is used for storage.

Outgoing: If a set of orders is to be broken, system will assign a common reference number to multiple messages.

# 3.16.2.3 RelatedReference

Mandatory

This is the Reference Number to a linked message that was previously received.

#### Reference

Mandatory

Incoming: This reference number should be the Message Identification of the original message sent. This would be the link between confirmation message and original bulk order message.

The confirmation messages will be generated against each Masterreference/ message.

Outgoing: FCIS will send the original 'Message Identification' number for the external system to establish the relation between original bulk order message and confirmation message.

# 3.16.2.4 MultipleExecutionDetails

Mandatory

OrderDateTime

# Optional

Outgoing – This will be mapped to the transaction save time.

#### **InvestmentAccountDetails**

Mandatory

# AccountIdentification → Proprietary → Identification

Outgoing - The system uses the relevant UDF mapping for this tag.

# IndividualExecutionDetails

(Mandatory / Repetitive)

This is the individual execution of a subscription order.

#### OrderReference

#### Mandatory

Incoming - As this would be the Transaction Number handed off in the original message, FCIS will set the Order Status to 'Confirmed' depending on the Order Reference number communicated.

Outgoing - This will be mapped to the incoming 'OrderReference' corresponding to the transaction number that was allotted successfully by FCIS.

#### **DealReference**

Mandatory

This is a unique number assigned by the confirming party.

**Incoming**: This number is used for storage.

**Outgoing**: This would map to the Transaction Number generated by the system corresponding to the Order Reference number.

SettlementAmount

# Optional

ORACLE FLEXCUBE would pass settlement amount of the transaction in this tag.

#### **FinancialInstrumentDetails**

Mandatory

This tag provides details to identify a fund.

#### Identification

Mandatory

Outgoing - FCIS sends out the fund ISIN.

# **UnitsNumber**

Mandatory

**UnitsNumber** 

Mandatory

Outgoing: The allocated units for the transaction.

#### **Amount**

Mandatory

This is the net amount invested in a specific financial instrument by an investor, expressed in the currency requested by the investor.

**Outgoing**: This is be settlement amount of the redemption transaction available in the transaction currency.

#### GrossAmountIndicator

Optional

Outgoing: This will be 'true' is the amount is 'Net' else 'false'.

#### **TransactionDateTime**

Mandatory

This tag provides the transaction date

Outgoing: Depending on the UDF mapping, the Transaction Date will be passed.

# Value → Amount

Mandatory

**Outgoing**: This will be the allocation price for the transaction.

# PartiallyExecutedIndicator

Mandatory

This indicates whether the order has been partially executed.

Outgoing: This will be defaulted to 'NO'.

#### CumDividendIndicator

Mandatory

This indicates whether the dividend (cum dividend) is included in the executed price. When the dividend is not included, the price will be ex-dividend.

Outgoing: This will be defaulted to 'NO'.

# ForeignExchangeDetails

Optional

This is information related to currency exchange or conversion.

**Outgoing**: If the transaction is a cross currency transaction, the exchange rate details will be provided in the message.

The following sub tags are mandatory:

- **UnitCurrency**: This will be the transaction currency
- QuotedCurrency: This will be the fund base currency
- ExchangeRate: This will be the exchange rate for the transactions

#### CommissionGeneralDetails

Optional

This indicates the load corresponding to the 'From Entity Type' 'U' and 'To Entity Type' 'F'.

#### **TotalAmountofCommissions**

Optional

Outgoing – FCIS sends out the value of the load where the 'From Entity Type' is 'U'and 'To Entity Type' is 'F'.

#### **CommissionDetails**

# Type → Unstructured or RecipientIdentification → BICOrBEI

Mandatory

Outgoing - This would map to the Identification Number of the Load. If BIC is provided, this would map to the corresponding entity's BIC.

#### **Amount**

Mandatory

Outgoing – This tag corresponds to the individual Loads under the main U-F load viz. F-M and F-A loads.

#### Rate

Optional

This tag corresponds to the rates of individual Loads under the main U-F load viz. F-M and F-A loads.

# ChargeGeneralDetails

Optional

This tag corresponds to the sum of all the loads other than the load mentioned in the 'CommissionGeneralDetails' tag.

### **TotalAmountofCharges**

Optional

Outgoing: FCIS sends out the sum f all the loads other than the load mentioned in the 'CommissionGeneralDetails' tag.

#### **Charge Details**

# Type → Unstructured or RecipientIdentification → BICOrBE

Mandatory

Outgoing: This would map to the Identification Number of the Load. If BIC is provided, this would map to the corresponding entity's BIC.

#### **Amount**

Mandatory

**Outgoing**: The load amount in terms of the fund base currency.

# PhysicalDeliveryIndicator

Mandatory

This tag indicates whether or not the financial instrument is to be physically delivered.

**Outgoing**: This indicator will depend on whether or not fund is scrip based.

#### RelatedPartyDetails

Optional

This is information related to an intermediary.

# Identification → Proprietary → Identification

Outgoing: Identification of the agent, agency branch, AO or IFA as maintained in FCIS.

ExtendedRole

#### Optional

In case of entity, the values provided in this field can be 'AGENT', AGENCY BRANCH', 'IFA' 'BROKER' or 'AO'. If none of these values are specified, then system will look for the specified entity. An error will be thrown if more than one entity type has the same name.

# 3.17 Redemption Multiple Order Cancellation Instruction

This section contains the following topics:

- Section 3.17.1, "Redemption Multiple Order Cancellation Instruction Message"
- Section 3.17.2, "Tags in Message"

# 3.17.1 Redemption Multiple Order Cancellation Instruction Message

This message is sent by an instructing party to an executing party. There may be one or more intermediary parties between the instructing party and the executing party.

The Redemption Multiple Order Cancellation Instruction message is used to cancel the entire previously sent order message and all of the individual orders that it contained. There is no amendment, but a cancellation and re-instruct policy.

A cancellation instruction must always be of the same family of message, i.e., switch, redemption or subscription and bulk or multiple, as the original order to be cancelled.

For all incoming multiple order cancellations, FCIS will be able to process the reversals based on either the Previous Reference or the individual Order Reference. For outgoing cancellation messages, FCIS will communicate the details of original transaction and not the newly reversed transaction provided the original transaction was handed off to SWIFT. If a transaction has been reversed before, neither of the transactions will be included in the SWIFT message.

For outgoing messages, FCIS will always provide the reference of the original message and group cancellations, if multiple transactions of the same batch have been reversed. FCIS will allow generation of this message in an automated way (based on certain event that is triggered in the system) or manually.

# 3.17.2 Tags in Message

# 3.17.2.1 MessageIdentification

Mandatory

This is a Reference to a set of orders. Even though this block is optional, FCIS will need this to relate to subsequent messages.

### Reference

Mandatory

**Incoming**: This number is used for storage and reference.

**Outgoing**: This will be generated by the system and will be unique for group of transactions in a fund.

# **Creation Date Time**

Optional

This is applicable for incoming and outgoing message. This is the message generation date time.

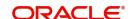

# 3.17.2.2 PoolReference

Optional

This is a collective reference to identify set of messages.

#### Reference

Mandatory

Incoming: This number is used for storage.

**Outgoing**: If a set of orders is to be broken, system will assign a common reference number to multiple messages.

# 3.17.2.3 Previous Reference

Optional

This is the reference to a linked message previously sent.

#### Reference

Mandatory

**Incoming**: If FCIS is receives this message, this reference number should be the Message Identification of the original message sent. This will be the link between cancellation message and the bulk order message.

If the tag 'Order To Be Cancelled is not provided in the message, the system will identify the transactions to be reversed based on this link, as FCIS would have logged the bulk orders against the Message Identification.

**Outgoing**: FCIS will hand off only those reversals for which SWIFT bulk order was sent earlier.

# 3.17.2.4 Order to be Cancelled

This is common information related to all the orders to be cancelled.

# MultipleOrderDetails

Mandatory

**InvestmentAccountDetails** 

Mandatory

AccountIdentification → Proprietary → Identification

Outgoing: The system uses the relevant UDF mapping for this tag.

# **Beneficiary Details**

Optional

OtherIdentification → Identification

Mandatory

**Outgoing**: This would map to the Identification Number of the Unit holder.

## OtherIdentification → IdentificationType

Mandatory

**Outgoing**: FCIS supports the Passport Number and NRIC as Identification Types. If the Unit Holder is identified differently, the value 'OTHR' would be passed, with the description in the tag AdditionalInformation.

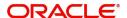

# OtherIdentification → ExtendedIdentificationType

#### Optional

If structured type is OTHR, the description of identification would be provided. E Example, 'Birth Certificate'. Identification other than NRIC and Passport would be passed in extended type with code as Identification Type description.

#### IndividualOrderDetails

(Mandatory / Repetitive)

#### **OrderReference**

Mandatory

**Incoming:** The system will internally trigger a transaction reversal based on the transaction number logged earlier, corresponding to this order reference.

Outgoing: This will be the Transaction Number of original transaction, corresponding to the newly reversed transaction.

#### **FinancialInstrumentDetails**

Mandatory

#### Identification

Mandatory

This tag provides details to identify a fund.

Outgoing: FCIS sends out the fund ISIN.

# Choice for Units / NetAmount/HoldingsRedemptionRate

Mandatory

Outgoing: Irrespective of the 'GrossOrNet' indicator, amount transactions in FCIS, will be reported in the field 'NetAmt'. However, if the transaction is 'Gross', the same will be additionally reported under the tag 'GrossAmount'.

Unit based transactions will be passed under the tag Units.

Percentage based transactions will be passed under the HoldingsRedemptionRate tag.

# **GrossAmount**

Optional

Outgoing: This will map to transaction gross amount in the fund base currency, if available.

# **ForeignExchangeDetails**

Optional

Outgoing: If the transaction is a cross currency transaction, the exchange rate details will be provided in the message.

The following sub tags are mandatory:

- **UnitCurrency**: This will be the transaction currency
- **QuotedCurrency**: This will be the fund base currency
- **ExchangeRate**: This will be the exchange rate for the transactions

# **Physical Delivery Indicator**

Mandatory

This tag indicates whether or not the financial instrument is to be physically delivered.

Outgoing: This indicator will depend on whether or not fund is scrip based.

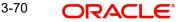

#### CashSettlementDate

Optional

Incoming/Outgoing: This will be the Transaction Settlement Date.

#### 3.18 Request for Order Status Report

This section contains the following topics:

- Section 3.18.1, "Request for Order Status Report Message"
- Section 3.18.2, "Tags in Message"

#### 3.18.1 Request for Order Status Report Message

The Request For Order Status Report is sent by an instructing party to the executing party. There may be one or more intermediary parties between the instructing party and the executing party.

The Request For Status Report message is used to request the status of

- One or several order messages
- One or several cancellation messages
- One or several individual orders within a order message

If the Request For Order Status Report message is used to request the status of several messages, then the instructing party will receive several reply messages from the executing party, i.e., several Order Instruction Status Report messages and/or Order Cancellation Status Report messages. The number of reply messages will match the number of references stated in the Request For Order Status Report message.

The Request For Status Report message may not be used to request the status of an investment account, a transfer or the status of a financial instrument.

FCIS allows a manual trigger for the Request For Order Status Report. The user has the flexibility to select the references to the previously sent messages of various types, i.e., subscription, redemption, switch and cancellations and individual transactions within the same, if required.

FCIS will generate the Request For Order Status Report message for every reference number selected by the user.

A request for the status for the following is possible:

- Subscription Bulk Order / Multiple Order / Cancellation instructions
- Redemption Bulk Order/ Multiple Order/ Cancellation instructions
- Switch Order / Cancellation instructions

If FCIS is the receiving party of this message, the 'Order Instruction Status Report' or 'Order Cancellation Status Report', or both, will be generated, depending upon the individual 'Previous Reference → Reference'.

#### 3.18.2 Tags in Message

# 3.18.2.1 RequestDetails

Mandatory/Repetitive

This is to identify the order(s) for which the status is requested.

# Choice (OtherReference/PreviousReference)

Mandatory

Incoming/Outgoing - FCIS will support the tag 'PreviousReference' for incoming and outgoing messages.

#### PreviousReference → Reference

Mandatory

Incoming: If the tag 'IndividualOrderReference' is not provided, the system will use this reference to identify the transactions for which status message is requested. This will be the MessageIdentification number of the original bulk / multiple / cancellation order request.

Outgoing: This will be the individual MessageIdentification number selected by the user from the online option.

#### IndividualOrderReference

Optional/Repetitive

Incoming: If the individual order references are provided, the system will generate the reply message corresponding to the transaction number for this order reference.

Outgoing: This will be the OrderReference numbers corresponding to the transactions selected by the user for status request.

#### 3.19 **Order Instruction Status Report**

This section contains the following topics:

- Section 3.19.1, "Order Instruction Status Report Message"
- Section 3.19.2, "Message Structure"
- Section 3.19.3, "Tags in Message"

#### 3.19.1 **Order Instruction Status Report Message**

The Order Instruction Status Report is sent by an executing party to an instructing party. There may be one or more intermediary parties between the executing party and the instructing party.

The Order Instruction Status Report message is sent by an executing party to the instructing party to report on the status of a subscription, redemption or a switch order. The message can be used to report one of the following:

- Status of the order instruction (using a code). For example, 'Accepted', 'Already Executed'
- Cancelled status
- Conditionally accepted status
- Rejected status
- Suspended status
- In repair status (individual orders only)
- Repaired conditions (individual orders only)

Further information about the repair, unmatched, rejected or pending settlement statuses must be specified using either codes or unstructured information.

For subscription and redemption orders, this message covers both bulk and multiple categories of orders, and this message may provide the status either at the bulk or at the

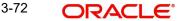

individual level. For a switch order, however, the message provides the status of the whole order. It is not possible to accept one leg and to reject the other leg. The entire switch order has to be rejected. In order to identify which leg within the switch is causing a problem, the switch order leg identification is used.

FCIS will receive the 'Order Instruction Status Report' in response to 'Request For Order Status' message generated. This information will be used to set the status of individual orders. FCIS will generate the 'Order Instruction Status Report' in response to the 'Request For Order Status' message received, provided the Message Identification number communicated to FCIS in the tag Previous Reference relates to bulk / multiple or switch order, as cancellation is reported through a different message.

For Switch order responses, FCIS will reply with the status under the Order Details Report section as it is not possible to accept one leg of the switch and reject another leg. For other orders, FCIS will reply with the status under Individual Order Details Report section. However, if the original message has been suppressed or has not been processed, FCIS will report the failure under the section Order Details Report → Suspended.

# 3.19.2 Message Structure

The following is the structure of the message:

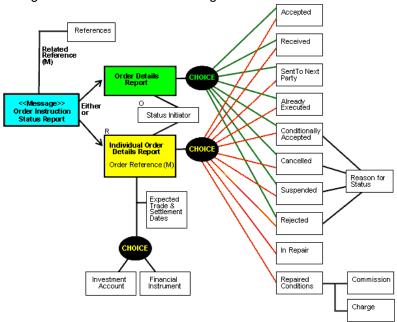

# 3.19.3 Tags in Message

# 3.19.3.1 Choice (OtherReference/PreviousReference)

Mandatory

Reference

Mandatory

**Incoming**: FCIS will support the tag 'PreviousReference → Reference' communicated in the message 'Request For Order Status'. This number will be used to set the status of underlying transactions if the individual order details are not reported.

**Outgoing**: FCIS will support the tag 'PreviousReference → Reference' communicated in the message 'Request For Order Status'. This will be the 'MessageIdentification' number of the original order.

# 3.19.3.2 MessageIdentification

Optional

#### Reference

Mandatory

**Incoming**: This number is used for storage and reference.

Outgoing: This will be generated by the system and will be unique for group of transactions in a fund.

#### **Creation Date Time**

Optional

Applicable for incoming and outgoing message. This is the message generation date time.

# 3.19.3.3 Choice (OrderDetailsReport - Mandatory / IndividualOrderDetailsReport - Mandatory / Repetitive)

If the OrderDetailsReport section is provided in the message, FCIS will use the status reported in this section in conjunction with the RelatedReference to set the status of underlying transactions. On the other hand, if the section IndividualOrderDetailsReport is provided, FCIS will use the OrderReference to track the order status.

Incoming: Only status tracking will happen. FCIS will not track the reason for rejection, if any.

Outgoing: FCIS supports the reporting of the following statuses under IndividualOrderDetailsReport:

- **Status**: COSE (Transaction is allocated in the system)
- Status: PACK (Transaction is generated in the system but not allocated)
- Cancelled: DataSourceScheme (Transaction allocation failed and failure reason)
- **Rejected**: DataSourceScheme (Transaction generation failed and failure reason)
- Suspended: NoReason (NORE)

#### OrderReference

Mandatory

**Incoming**: FCIS will track the status for the transaction number generated corresponding to this order reference.

Outgoing: This is the Order Reference number corresponding to the transaction number for which status is getting reported.

#### 3.20 **Order Cancellation Status Report**

This section contains the following topics:

- Section 3.20.1, "Order Cancellation Status Report Message"
- Section 3.20.2, "Message Structure"
- Section 3.20.3, "Tags in Message"

#### 3.20.1 **Order Cancellation Status Report Message**

The Order Cancellation Status Report is sent by an executing party to the instructing party. There may be one or more intermediary parties between the executing party and the instructing party.

The Order Cancellation Status Report message is used to report the status of an order cancellation instruction message that was previously sent by the instructing party. The message can be used to report that the cancellation has either been acted upon or has been rejected.

**Incoming**: FCIS will receive the 'Order Cancellation Status Report' in response to the 'Request For Order Status' if the Previous Reference tag has reference to the order cancellation message. This information would be used to set the status of individual orders.

**Outgoing**: FCIS will generate the 'Order Cancellation Status Report' in response to the 'Request For Order Status' message received, provided the Message Identification number communicated to FCIS in the Previous Reference tag relates to bulk / multiple or switch order cancellation.

#### Note

FCIS will generate one cancellation status message for every transaction that has been cancelled as a result of the cancellation instruction.

# 3.20.2 Message Structure

The following is the structure of the message:

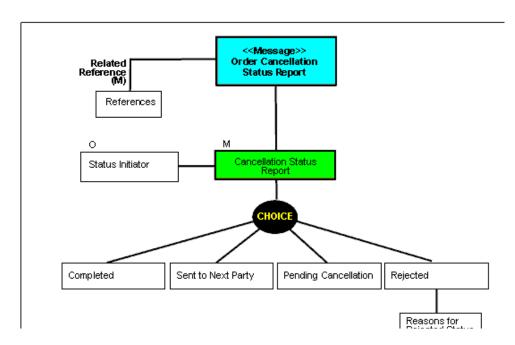

# 3.20.3 Tags in Message

# 3.20.3.1 Choice (Other Reference/Related Reference)

FCIS supports both, repetitive tags to pass the related reference, and the order reference.

#### Reference - Iteration 1

#### Mandatory

Incoming - FCIS will support the tag 'Previous Reference → Reference' communicated in the message 'Request For Order Status'. This number will be used to set the status of underlying transactions if the individual order details are not reported.

Outgoing - FCIS will support the tag 'Previous Reference → Reference' communicated in the message 'Request For Order Status'. This will be the 'Message Identification' number of the original cancellation order.

#### Reference - Iteration 2

Mandatory

Incoming – The status of individual order references is communicated to FCIS in the second iteration. The status will be tracked for the transaction generated by the system corresponding to this reference number.

Outgoing - This is the Order Reference number corresponding to the transaction number, for which the status is getting reported.

# 3.20.3.2 Cancellation Status Report (Status / Rejected)

Mandatory

Incoming: Only status tracking will happen. FCIS will not track reasons for rejections, if any.

**Outgoing**: Following are the cases possible for reversal a transaction:

- Transaction is reversed and allocated: Will be reported under Status with code 'CAND'
- Transaction is reversed and not allocated: Will be reported under Status with code 'CANP'
- Transaction reversal failed: The FCIS error code will be reported under Rejected → Data Source Scheme → Identification

#### 3.21 Switch Order

This section contains the following topics:

- Section 3.21.1, "Switch Order Message"
- Section 3.21.2, "Tags in Message"

#### 3.21.1 **Switch Order Message**

The Switch Order message is sent by an instructing party to an executing party. There may be one or more intermediary parties between the instructing party and the executing party.

The Switch Order message is used when the instructing party, i.e., an investor, wants to change its investments within the same fund family according to the terms of the prospectus.

FCIS supports one to one switch transactions for incoming requests. The 'To Fund' information will be taken from Subscription Leg Details.

For outgoing messages, switch transactions will be communicated in separate legs for redemption and subscription. FCIS will allow the generation of this message in an automated way (based on a certain event that is triggered in the system) or manually.

If the AMC of the 'From Fund' and 'To Fund' are different; system will generate a pseudo switch transaction. In other cases system will generate a normal switch transaction.

#### 3.21.2 Tags in Message

# 3.21.2.1 MessageIdentification

Optional

This is a Reference to a set of orders. Even though this block is optional, FCIS will need this to relate to subsequent messages.

#### Reference

Mandatory

**Incoming**: This number is used for storage and reference.

Outgoing: This will be generated by the system and will be unique for group of transactions in a fund.

# **Creation Date Time**

Optional

Applicable for incoming and outgoing message. This is the message generation date time.

# 3.21.2.2 PoolReference

Optional

This is a collective reference to identify set of messages.

#### Reference

Mandatory

**Incoming**: This number is used for storage.

Outgoing: If a set of orders is to be broken, system will assign a common reference number to multiple messages.

# 3.21.2.3 Switch Order Details

Mandatory

This is information related to the switch order.

#### **OrderReference**

Mandatory

This is a unique identifier for an order, as assigned by the instructing party.

Incoming: This will be stored as part of SWIFT transaction log with corresponding FCIS transaction number.

Outgoing: This will be the Transaction Number generated by FCIS.

# **InvestmentAccountDetails**

Mandatory

# Identification → Proprietary → Identification

Mandatory

This tag is to identify an investor's account. However, incase of a service provider installation, priority would be given to OwnerDetails tag to get the identification type and identification number.

**Incoming:** The system uses the relevant UDF mapping for this tag.

Outgoing: The system uses the relevant UDF mapping for this tag.

# **Redemption Leg Details**

Mandatory

FinancialInstrumentDetails

# Mandatory

This tag provides details to identify the 'Switch From' fund.

#### Identification

Mandatory

The fund can be identified based on the ISIN, Alternate Identification, RIC, Ticker Symbol, Bloomberg, CTA or Common.

Incoming: FCIS supports identification based on the ISIN or Ticker Symbol. For other options, it will use the UDF mapping relevant for this tag.

Outgoing: FCIS sends out the fund ISIN.

# FinancialInstrumentQuantityChoice

Mandatory

This is to identify the quantity represented in amount / units to switch from a fund.

FCIS would support the following elements:

- Units Number → Unit
- NetAmount
- HoldingsRedemptionRate

# **PhysicalDeliveryIndicator**

Mandatory

This tag indicates whether or not the financial instrument is to be physically delivered.

Outgoing - This indicator will depend on whether or not fund is scrip based.

# **Subscription Leg Details**

Mandatory

#### **FinancialInstrumentDetails**

Mandatory

This tag provides details to identify the 'Switch To' fund.

#### Identification

Mandatory

The fund can be identified based on the ISIN, Alternate Identification, RIC, Ticker Symbol, Bloomberg, CTA or Common.

Incoming: FCIS supports identification based on the ISIN or Ticker Symbol. For other options, it will use the UDF mapping relevant for this tag.

Outgoing: FCIS sends out the fund ISIN.

# FinancialInstrumentQuantityChoice

Mandatory

This is to identify the quantity represented in amount / units to switch into a fund.

Outgoing: FCIS will pass the value '0' under the relevant redemption leg tag.

# CommissionDetails

# Type → Unstructured or RecipientIdentification → BICOrBEI

#### Mandatory

This indicates the load corresponding to the commission that is being overridden. The Load in the system can be identified using the Load Id or the Recipient information.

# **Choice for Amount/Rate**

#### Mandatory

Incoming - If the 'Amt' is provided and the Load concerned is amount load, then this indicates the overridden value. However, if the field is 'Rate' is provided and the load concerned is percent load then this indicates the overridden value.

# **Waiving Details**

#### Optional

This tag represents the override percentage that the system will apply. The value provided in this field will be ignored if 'Amount' or 'Rate' tags are provided since the values provided for those tags represent the final value.

#### InstructionBasis

#### Mandatory

This tag can have the value WICA. However the system will not use this value for any processing and hence will be ignored.

#### WaivedRate

#### Optional

This field provides the discount percentage. This is applicable only for percentage based loads. The override is by discount.

# PhysicalDeliveryIndicator

# Mandatory

This tag indicates whether or not the financial instrument is to be physically delivered.

Outgoing - This indicator will depend on whether or not fund is scrip based.

#### ForeignExchangeDetails

# Optional

This is information related to currency exchange or conversion.

Incoming: If the Transaction Currency is different from the Fund Base currency, FCIS will use the information provided to override the exchange rate. The Exchange Rate Source will be defaulted from the Bulk Transaction Maintenance for the bulk client 'SWIFT'.

Outgoing: If the transaction is a cross currency transaction, the exchange rate details will be provided in the message.

The following sub tags are mandatory:

- **UnitCurrency**: This will be the transaction currency
- **QuotedCurrency**: This will be the fund base currency
- **ExchangeRate**: This will be the exchange rate for the transactions

### RelatedPartyDetails

Optional

This is information related to an intermediary.

### Identification

Mandatory

FCIS supports identification based on the following tags:

- BICOrBEI
- ProprietaryIdentification

If BIC is provided, the system will get either the Broker BIC or the Entity BIC based on the client country parameter 'TXNBROKERS'. If ProprietaryIdentification is provided, the value provided in this field should be a valid Entity Id or Broker Id in the system based on the client country parameter 'TXNBROKERS'.

### **ExtendedRole**

Optional

In case of entity, the values provided in this field can be 'AGENT', AGENCY BRANCH', 'IFA' 'BROKER' or 'AO'. If none of these values are specified, then system will look for the specified entity. An error will be thrown if more than one entity type has the same name.

## 3.22 Switch Order Confirmation

This section contains the following topics:

- Section 3.22.1, "Switch Order Confirmation Message"
- Section 3.22.2, "Tags in Message"

## 3.22.1 Switch Order Confirmation Message

The Switch Order Confirmation message is sent by an executing party to an instructing party. There may be one or more intermediary parties between the executing party and the instructing party. The Switch Order Confirmation message is sent only once to confirm that all the legs of the switch have been executed.

For all incoming messages, FCIS will be able to set the status of transactions based on the individual 'Order Reference' number. For an outgoing message, the system will be able to generate the confirmation message only after allocation.

FCIS will allow generation of this message in an automated way (based on a certain event that is triggered in the system) or manually.

If the AMC of the 'From Fund' and 'To Fund' are different; system will generate a pseudo switch transaction. In other cases system will generate a normal switch transaction.

## 3.22.2 Tags in Message

## 3.22.2.1 MessageIdentification

Optional

This is a Reference to a set of orders. Even though this block is optional, FCIS will need this to relate to subsequent messages.

### Reference

Mandatory

**Incoming**: This number is used for storage and reference.

Outgoing: This will be generated by the system and will be unique for group of transactions in a fund.

### **Creation Date Time**

Applicable for incoming and outgoing message. This is the message generation date time.

## 3.22.2.2 PoolReference

Optional

This is a collective reference to identify set of messages.

### Reference

Mandatory

Incoming - This number is used for storage.

Outgoing - If a set of orders is to be broken, system will assign a common reference number to multiple messages.

## 3.22.2.3 RelatedReference

Mandatory

This is the Reference Number to a linked message that was previously received.

### Reference

Mandatory

Incoming: This reference number should be the Message Identification of the original message sent. This would be the link between confirmation message and original bulk order message.

Outgoing: FCIS will send the original 'Message Identification' number for the external system to establish the relation between original bulk order message and confirmation message.

### 3.22.2.4 SwitchExecutionDetails

Mandatory

This is general information related to the execution of a switch transaction.

### **DealReference**

Mandatory

This is a unique number assigned by the confirming party.

**Incoming**: This number is used for storage.

Outgoing: This would map to the Transaction Number generated by the system corresponding to the Order Reference number.

### **OrderReference**

Mandatory

Incoming: As this would be the Transaction Number handed off in the original message, FCIS will set the Order Status to 'Confirmed' depending on the Order Reference number communicated.

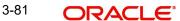

**Outgoing**: This will be mapped to the incoming 'OrderReference' corresponding to the transaction number that was allotted successfully by FCIS.

### **InvestmentAccountDetails**

Mandatory

### Identification → Proprietary → Identification

Outgoing: The system uses the relevant UDF mapping for this tag.

### ResultingCashOut

The value will be 0 since the system does not support difference in sub amount and red amount in switch.

## **Redemption Leg Details**

Mandatory

### **FinancialInstrumentDetails**

Mandatory

This tag provides details to identify the 'Switch From' fund.

### Identification

Mandatory

Outgoing - FCIS sends out the 'Switch From' fund ISIN.

### UnitsNumber → Unit

Mandatory

Outgoing – The allocated units for the switch out leg of the transaction.

### **Amount**

Mandatory

This is the net amount of the switch out transaction in the currency requested by the investor.

**Outgoing**: The system will compute the net amount in transaction currency for transaction getting confirmed.

### **TradeDateTime**

Mandatory

This is a choice between Date and DateTime.

**Outgoing**: Depending on the UDF mapping, the Transaction Date / Transaction Time will be passed.

## **PriceDetails**

Mandatory

This is the price at which order was executed.

### Value → Amount

Mandatory

Outgoing - This will be the allocation price of the 'Switch From' fund.

### CumDividendIndicator

Mandatory

This indicates whether the dividend (cum dividend) is included in the executed price. When the dividend is not included, the price will be ex-dividend.

Outgoing: This will be defaulted to 'NO'.

### PhysicalDeliveryIndicator

Mandatory

This tag indicates whether or not the financial instrument is to be physically delivered.

Outgoing: This indicator will depend on whether or not fund is scrip based.

### **Subscription Leg Details**

Mandatory

### **FinancialInstrumentDetails**

Mandatory

This tag provides details to identify the 'Switch To' fund.

### Identification

Mandatory

Outgoing - FCIS sends out the fund ISIN for the 'Switch To' fund.

## UnitsNumber → Unit

Mandatory

Outgoing – The allocated units for the switch out leg of the transaction.

### **Amount**

Mandatory

This is the net amount of the switch out transaction in the currency requested by the investor.

**Outgoing**: The system will compute the net amount in transaction currency for transaction getting confirmed.

### **TradeDateTime**

Mandatory

This is a choice between Date and DateTime.

**Outgoing**: Depending on the UDF mapping, the Transaction Date / Transaction Time will be passed.

### **DealingPriceDetails**

Mandatory

This is the price at which order was executed.

## PriceDetails → ExtendedType

Mandatory

Outgoing - FCIS will support the code 'OTHR' only.

## Value → Amount

Mandatory

Outgoing – This will be the allocation price of the 'Switch From' fund.

### CumDividendIndicator

Mandatory

This indicates whether the dividend (cum dividend) is included in the executed price. When the dividend is not included, the price will be ex-dividend.

Outgoing: This will be defaulted to 'NO'.

### **CommissionDetails**

## Type → Unstructured or RecipientIdentification → BICOrBEI

### Mandatory

This indicates the load corresponding to the commission that is being overridden. The Load in the system can be identified using the Load Id or the Recipient information.

### **Choice for Amount/Rate**

### Mandatory

Incoming - If the 'Amt' is provided and the Load concerned is amount load, then this indicates the overridden value. However, if the field is 'Rate' is provided and the load concerned is percent load then this indicates the overridden value.

## **Waiving Details**

### Optional

This tag represents the override percentage that the system will apply. The value provided in this field will be ignored if 'Amount' or 'Rate' tags are provided since the values provided for those tags represent the final value.

### **InstructionBasis**

### Mandatory

This tag can have the value WICA. However the system will not use this value for any processing and hence will be ignored.

### **WaivedRate**

### Optional

This field provides the discount percentage. This is applicable only for percentage based loads. The override is by discount.

### PhysicalDeliveryIndicator

### Mandatory

This tag indicates whether or not the financial instrument is to be physically delivered.

Outgoing - This indicator will depend on whether or not fund is scrip based.

### RelatedPartyDetails

## Optional

This is information related to an intermediary.

### Identification

## Mandatory

FCIS supports identification based on the following tags:

- BICOrBEI
- ProprietaryIdentification

If BIC is provided, the system will get either the Broker BIC or the Entity BIC based on the client country parameter 'TXNBROKERS'. If ProprietaryIdentification is provided, the value provided in this field should be a valid Entity Id or Broker Id in the system based on the client country parameter 'TXNBROKERS'.

### **ExtendedRole**

### Optional

In case of entity, the values provided in this field can be 'AGENT', AGENCY BRANCH', 'IFA' 'BROKER'or 'AO'. If none of these values are specified, then system will look for the specified entity. An error will be thrown if more than one entity type has the same name.

# 3.23 Switch Order Cancellation Instruction

This section contains the following topics:

- Section 3.23.1, "Switch Order Cancellation Instruction Message"
- Section 3.23.2, "Tags in Message"

## 3.23.1 Switch Order Cancellation Instruction Message

The Switch Order Cancellation Instruction message is sent by an instructing party to an executing party. There may be one or more intermediary parties between the instructing party and the executing party.

The Switch Order Cancellation Instruction message is used to cancel the entire previously sent order message and all the individual legs that it contained. There is no amendment, but a cancellation and re-instruct policy.

For incoming Switch order cancellations, FCIS will process the reversals based on the tags Previous Reference or Cancellation ByOrder Details → Switch Order Details → Order Reference.

For outgoing cancellation messages, FCIS will communicate the details of original transaction and not the newly reversed transaction provided the original transaction was handed off to SWIFT. If a transaction has been reversed before, neither of the transactions will be included in the SWIFT message.

FCIS will allow generation of this message in an automated way (based on a certain event that is triggered in the system) or manually.

## 3.23.2 Tags in Message

### 3.23.2.1 MessageIdentification

Optional

This is a Reference to a set of orders. Even though this block is optional, FCIS will need this to relate to subsequent messages.

### Reference

Mandatory

**Incoming**: This number is used for storage and reference.

**Outgoing**: This will be generated by the system and will be unique for group of transactions in a fund.

### **Creation Date Time**

Optional

Applicable for incoming and utgoing message. This is the message generation date time.

### 3.23.2.2 PoolReference

Optional

This is a collective reference to identify set of messages.

### Reference

Mandatory

**Incoming**: This number is used for storage.

**Outgoing**: If a set of orders is to be broken, system will assign a common reference number to multiple messages.

### 3.23.2.3 PreviousReference

Mandatory

This is the Reference Number to a linked message that was previously received.

### Reference

Mandatory

Incoming - This reference number should be the Message Identification of the original message sent. This would be the link between confirmation message and original bulk order message.

FCIS will always communicate cancellations through CancellationByOrderDetails → SwitchOrderDetails → OrderReference.

## 3.23.2.4 Order to be Cancelled

This is common information related to all the orders to be cancelled.

### **SwitchOrderDetails**

Mandatory

OrderReference

Mandatory

**Incoming**: The system will internally trigger a transaction reversal based on the transaction number logged earlier, corresponding to this order reference.

**Outgoing**: This will be the Transaction Number of original transaction, corresponding to the newly reversed transaction.

### InvestmentAccountDetails

Mandatory

## AccountIdentification → Proprietary → Identification

Outgoing - The system uses the relevant UDF mapping for this tag.

### **Redemption Leg Details**

Mandatory

## **FinancialInstrumentDetails**

Mandatory

This tag provides details to identify the fund.

## Identification

Mandatory

Outgoing: FCIS sends out the 'Switch From' fund ISIN.

## PhysicalDeliveryIndicator

Mandatory

This tag indicates whether or not the financial instrument is to be physically delivered.

**Outgoing**: This indicator will depend on whether or not fund is scrip based.

### **Subscription Leg Details**

Mandatory

FinancialInstrumentDetails

Mandatory

This tag provides details to identify the 'Switch To' fund.

### Identification

Mandatory

Outgoing: FCIS sends out the fund ISIN for the 'Switch To' fund.

## **Physical Delivery Indicator**

Mandatory

This tag indicates whether or not the financial instrument is to be physically delivered.

Outgoing: This indicator will depend on whether or not fund is scrip based.

## 3.24 Transfer Out Instruction

This section contains the following topics:

- Section 3.24.1, "Transfer Out Instruction Message"
- Section 3.24.2, "Tags in Message"

#### 3.24.1 **Transfer Out Instruction Message**

An instructing party, for instance, an investment manager or its authorised representative, sends the TransferOutInstruction message to the executing party, say, a transfer agent, to instruct the delivery of a financial instrument, free of payment, on a given date from a specified party. This message may also be used to instruct the delivery of a financial instrument, free of payment, to another of the instructing parties own accounts or to a third party.

#### 3.24.2 Tags in Message

## 3.24.2.1 Message Identification

Mandatory

This is a Reference to a set of orders. Even though this block is optional, FCIS will need this to relate to subsequent messages. This number is used for storage and reference.

### **Creation Date Time**

Optional

Applicable for incoming and outgoing message. This is the message generation date time.

### 3.24.2.2 Transfer Details

### Mandatory

This is general information related to the transfer of a financial instrument.

### **Transfer Reference**

Mandatory

Unique and unambiguous identifier for a transfer instruction, as assigned by the instructing party.

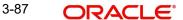

## 3.24.2.3 FinancialInstrumentDetails

This tag provides details to identify a fund.

### Identification

Mandatory

The fund can be identified based on the ISIN, Alternate Identification, RIC, Ticker Symbol, Bloomberg, CTA or Common. FCIS supports identification based on the ISIN or Ticker Symbol. For other options, it will use the UDF mapping relevant for this tag.

### Quantity

Mandatory

Total quantity of securities to be transferred, expressed in a number of units or a percentage rate.

### **TotalUnitsNumber**

Optional

Total quantity of securities to be transferred.

## 3.24.2.4 AccountDetails

Mandatory

This tag is to identify an investor's account. However, incase of a service provider installation, priority would be given to OwnerDetails tag to get the identification type and identification number

### AccountIdentification

Mandatory

AccountIdentification → Proprietary → Identification

This tag is to identify an investor's account. However, incase of a service provider installation, priority would be given to OwnerDetails tag to get the identification type and identification number.

The system uses the relevant UDF mapping for this tag.

### 3.24.2.5 SettlementDetails

Information related to the receiving side of the transfer

## **SettlementPartiesDetails**

Chain of parties involved in the settlement of a transaction

### **ReceiverDetails**

Optional

Party that buys goods or services, or a financial instrument.

### AccountIdentification

Mandatory

This tag is used to identify an account.

### ReceivingAgentDetails

Optional

Party that receives securities from the delivering agent via the place of settlement, for instance, securities central depository.

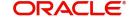

### **BICOrBEI**

Code allocated to a financial or non-financial institution by the ISO 9362 Registration Authority, as described in ISO 9362 "Banking - Banking telecommunication messages - Business identifier code (BIC)".

# 3.25 <u>Transfer Out Cancellation Request</u>

This section contains the following topics:

- Section 3.25.1, "Transfer Out Cancellation Request Message"
- Section 3.25.2, "Tags in Message"

## 3.25.1 <u>Transfer Out Cancellation Request Message</u>

The TransferOutCancellationRequest message is used to request cancellation of a previously sent TransferOutInstruction. There are two ways to specify the transfer cancellation request. Either:

- the transfer reference of the original transfer is quoted, or,
- all the details of the original transfer (this includes TransferReference) are quoted but this is not recommended.

## 3.25.2 Tags in Message

## 3.25.2.1 Message Identification

Mandatory

This is a Reference to a set of orders. Even though this block is optional, FCIS will need this to relate to subsequent messages. This number is used for storage and reference.

### **Creation Date Time**

Optional

Applicable for incoming and outgoing message. This is the message generation date time.

### 3.25.2.2 PreviousReference

Mandatory

This is the Reference Number to a linked message that was previously received.

## Reference

Mandatory

This reference number should be the Message Identification of the original message sent. This would be the link between confirmation message and original bulk order message.

## MessageName

Name of the message

## 3.25.2.3 TransferReferences

Mandatory

Reference of the transfer to be cancelled

### **TransferReference**

Mandatory

Unique and unambiguous identifier for a transfer instruction, as assigned by the instructing party.

# 3.26 Transfer Out Confirmation Request

This section contains the following topics:

- Section 3.26.1, "Transfer Out Confirmation Request Message"
- Section 3.26.2, "Tags in Message"

## 3.26.1 Transfer Out Confirmation Request Message

The TransferOutConfirmation message is used to confirm the withdrawal of a financial instrument from the owner's account and its delivery to another own account, or to a third party, has taken place.

The reference of the transfer confirmation is identified in TransferConfirmationReference. The reference of the original transfer instruction is specified in TransferReference. The message identification of the TransferOutInstruction message in which the transfer instruction was conveyed may also be quoted in RelatedReference.

## 3.26.2 Tags in Message

## 3.26.2.1 Message Identification

Mandatory

This is a Reference to a set of orders. Even though this block is optional, FCIS will need this to relate to subsequent messages. This number is used for storage and reference.

### **Creation Date Time**

Optional

Applicable for incoming and outgoing message. This is the message generation date time.

### 3.26.2.2 RelatedReference

Mandatory

This is the Reference Number to a linked message that was previously received.

### Reference

Mandatory

Message identification of a message. This reference was assigned by the party issuing the message.

### MessageName

Optional

Name of the message

## 3.26.2.3 TransferDetails

Mandatory

General information related to the transfer of a financial instrument

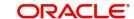

## 3.26.2.4 TransferConfirmationReference

Mandatory

Unique and unambiguous identifier for a transfer execution, as assigned by a confirming party.

## 3.26.2.5 Transfer Reference

Mandatory

Unique and unambiguous identifier for a transfer instruction, as assigned by the instructing party.

### **EffectiveTransferDate**

Mandatory

Date and time at which the transfer was executed.

### **FinancialInstrumentDetails**

This tag provides details to identify a fund.

### Identification

Mandatory

The fund can be identified based on the ISIN, Alternate Identification, RIC, Ticker Symbol, Bloomberg, CTA or Common. FCIS supports identification based on the ISIN or Ticker Symbol. For other options, it will use the UDF mapping relevant for this tag.

### **TotalUnitsNumber**

Optional

This is the total number of investment fund class units that have been issued.

## 3.26.2.6 AccountDetails

Mandatory

This tag is to identify an investor's account. However, incase of a service provider installation, priority would be given to OwnerDetails tag to get the identification type and identification number

## AccountIdentification

Mandatory

AccountIdentification → Proprietary → Identification

This tag is to identify an investor's account. However, incase of a service provider installation, priority would be given to OwnerDetails tag to get the identification type and identification number.

The system uses the relevant UDF mapping for this tag.

## 3.26.2.7 SettlementDetails

Information related to the receiving side of the transfer

### **SettlementPartiesDetails**

Chain of parties involved in the settlement of a transaction

### **ReceiverDetails**

Optional

Party that buys goods or services, or a financial instrument.

### AccountIdentification

Unique and unambiguous identification for the account between the account owner and the account servicer.

### **Reversal Of Transfer Out Confirmation** 3.27

This section contains the following topics:

- Section 3.27.1, "Reversal Of Transfer Out Confirmation Message"
- Section 3.27.2, "Tags in Message"

#### 3.27.1 **Reversal Of Transfer Out Confirmation Message**

The ReversalOfTransferOutConfirmation message is used to reverse a previously sent TransferOutConfirmation.

There are two ways to specify the reversal of the transfer out confirmation. Either:

- the business references, for instance, TransferReference, TransferConfirmationIdentification, of the transfer confirmation are quoted, or,
- all the details of the transfer confirmation (this includes TransferReference and TransferConfirmationIdentification) are quoted but this is not recommended.

#### 3.27.2 Tags in Message

## 3.27.2.1 Message Identification

Mandatory

This is a Reference to a set of orders. Even though this block is optional. FCIS will need this to relate to subsequent messages. This number is used for storage and reference.

## **Creation Date Time**

Optional

Applicable for incoming and outgoing message. This is the message generation date time.

## 3.27.2.2 PreviousReference

Mandatory

This is the Reference Number to a linked message that was previously received.

### Reference

Mandatory

This reference number should be the Message Identification of the original message sent. This would be the link between confirmation message and original bulk order message.

## MessageName

Optional

Name of the message

# 3.28 Transfer In Instruction

This section contains the following topics:

- Section 3.28.1, "Transfer In Instruction Message"
- Section 3.28.2, "Tags in Message"

## 3.28.1 Transfer In Instruction Message

This message may also be used to instruct the receipt of a financial instrument, free of payment, from another of the instructing parties own accounts or from a third party.

This message may also be used as an advice and request, that is, the message is used to inform the receiver to expect an unsolicited transfer in confirmation and to request account information for the transfer.

## 3.28.2 Tags in Message

## 3.28.2.1 Message Identification

Mandatory

This is a Reference to a set of orders. Even though this block is optional, FCIS will need this to relate to subsequent messages. This number is used for storage and reference.

### **Creation Date Time**

Optional

Applicable for incoming and outgoing message. This is the message generation date time.

## 3.28.2.2 Transfer Details

Mandatory

This is general information related to the transfer of a financial instrument.

### **Transfer Reference**

Mandatory

Unique and unambiguous identifier for a transfer instruction, as assigned by the instructing party.

### **FinancialInstrumentDetails**

This tag provides details to identify a fund.

### Identification

Mandatory

The fund can be identified based on the ISIN, Alternate Identification, RIC, Ticker Symbol, Bloomberg, CTA or Common. FCIS supports identification based on the ISIN or Ticker Symbol. For other options, it will use the UDF mapping relevant for this tag.

## 3.28.2.3 **Quantity**

This tag provides the total quantity of securities to be transferred

### **TotalUnitsNumber**

Optional

This is the total number of investment fund class units that have been issued.

## 3.28.2.4 AccountDetails

## Mandatory

This tag is to identify an investor's account. However, incase of a service provider installation, priority would be given to OwnerDetails tag to get the identification type and identification number

## 3.28.2.5 AccountIdentification

### Mandatory

AccountIdentification → Proprietary → Identification

This tag is to identify an investor's account. However, incase of a service provider installation, priority would be given to OwnerDetails tag to get the identification type and identification number.

The system uses the relevant UDF mapping for this tag.

## 3.28.2.6 SettlementDetails

Information related to the receiving side of the transfer

### **SettlementPartiesDetails**

Chain of parties involved in the settlement of a transaction

### **DelivererDetails**

Party that sells goods or services, or a financial instrument.

### AccountIdentification

Unique and unambiguous identification for the account between the account owner and the account servicer.

### **ReceiverDetails**

Optional

Specify the receiver details. Alternatively, you can select receiver details from the option list.

The list displays all valid receiver details code maintained in the system.

### ReceivingAgentDetails

Optional

Party that receives securities from the delivering agent via the place of settlement, for instance, securities central depository.

### **BICOrBEI**

Code allocated to a financial or non-financial institution by the ISO 9362 Registration Authority, as described in ISO 9362 "Banking - Banking telecommunication messages -Business identifier code (BIC)".

### **Transfer In Cancellation Request** 3.29

This section contains the following topics:

- Section 3.29.1, "Transfer In Cancellation Request Message"
- Section 3.29.2, "Tags in Message"

## 3.29.1 Transfer In Cancellation Request Message

The TransferInCancellationRequest message is used to request cancellation of a previously sent TransferInInstruction.

There are two ways to specify the transfer cancellation request. Either:

- the transfer reference of the original transfer is quoted, or,
- all the details of the original transfer (this includes TransferReference) are quoted but this is not recommended.

## 3.29.2 Tags in Message

## 3.29.2.1 Message Identification

Mandatory

This is a Reference to a set of orders. Even though this block is optional, FCIS will need this to relate to subsequent messages. This number is used for storage and reference.

### **Creation Date Time**

Optional

Applicable for incoming and outgoing message. This is the message generation date time.

## 3.29.2.2 PreviousReference

Mandatory

This is the Reference Number to a linked message that was previously received.

### Reference

Mandatory

This reference number should be the Message Identification of the original message sent. This would be the link between confirmation message and original bulk order message.

### MessageName

Optional

Name of the message

### 3.29.2.3 References

Mandatory

This number is used for storage and reference.

### **TransferReference**

Mandatory

Unique and unambiguous identifier for a transfer instruction, as assigned by the instructing party.

# 3.30 Transfer In Confirmation

This section contains the following topics:

- Section 3.30.1, "Transfer In Confirmation Message"
- Section 3.30.2, "Tags in Message"

## 3.30.1 Transfer In Confirmation Message

This message may also be used to confirm the receipt of a financial instrument, free of payment, from another of the instructing parties own accounts or from a third party.

This message may also be used as an advice, that is, the message is used to provide account information.

## 3.30.2 Tags in Message

## 3.30.2.1 Message Identification

Mandatory

This is a Reference to a set of orders. Even though this block is optional, FCIS will need this to relate to subsequent messages. This number is used for storage and reference.

### **Creation Date Time**

Optional

Applicable for incoming and outgoing message. This is the message generation date time.

## 3.30.2.2 RelatedReference

Mandatory

This is the Reference Number to a linked message that was previously received.

### Reference

Mandatory

Message identification of a message. This reference was assigned by the party issuing the message.

### MessageName

Optional

Name of the message

## 3.30.2.3 TransferDetails

Mandatory

General information related to the transfer of a financial instrument

### **TransferConfirmationReference**

Mandatory

Unique and unambiguous identifier for a transfer execution, as assigned by a confirming party.

### **Transfer Reference**

Mandatory

Unique and unambiguous identifier for a transfer instruction, as assigned by the instructing party.

### **EffectiveTransferDate**

Mandatory

Date and time at which the transfer was executed.

### **FinancialInstrumentDetails**

This tag provides details to identify a fund.

### Identification

### Mandatory

The fund can be identified based on the ISIN, Alternate Identification, RIC, Ticker Symbol, Bloomberg, CTA or Common. FCIS supports identification based on the ISIN or Ticker Symbol. For other options, it will use the UDF mapping relevant for this tag.

### **TotalUnitsNumber**

Optional

This is the total number of investment fund class units that have been issued.

## 3.30.2.4 AccountDetails

### Mandatory

This tag is to identify an investor's account. However, in case of a service provider installation, priority would be given to OwnerDetails tag to get the identification type and identification number

### AccountIdentification

### Mandatory

AccountIdentification → Proprietary → Identification

This tag is to identify an investor's account. However, incase of a service provider installation, priority would be given to OwnerDetails tag to get the identification type and identification number.

The system uses the relevant UDF mapping for this tag.

### **AccountServicer**

This is Institution that maintains the records where the account is held

### **Party**

Unique identification of the party

## **AnyBIC**

Identification of the party expressed as a BIC

### 3.30.2.5 SettlementDetails

Information related to the receiving side of the transfer

### **SettlementPartiesDetails**

Chain of parties involved in the settlement of a transaction

### **DelivererDetails**

Party that sells goods or services, or a financial instrument.

### AccountIdentification

Unique and unambiguous identification for the account between the account owner and the account servicer.

## ReceiverDetails

## Optional

Specify the receiver details. Alternatively, you can select receiver details from the option list. The list displays all valid receiver details code maintained in the system.

## ReceivingAgentDetails

Optional

Party that receives securities from the delivering agent via the place of settlement, for instance, securities central depository.

## 3.31 Reversal Of Transfer In Confirmation

This section contains the following topics:

- Section 3.31.1, "Reversal Of Transfer In Confirmation Message"
- Section 3.31.2, "Tags in Message"

## 3.31.1 Reversal Of Transfer In Confirmation Message

The ReversalOfTransferInConfirmation message is used to reverse a previously sent TransferInConfirmation.

There are two ways to specify the reversal of the transfer in confirmation. Either:

- the business references, for instance, TransferReference,
   TransferConfirmationIdentification, of the transfer confirmation are quoted, or,
- all the details of the transfer confirmation (this includes TransferReference and TransferConfirmationIdentification) are quoted but this is not recommended.

## 3.31.2 Tags in Message

## 3.31.2.1 Message Identification

Mandatory

This is a Reference to a set of orders. Even though this block is optional, FCIS will need this to relate to subsequent messages. This number is used for storage and reference.

## **Creation Date Time**

Optional

Applicable for incoming and outgoing message. This is the message generation date time.

## 3.31.2.2 PreviousReference

Mandatory

This is the Reference Number to a linked message that was previously received.

## Reference

Mandatory

This reference number should be the Message Identification of the original message sent. This would be the link between confirmation message and original bulk order message.

### MessageName

Optional

Name of the message

# 3.32 Request for Transfer Status Report

This section contains the following topics:

- Section 3.32.1, "Request For Transfer Status Report"
- Section 3.32.2, "Tags in Message"

## 3.32.1 Request For Transfer Status Report

The Request For Transfer Status Report is used to request either:

- the status of one or several transfer instructions or,
- the status of one or several transfer cancellation instructions.

## 3.32.2 Tags in Message

## 3.32.2.1 Message Identification

Mandatory

This is a Reference to a set of orders. Even though this block is optional, FCIS will need this to relate to subsequent messages. This number is used for storage and reference.

### **Creation Date Time**

Optional

Applicable for incoming and outgoing message. This is the message generation date time.

## 3.32.2.2 RequestDetails

Mandatory

This is to identify the order(s) for which the status is requested

### References

Mandatory

This is the reference to the message or communication that was previously sent

### **PreviousReference**

Mandatory

If the tag 'IndividualOrderReference' is not provided, the system will use this reference to identify the transactions for which status message is requested. This will be the MessageIdentification number of the original bulk / multiple / cancellation order request.

### References

Mandatory

Reference issued by a party to identify an instruction, transaction or a message

### MessageName

Optional

Name of the messageStatusReport

## **Transfer Reference**

Mandatory

Unique and unambiguous identifier for a transfer instruction, as assigned by the instructing party.

# 3.33 Transfer Cancellation Status Report

This section contains the following topics:

Section 3.33.1, "Transfer Cancellation Status Report"

## 3.33.1 Transfer Cancellation Status Report

The TransferCancellationStatusReport message is used to report on the status of a transfer in or transfer out cancellation request.

The reference of the transfer instruction for which the cancellation status is reported is identified in TransferReference. The message identification of the transfer cancellation request message in which the transfer instruction was conveyed may also be quoted in RelatedReference

## 3.33.2 Tags in Message

## 3.33.2.1 Message Identification

Mandatory

This is a Reference to a set of orders. Even though this block is optional, FCIS will need this to relate to subsequent messages. This number is used for storage and reference.

### **Creation Date Time**

Optional

Applicable for incoming and outgoing message. This is the message generation date time.

## 3.33.2.2 Reference

Reference to the message or communication that was previously received

### RelatedReference

Mandatory

This is the Reference Number to a linked message that was previously received.

## Reference

Mandatory

Message identification of a message. This reference was assigned by the party issuing the message.

## MessageName

Optional

Name of the message

### 3.33.2.3 StatusReport

Mandatory

Status of the transfer cancellation instruction.

### **Status**

Mandatory

Status of the transfer cancellation

## Rejected

Mandatory

Status of the transfer cancellation is rejected

### Reason

Mandatory

Reason about a rejected status

### **Transfer Reference**

Mandatory

Unique and unambiguous identifier for a transfer instruction, as assigned by the instructing party.

Below are the different statuses with which the message will be updated in case of success/failure:

- Status: COSE (Transaction is allocated in the system)
- Status: PACK (Transaction is generated in the system but not allocated)
- Cancelled: DataSourceScheme (Transaction allocation failed and failure reason)
- Rejected: DataSourceScheme (Transaction generation failed and failure reason)
- Suspended: NoReason (NORE)

# 3.34 Transfer Instruction Status Report

This section contains the following topics:

- Section 3.34.1, "Transfer Instruction Status Report"
- Section 3.34.2, "Tags in Message"

## 3.34.1 <u>Transfer Instruction Status Report</u>

The TransferInstructionStatusReport message is used to report on the status of a transfer in or transfer out instruction. The reference of the transfer instruction for which the status is reported is identified in TransferReference.

The message identification of the transfer instruction message in which the transfer instruction was conveyed may also be quoted in RelatedReference.

## 3.34.2 Tags in Message

### 3.34.2.1 Message Identification

Mandatory

This is a Reference to a set of orders. Even though this block is optional, FCIS will need this to relate to subsequent messages. This number is used for storage and reference.

### **Creation Date Time**

Optional

Applicable for incoming and outgoing message. This is the message generation date time.

### 3.34.2.2 RelatedReference

Mandatory

This is the Reference Number to a linked message that was previously received.

### Reference

Mandatory

Message identification of a message. This reference was assigned by the party issuing the message.

### MessageName

Optional

Name of the message

## 3.34.2.3 StatusReport

Mandatory

Status of the transfer cancellation instruction.

### **TransferStatus**

Status of the transfer instruction

### **Status**

Status of the transfer is received, accepted, sent to next party, matched, already executed, or settled.

### **Status**

Status code

### **Transfer Reference**

Mandatory

Unique and unambiguous identifier for a transfer instruction, as assigned by the instructing party.

Below are the different statuses with which the message will be updated in case of success/failure:

- Status: COSE (Transaction is allocated in the system)
- Status: PACK (Transaction is generated in the system but not allocated)
- Cancelled: DataSourceScheme (Transaction allocation failed and failure reason)
- Rejected: DataSourceScheme (Transaction generation failed and failure reason)
- Suspended: NoReason (NORE)

# 3.35 Price Report

This section contains the following topics:

- Section 3.35.1, "Price Report Message"
- Section 3.35.2, "Tags in Message"

## 3.35.1 Price Report Message

The Price Report message is sent by a report provider to a report user.

This message can be used for different purposes:

- To report prices for one or several different financial instruments for one or several different trade dates
- To report statistical information about the valuation of a financial instrument
- To inform another party that the quotation of a financial instrument is suspended

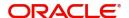

 To report prices that are used for other purposes than the execution of investment funds orders.

If a fund is based on price components, the individual component details will be provided in PriceValuationDetails → PriceDetails (repetitive tag). FCIS will also provide the prices for each transaction type under PriceValuationDetails → PriceDetails (repetitive tag).

This report could be taken out of the system in automated way based on a particular event or manually.

User would have the option to key in the Effective Date for which the Price Report should be generated. If the price is not provided, the latest price would be picked up. FCIS will provide the latest NAV details, if auto generated, for the funds, through this report.

## 3.35.2 Tags in Message

## 3.35.2.1 PoolReference

Optional

This is a collective reference to identify set of messages.

### Reference

Mandatory

Incoming - This number is used for storage.

Outgoing - If a set of orders is to be broken, system will assign a common reference number to multiple messages.

## 3.35.2.2 PriceValuationDetails

Mandatory/Repetitive

This is information related to the price valuation of a financial instrument.

## Identification

Mandatory

**Outgoing**: Unique number generated by FCIS for every instance of Fund Price getting reported.

### **ValuationDateTime**

Optional

This is the date and time of the price valuation for the investment fund / fund class.

Outgoing: This will be the effective date of the fund price and will be passed under the tag ValuationDateTime → Date.

### **TradeDateTime**

Optional

This is the date and time at which price is applied, according to the terms stated in the prospects.

**Outgoing**: This will be the effective date of the fund price and will be passed under the tag TradeDateTime → Date.

## **FinancialInstrumentDetails**

Mandatory

This tag provides details to identify the fund.

### Identification

Mandatory

Outgoing: FCIS sends out the fund ISIN.

### **TotalNAV**

Optional/Repetitive

This is the value of all the holdings, minus the fund's liabilities.

Outgoing: This will be Funds Holdings \* Declared NAV for the Effective Date. (TradeDateTime).

### **TotalUnitsNumber**

Optional

This is the total number of investment fund class units that have been issued.

### Unit

Mandatory

Outgoing - This would map to the tag 'Outstanding Units' in fund data store for the fund.

### **PreviousValuationDateTime**

Optional

This is the date and time of the previous valuation for the investment fund / fund class.

Outgoing - This will be the effective date of the fund price prior to the date provided under the tag TradeDateTime. This information will be provided under the tag PreviousValuationDateTime → Date.

### ValuationCycle

Mandatory

This specifies how the price valuation timing is done based on the timeline defined in the prospectus.

FCIS will always communicate the value USUA (Usual) as the code to indicate that price valuation is done within the timeframe specified in the prospectus.

## SuspendedIndicator

Mandatory

Indicates whether the valuation of the investment fund class is suspended.

FCIS will always the pass the value 'NO'.

## **PriceDetails**

Mandatory

FCIS will use this tag to provide the Fund Price components, if applicable, for the fund, and Fund Price details at a transaction type level.

### Type

Mandatory

- Structured (Mandatory) FCIS will pass NAVL, OTHR as the structured codes. While passing the Declared NAV for fund, FCIS will use the code as NAVL. For other details such as transaction type level or component level price details, OTHR will be used.
- AdditionalInformation (Optional) If the structured code is OTHR, this information is mandatory. FCIS will pass the respective Transaction Type Code and Component ID as additional information.

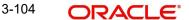

## ValueInInvestmentCurrency

(Mandatory / Repetitive)

This tag will be used to pass the Declared NAV, Component Value for Component ID and Transaction Base Price for Transaction Type.

### **ForExecutionIndicator**

Mandatory

This indicates whether the price information can be used for the execution of a transaction. This indicator would be 'Yes' for fund price details and 'No' for component details.

### CumDividendIndicator

Mandatory

The value will always be 'NO'.

# 3.36 Price Report Correction

This section contains the following topics:

- Section 3.36.1, "Price Report Correction Message"
- Section 3.36.2, "Tags in Message"

## 3.36.1 Price Report Correction Message

The Price Report Correction message is sent by a report provider to a report user.

The Price Report Correction message is used to correct information in a Price Report message that was previously sent by the fund accountant.

If an entire Price Report message must be corrected, say for example, for an incorrect trade date, it is recommended that a Price Report Cancellation message be used to cancel the entire Price Report message and a new Price Report message be sent.

FCIS will check for if NAV correction is done for any of the funds on a particular date. This date would be the Application Date, if invoked automatically, or the Effective Price Date, if invoked through the screen.

The following cases are possible:

- No Funds NAV correction No message would be generated
- Case: NAV correction available for fund FCIS will group the funds based on previous message reference of the price report and generate that many Price Correction Reports. The system will be able to track the previous reference based on the fund and effective date of price which was communicated earlier. Those funds for which NAV correction was done in FCIS but which were not communicated in the Price Report message earlier will be skipped. This report can be generated manually or automatically.

## 3.36.2 Tags in Message

### 3.36.2.1 PoolReference

Optional

This is a collective reference to identify set of messages.

Outgoing: This will be a unique reference number generated by FCIS.

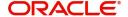

## 3.36.2.2 PreviousReference

Mandatory

This is the Reference Number to a linked message that was previously received.

### Reference

Mandatory

Outgoing - This will be the PoolReference of the original price report that was communicated for the NAV corrected fund.

## 3.36.2.3 PriceCorrectionDetails

### Mandatory/Repetitive

This is information related to the correction of a price of a financial instrument. FCIS will communicate the previous and current price details only for the funds for which NAV correction has happened.

## **PreviouslySentPriceDetails**

Mandatory

These would be the price details before NAV correction. FCIS tracks the history of price changes which would be used to pass this information using Fund ID and Effective Price Date combination.

### Identification

Mandatory

Outgoing: This will be the original identification.

### **ValuationDateTime**

Optional

This is the date and time of the price valuation for the investment fund / fund class.

Outgoing: This will be the effective date of the fund price and will be passed under the tag ValuationDateTime → Date.

## **TradeDateTime**

Optional

This is the date and time at which price is applied, according to the terms stated in the prospects.

**Outgoing**: This will be the effective date of the fund price and will be passed under the tag TradeDateTime → Date.

### **FinancialInstrumentDetails**

Mandatory

This tag provides details to identify the fund.

### Identification

Mandatory

Outgoing: FCIS sends out the fund ISIN.

### **ValuationCycle**

Mandatory

This specifies how the price valuation timing is done based on the timeline defined in the prospectus.

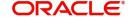

FCIS will always communicate the value USUA (Usual) as the code to indicate that price valuation is done within the timeframe specified in the prospectus.

## SuspendedIndicator

### Mandatory

This indicates whether the valuation of the investment fund class is suspended.

FCIS will always the pass the value 'NO'.

### **PriceDetails**

### Mandatory

FCIS will use this tag to provide the Fund Price components, if applicable, for the fund, and Fund Price details at a transaction type level.

### **Type**

### Mandatory

- Structured (Mandatory): FCIS will pass NAVL, OTHR as the structured codes. While passing the Declared NAV for fund, FCIS will use the code as NAVL. For other details such as transaction type level or component level price details, OTHR will be used.
- Additional Information (Optional): If the structured code is OTHR, this information is mandatory. FCIS will pass the respective Transaction Type Code and Component ID as additional information.

### ValueInInvestmentCurrency

(Mandatory / Repetitive)

This tag will be used to pass the Declared NAV, Component Value for Component ID and Transaction Base Price for Transaction Type.

### **ForExecutionIndicator**

### Mandatory

This indicates whether the price information can be used for the execution of a transaction. This indicator would be 'Yes' for fund price details and 'No' for component details.

### **CorrectedPriceDetails**

Original/Repetitive

These are the corrected price details. The information provided here is the latest corrected NAV details.

### 3.37 **Price Report Cancellation**

This section contains the following topics:

- Section 3.37.1, "Price Report Cancellation Message"
- Section 3.37.2, "Tags in Message"

#### 3.37.1 **Price Report Cancellation Message**

The Price Report Cancellation message is sent by a report provider to a report user.

This message is used to cancel an entire Price Report message that was previously sent by the fund accountant. If only a part of the information has to be cancelled and replaced, the Price Report Correction message must be used.

This report has to be generated manually. FCIS communicates the original Pool Reference of the price report.

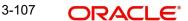

## 3.37.2 Tags in Message

## 3.37.2.1 PoolReference

Optional

This is a collective reference to identify set of messages.

Outgoing: This will be a unique reference number generated by FCIS.

## 3.37.2.2 PreviousReference

Mandatory

This is the Reference Number to a linked message that was previously received.

### Reference

Mandatory

Outgoing: This will be the PoolReference of the original price report that was communicated.

# 3.38 Fund Estimated Cash Forecast Report

This section contains the following topics:

- Section 3.38.1, "Fund Estimated Cash Forecast Report"
- Section 3.38.2, "Contents of Report"
- Section 3.38.3, "Tags in the Message"

## 3.38.1 Fund Estimated Cash Forecast Report

The Fund Estimated Cash Forecast Report message is sent by a report provider to a report user.

This message is used to provide an estimate of the cash incomings and outgoings per investment fund. This message can be used to report on several investment funds. The cash incomings and outgoings result from, for example, redemption, subscription, switch transactions or dividends.

The recipient of this message is an AMC. FCIS will generate an estimated inflow and outflow report of the funds belonging to the AMC selected for the message for a particular date which is user input, if manual or the Application Date if the report is generated automatically.

## 3.38.2 Contents of Report

The following are the contents of this report:

### 3.38.2.1 Transactions

All unalloted transactions that are newly captured or reversed and where the maker date of the original transaction is not the same as maker date of the reversed transaction and original transaction is allocated, will be picked up.

### **IPO / Subscription**

- Sum IPO by Amount
- Sum Subscriptions by Amount
- Sum IPO by Units \* Latest NAV
- Sum Subscriptions by Units \* Latest NAV

### Redemptions

- Sum Redemptions by Amount
- Sum Redemptions by Units \* Latest NAV

### Switch In

- Sum Switch transactions by Amount where fund passed is the Switch In fund and convert this amount to FBC of the Switch In fund.
- Sum Switch transactions by Units where fund passed is the Switch In fund \* Latest NAV
  of the Switch Out fund converted to FBC of the Switch In fund

### **Switch Out**

- Sum Switch transactions by Amount where fund passed is the Switch Out fund.
- Sum Switch transactions by Units \* Latest NAV of the Switch Out fund

### IPO / Subscription - Reversal

Sum Gross Amount In FBC of the original transaction

### Redemption - Reversal

Sum Net Amount in FBC of the original transaction

## Switch In - Reversal

 Sum Switched In Amount of the original transaction where fund passed is the Switch In fund

### Switch Out - Reversal

 Sum Net Amount in FBC of the original transaction where fund passed is the Switch Out fund

## **3.38.2.2 Dividends**

## **Dividend payout**

Criteria for dividend record consideration:

- Amendment / Reversal not happened
- Freeze Holdings done
- EPU is available
- Dividend is not processed
- Date passed is the Dividend Declare Date

Dividend Amount = Sum of Freeze Holdings Units \* EPU

## **Dividend Amendments (Outflow)**

Criterion for dividend record consideration:

Original dividend is processed and amendment is not processed

Dividend Amount = Sum of Freeze Holdings Units \* New EPU

## **Dividend Amendments (Inflow)**

Criterion for dividend record consideration:

Original dividend is processed and amendment is not processed

Dividend Amount = Sum of Freeze Holdings Units \* Old EPU

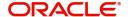

## Estimated Cash In = A + C + F+ H + K Estimated Cash Out = B + D + E + G + I + J

This report will be generated for all funds in an AMC as maintained in the message maintenance. The trigger could be based on an event or manual.

#### 3.38.3 Tags in the Message

## 3.38.3.1 PoolReference

Optional

This is a collective reference to identify set of messages.

Outgoing: This will be a unique reference number generated by FCIS.

## 3.38.3.2 EstimatedFundCashForecastDetails

Mandatory/Optional

### **TradeDateTime**

Optional

Outgoing - This will be the date for which the report is being generated.

### **FinancialInstrumentDetails**

Mandatory

This tag provides details to identify the fund.

### Identification

Mandatory

Outgoing: FCIS sends out the fund ISIN.

## ExceptionalNetCashFlowIndicator

Mandatory

FCIS will always the pass the value 'NO'.

### **EstimatedCashInForecastDetails**

Original/Repetitive

## **SettlementDate**

Mandatory

This is the date for which report is generated.

### **SubTotalAmount**

Optional

This will be the 'Estimated Cash In'.

### **EstimatedCashOutForecastDetails**

Original/Repetitive

## SettlementDate

Mandatory

This is the date for which report is generated.

## **SubTotalAmount**

Optional

This will be the 'Estimated Cash Out'.

# 3.39 Fund Confirmed Cash Forecast Report

This section contains the following topics:

- Section 3.39.1, "Fund Confirmed Cash Forecast Report Message"
- Section 3.39.2, "Contents of Report"
- Section 3.39.3, "Tags in Message"

#### 3.39.1 **Fund Confirmed Cash Forecast Report Message**

The Fund Confirmed Cash Forecast Report message is sent by a report provider to a report user.

This message is used to provide a confirmed report of the cash incomings and outgoings per investment fund. This message can be used to report on several investment funds. The cash incomings and outgoings result from, for example, redemption, subscription, switch transactions or dividends.

## 3.39.2 Contents of Report

The following are the contents of this report:

### 3.39.2.1 Transactions

- All allotted IPO / Subscription / Redemption / Switch which are not reversed
- All allotted IPO / Subscription / Redemption / Switch which are reversed. The date of the original transaction should not be the same as the date of reversal transaction.

### **IPO / Subscription**

Sum Gross Amount in FBC

### Redemptions

Sum Net Amount in FBC

### Switch In

Sum Switch To Amount (post allocation) where fund passed is the switch in fund.

### **Switch Out**

Sum Net Amount in FBC where fund passed is the switch out fund.

### IPO / Subscription - Reversal

Sum Gross Amount In FBC of the original transaction

## Redemption - Reversal

Sum Net Amount in FBC of the original transaction

### Switch In - Reversal

Sum Switched In Amount of the original transaction where fund passed is the Switch In

## Switch Out - Reversal

Sum Net Amount in FBC of the original transaction where fund passed is the Switch Out fund

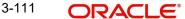

## **3.39.2.2 Dividends**

### Dividend payout

Criteria for dividend record consideration:

- Amendment / Reversal not happened
- Dividend is processed
- Date passed is the Dividend Payment Date

Dividend: Sum Total Amount Paid to the investor for the fund and dividend payment date.

### **Dividend reversal**

Criteria for dividend record consideration:

- Dividend status is reversed and authorized
- Date passed is the authorization date of reversal

Dividend = Sum original Total Amount Paid to investor

### **Dividend Amendments (Outflow)**

Criteria for dividend record consideration:

- Dividend status is amended
- Date passed is the Dividend Payment Date
- Amended dividend is processed

Dividend = Sum Total Amount Paid for the amended dividend

## **Dividend Amendments (Inflow)**

Criteria for dividend record consideration:

- Dividend status is amended
- Date passed is the Dividend Payment Date
- Amended dividend is processed

Dividend = Sum Original Total Amount Paid

Confirmed Cash In = A + C + F+ H + J + L Confirmed Cash Out = B + D + E + G + I + K

#### 3.39.3 Tags in Message

### 3.39.3.1 PoolReference

Optional

This is a collective reference to identify set of messages.

Outgoing – This will be a unique reference number generated by FCIS.

## 3.39.3.2 FundCashForecastDetails

Mandatory/Optional

**TradeDateTime** 

Outgoing - This will be the date for which the report is being generated.

### **FinancialInstrumentDetails**

Mandatory

This tag provides details to identify the fund.

### Identification

Mandatory

Outgoing - FCIS sends out the fund ISIN.

## ExceptionalNetCashFlowIndicator

Mandatory

FCIS will always the pass the value 'NO'.

### CashInForecastDetails

Mandatory

### **SettlementDate**

Mandatory

This is the date for which report is generated.

### **SubTotalAmount**

Optional

This will be the 'Estimated Cash In'.

### CashOutForecastDetails

Original/Repetitive

### SettlementDate

Mandatory

This is the date for which report is generated.

### **SubTotalAmount**

Optional

This will be the 'Estimated Cash Out'.

### 3.40 **Fund Confirmed Cash Forecast Report Cancellation**

This section contains the following topics:

- Section 3.40.1, "Fund Confirmed Cash Forecast Report Cancellation Message"
- Section 3.40.2, "Tags in Message"

#### 3.40.1 **Fund Confirmed Cash Forecast Report Cancellation Message**

The Fund Confirmed Cash Forecast Report Cancellation message is sent by a report provider to a report user.

This message is used to cancel a previously sent Fund Confirmed Cash Forecast Report message. The Fund Confirmed Cash Forecast Report Cancellation message must contain the reference of the message to be cancelled. This message may also contain details of the message to be cancelled, but this is not recommended.

#### 3.40.2 Tags in Message

## 3.40.2.1 PoolReference

Optional

This is a collective reference to identify set of messages.

Outgoing: This will be a unique reference number generated by FCIS.

## 3.40.2.2 PreviousReference

Mandatory

This is the Reference Number to a linked message that was previously received.

### Reference

Mandatory

Outgoing: This will be selected by the user.

#### 3.41 Fund Detailed Estimated Cash Forecast Report

This section contains the following topics:

- Section 3.41.1, "Fund Detailed Estimated Cash Forecast Report"
- Section 3.41.2, "Tags in Message"

#### 3.41.1 **Fund Detailed Estimated Cash Forecast Report**

The Fund Detailed Estimated Cash Forecast Report message is sent by a report provider to a report user.

This message is used to provide an estimate of the cash incoming and outgoing flows per investment fund, sorted by country, institution or the criteria defined by the user. The message can be used to report on several investment funds. These cash incoming and outgoing flows result from, for example, redemption, subscription switch transactions or dividends.

The details provided here are similar to the Fund Estimated Cash Forecast Report with the breakup based on one of the following:

- Party
- Country
- Currency
- UserDefined

FCIS supports SortingCriteriaType → Unstructured and ForecastBreakdownDetails → ReportParameter → UserDefined indicating break up of inflows and outflows for the following:

- **IPO Subscription**
- Subscription
- Redemption
- Switch In
- Switch Out
- **IPO Subscription Reversal**
- Subscription Reversal
- Redemption Reversal

- Switch In Reversal
- Switch Out Reversal
- Dividend
- Dividend Amendment Inflow
- Dividend Amendment Outflow

## 3.41.2 Tags in Message

## 3.41.2.1 PoolReference

Optional

This is a collective reference to identify set of messages.

Outgoing: This will be a unique reference number generated by FCIS.

## 3.41.2.2 <u>EstimatedFundCashForecastDetails</u>

Mandatory/Repetitive

### **TradeDateTime**

Optional

Outgoing: This will be the date for which the report is being generated.

### **FinancialInstrumentDetails**

Mandatory

This tag provides details to identify the fund.

## Identification

Mandatory

Outgoing: FCIS sends out the fund ISIN.

### ExceptionalNetCashFlowIndicator

Mandatory

FCIS will always the pass the value 'NO'.

### **SortingCriteriaDetails**

Mandatory/Repetitive

## SortingCriterionType → Unstructured

Outgoing - FCIS will pass "TXNDIVIDENDBASED" as unstructured code.

### **ForecastBreakdownDetails**

Mandatory/Repetitive

### ReportParameter → UserDefined → Unstructured

Outgoing - FCIS will pass "TXNDIVIDENDBASED" as unstructured code.

### **EstimatedCashInForecastDetails**

Original/Repetitive

### **SettlementDate**

Mandatory

This is the date for which report is generated.

## SubTotalAmount

Optional

This will be the 'Estimated Cash In' breakup details for the various components.

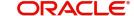

#### **EstimatedCashOutForecastDetails**

Original/Repetitive

#### **SettlementDate**

Mandatory

This is the date for which report is generated.

#### **SubTotalAmount**

Optional

This will be the 'Estimated Cash Out' breakup for various components.

# 3.42 Fund Detailed Confirmed Cash Forecast Report

This section contains the following topics:

- Section 3.42.1, "Fund Detailed Confirmed Cash Forecast Report Message"
- Section 3.42.2, "Tags in Message"

## 3.42.1 Fund Detailed Confirmed Cash Forecast Report Message

The Fund Detailed Confirmed Cash Forecast Report message is sent by a report provider to a report user.

This message is used to provide a confirmed report of the cash incoming and outgoing flows per investment fund, sorted by country, institution or criteria defined by the user. The message can be used to report on several investment funds. The cash incoming and outgoing flows result from, for example, redemption, subscription, switch transactions or dividends.

The details provided here are similar to Fund Confirmed Cash Forecast Report with the breakup based on one of the following:

- Party
- Country
- Currency
- UserDefined

FCIS supports the tags SortingCriteriaType → Unstructured and ForecastBreakdownDetails → ReportParameter → UserDefined, indicating the break up of inflows and outflows for the following:

- IPO Subscription
- Subscription
- Redemption
- Switch In
- Switch Out
- IPO Subscription Reversal
- Subscription Reversal
- Redemption Reversal
- Switch In Reversal
- Switch Out Reversal
- Dividend
- Dividend Amendment Inflow
- Dividend Amendment Outflow

## 3.42.2 Tags in Message

#### 3.42.2.1 PoolReference

Optional

This is a collective reference to identify set of messages.

Outgoing: This will be a unique reference number generated by FCIS.

### 3.42.2.2 FundCashForecastDetails

Mandatory/Repetitive

#### **TradeDateTime**

Optional

Outgoing - This will be the date for which the report is being generated.

### **FinancialInstrumentDetails**

Mandatory

This tag provides details to identify the fund.

### Identification

Mandatory

Outgoing: FCIS sends out the fund ISIN.

#### ExceptionalNetCashFlowIndicator

Mandatory

FCIS will always the pass the value 'NO'.

### **SortingCriteriaDetails**

Mandatory/Repetitive

#### SortingCriterionType → Unstructured

Outgoing - FCIS will pass "TXNDIVIDENDBASED" as unstructured code.

#### **ForecastBreakdownDetails**

Mandatory/Repetitive

#### ReportParameter → UserDefined → Unstructured

Outgoing - FCIS will pass "TXNDIVIDENDBASED" as unstructured code.

#### CashInForecastDetails

Mandatory

### **SettlementDate**

Mandatory

This is the date for which report is generated.

### SubTotalAmount

Optional

This will be the 'Confirmed Cash In' breakup for components.

#### CashOutForecastDetails

Original/Repetitive

### **SettlementDate**

Mandatory

This is the date for which report is generated.

#### **SubTotalAmount**

Optional

This will be the 'Confirmed Cash Out' breakup for components.

### 3.43 Fund Detailed Confirmed Cash Forecast Report Cancellation

This section contains the following topics:

- Section 3.43.1, "Fund Detailed Confirmed Cash Forecast Report Cancellation Message"
- Section 3.43.2, "Tags in Message"

#### 3.43.1 **Fund Detailed Confirmed Cash Forecast Report Cancellation Message**

The Fund Detailed Confirmed Cash Forecast Report Cancellation message is sent by a report provider to a report user. This report will be manually generated.

This message is to cancel a previously sent Fund Detailed Confirmed Cash Forecast Report message. The Fund Detailed Confirmed Cash Forecast Report Cancellation message must contain the reference of the message to be cancelled. This message may also contain details of the message to be cancelled, but this is not recommended.

#### 3.43.2 Tags in Message

### 3.43.2.1 PoolReference

Optional

This is a collective reference to identify set of messages.

Outgoing: This will be a unique reference number generated by FCIS.

### 3.43.2.2 PreviousReference

Mandatory

This is the Reference Number to a linked message that was previously received.

### Reference

Mandatory

Outgoing: This will be selected by the user.

# 3.44 Custody Statement of Holdings Report

This section contains the following topics:

- Section 3.44.1, "Custody Statement Of Holdings Message"
- Section 3.44.2, "Tags in Message"

#### 3.44.1 **Custody Statement Of Holdings Message**

The Custody Statement Of Holdings message is sent by an account servicer to an account owner or its designated agent. The account servicer may be a local agent acting on behalf of its global custodian customer, a custodian acting on behalf of an investment management institution or a broker/dealer, a fund administrator or fund intermediary, trustee or registrar,

etc. This message reports, at a specified moment in time, the quantity and identification of financial instruments that the account servicer maintains for the account owner.

The Custody Statement Of Holdings message is sent at the beginning of a month for reporting the month end balance of investor. User requests a holding report by portfolio as of the last date of the previous month.

#### 3.44.2 Tags in Message

### MessagePagination

This tag indicates the pagination of the message.

### **PageNumber**

Mandatory

This indicates the page number.

### LastPageIndicator

Mandatory

This tag indicates the last page of the report. This will be true for the last unit holder report and false for the others.

#### **StatementGeneralDetails**

Mandatory

This tag provides general information related to the custody statement of holdings.

#### Reference

Mandatory

This is the Reference Number generated by the system.

#### **StatementDateTime**

Mandatory

This indicator is the effective date as of which the report is generated.

### **ActivityIndicator**

Mandatory

This indicator would be 'Yes' is there is any activity reported in the statement. Else, it will be 'No'.

#### **AccountDetails**

Mandatory

### Identification → SimpleIdentification → Proprietary → Identification

Mandatory

This tag is to identify the investor's CIF ID in FCIS.

### **FungibleIndicator**

Mandatory

This tag would be set to 'Yes'.

### IntermediaryInformation → Identification → Proprietary

Mandatory

This tag provides the intermediary details attached with the Unitholder account.

#### **BalanceForAccount details**

This contains the CIF level account balance details as on date requested.

#### **SubAccountDetails**

Optional

### Identification → SimpleIdentification → Proprietary → Identification

Mandatory

This would map to the Identification Number of the Unit holder.

#### **FungibleIndicator**

Mandatory

This tag would be set to 'Yes'.

### ActivityIndicator

Mandatory

This indicator would be set to 'Yes'.

#### **BalanceForSubAccount**

Optional

## AggregateQuantity → Quantity

Mandatory

This tag indicates the balance in the fund.

#### **FinancialInstrumentDetails**

Mandatory

This tag provides details to identify a fund.

#### Identification

Mandatory

The fund can be identified based on the ISIN, Alternate Identification, RIC, Ticker Symbol, Bloomberg, CTA or Common.

Outgoing: FCIS supports identification based on the ISIN or Ticker Symbol. For other options, it will use the UDF mapping relevant for this tag.

#### **PriceDetails**

Mandatory

This is the price at which order was executed.

#### Value → Amount

Mandatory

Outgoing - This is the fund base currency code followed by the price as of the effective date of the report.

### **Type**

Mandatory

This has the value 'NAVL'.

#### QuotationDate → Date

Optional

This indicates the maximum price date for which price is available as of the effective date of the report.

# 3.45 **Statement of Investment Fund Transactions**

This section contains the following topics:

- Section 3.45.1, "Statement of Investment Fund Transactions Message"
- Section 3.45.2, "Tags in Message"

#### 3.45.1 **Statement of Investment Fund Transactions Message**

The Statement Of Investment Fund Transactions is sent by an account servicer to an account owner or its designated agent. The account servicer may be a fund administrator or fund intermediary, trustee or registrar. This message provides the details of increases and decreases of holdings which occurred during a specified period. This message can also be used for information purposes, eg, tax information.

This report provides the statement of transactions for a customer and a customer's accounts for a given period.

#### 3.45.2 Tags in Message

### MessagePagination

This tag indicates the pagination of the message.

### **PageNumber**

Mandatory

This indicates the page number.

### LastPageIndicator

Mandatory

This tag indicates the last page of the report. This will be true for the last unit holder report and false for the others.

#### **StatementGeneralDetails**

Mandatory

This tag provides general information related to the investment reports.

#### Reference

Mandatory

This is the Reference Number generated by the system.

### StatementPeriod → FromDate

Mandatory

This indicator is the 'From date' that marks the beginning of the period for which the statement is being generated.

#### StatementPeriod → ToDate

Mandatory

This indicator is the 'To date' that marks the end of the period for which the statement is being generated.

#### **UpdateType**

Mandatory

This tag will have the value 'COMP' to indicate that the report is complete.

#### **ActivityIndicator**

Mandatory

This indicator would be 'Yes' is there is any activity reported in the statement. Else, it will be 'No'.

#### **InvestmentAccountDetails**

Mandatory

### Identification → Proprietary → Identification

Mandatory

This tag is to identify the investor's CIF ID in FCIS.

### IntermediaryInformation → Identification → Proprietary

Mandatory

This tag provides the intermediary details attached with the Unitholder account.

#### **SubAccountDetails**

Optional

#### Identification → SimpleIdentification → Proprietary → Identification

Mandatory

This would map to the Identification Number of the Unit holder.

#### **FungibleIndicator**

Mandatory

This tag would be set to 'Yes'.

### **ActivityIndicator**

Mandatory

This indicator would be set to 'Yes'.

#### **TransactionOnSubAccount**

Optional

### Identification

This tag provides details to identify a fund.

### Identification

Mandatory

The fund can be identified based on the ISIN, Alternate Identification, RIC, Ticker Symbol, Bloomberg, CTA or Common.

Outgoing: FCIS sends out the fund ISIN based on the UDF set up and not ISIN always.

#### **TransactionDetails**

Mandatory

#### **TransactionType**

Mandatory

This tag indicates the type of transaction.

### DealReference

Optional

This is a unique number assigned to the transaction by FCIS.

#### SettledTransactionIndicator

#### Mandatory

This indicates whether the transaction is settled. This indicator would be 'Yes' if the transaction is settled. Else, it would be 'No'.

### RegisteredTransactionIndicator

#### Mandatory

This tag would be set to 'No'.

#### UnitsQuantity → Unit

#### Mandatory

The allocated units for the transaction.

#### CreditDebit

#### Mandatory

This tag indicates the direction of the transaction. This would be 'CRDT' for inflow transactions and 'DBIT' for outflow transactions.

#### Reversal

### Optional

This tag indicates reversal of transactions. This would be 'CRDT' for inflow transactions and 'DBIT' for outflow transactions.

#### **GrossSettlementAmount**

#### Optional

This will be the gross settlement amount in the settlement currency.

#### **TradeDateTime**

#### **Date**

#### Mandatory

This will be the Transaction Date.

### **DateTime**

### Mandatory

This will be the save time of the Transaction.

### CumDividendIndicator

## Mandatory

This indicates whether the dividend (cum dividend) is included in the executed price. When the dividend is not included, the price will be ex-dividend.

This will be defaulted to 'NO'.

### PartiallyExecutedIndicator

#### Mandatory

This indicates whether the order has been partially executed.

This will be defaulted to 'NO'.

#### **PriceDetails**

#### Mandatory

This is the price at which order was executed.

## Value → Amount

## Mandatory

Outgoing – This is the fund base currency code followed by the price as of the effective date of the report.

## Type

Mandatory

This is defaulted to 'OTHR'.

# 4. VESTIMA+ Processing

Vestima+ is an automated external system that facilitates the routing and execution of fund orders between Oracle FLEXCUBE Investor Services and outside parties. These orders can be placed either through the Vestima+ web browser or SWIFT. The party placing the fund order is the Order Issuer (OI) and the party executing the orders is the Order Handling Agent (OHA).

This chapter contains the following sections:

- Section 4.1, "Message Generation between FCIS and Vestima+"
- Section 4.2, "Maintenance for Vestima+ Processing"
- Section 4.3, "Messages Processed in Vestima+"

# 4.1 Message Generation between FCIS and Vestima+

The fund order, which can be a subscription, redemption or switch transaction, is initiated by the OI and sent to Vestima+. Based on the data available within the Vestima+ system, the order is enriched and passed to the appropriate OHA. If the OHA sends an optional status message to indicate the receipt of the order to Vestima+, it will be forwarded by Vestima+ to the OI. After the OHA executes the order, it sends a confirmation message (depending on the type of order) to Vestima+ which is enriched and passed on to the OI.

The following diagram illustrates the flow of messages between FCIS and Vestima+

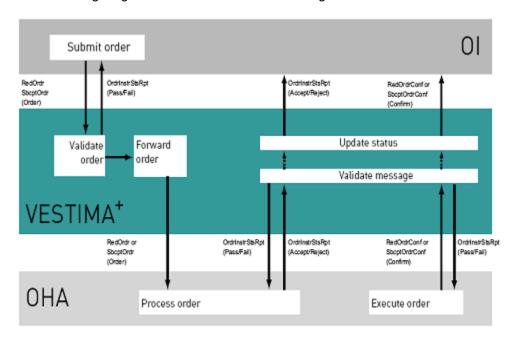

The ISO 20022 messages that are supported by the Vestima+ system are:

- RedemptionMultipleOrderV03 setr.004.001.03 (RedOrdr)
- RedemptionMultipleOrderCancellationInstructionV03 setr.005.001.03 (RedOrdrCxIReq)
- RedemptionMultipleOrderConfirmationV03 setr.006.001.03 (RedOrdrConf)
- SubscriptionMultipleOrderV03 setr.010.001.03 (SbcptOrdr)
- SubscriptionMultipleOrderCancellationInstructionV02 setr.011.001.03 (SbcptOrdrCxlReq)

- SubscriptionMultipleOrderConfirmationV03 setr.012.001.03 (SbcptOrdrConf)
- OrderInstructionStatusReportV03 setr.016.001.03 (OrdrInstrStsRpt)
- OrderCancellationStatusReportV03 setr.017.001.03 (OrdrCxlStsRpt)
- SecuritiesMessageRejection semt.001.001.03 (SctiesMsgRjctn)

#### 4.2 Maintenance for Vestima+ Processing

This section contains the following topics:

Section 4.2.1, "Invoking the Entity Media Maintenance Screen"

#### Invoking the Entity Media Maintenance Screen 4.2.1

You are required to link entities eligible to send and receive messages to each other through Vestima+. You can do this in the 'Entity Media Maintenance' screen. To invoke this screen, type 'UTDVEST' in the field at the top right corner of the Application tool bar and click the adjoining arrow button.

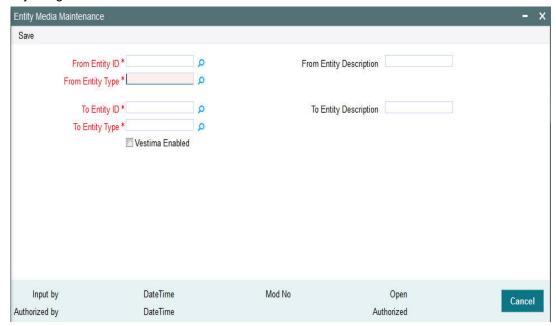

You can perform the following operations in this screen:

- Create a new record
- Modify an existing record
- Delete an unauthorized record
- Authorize an unauthorized record

You can enter the following details in this screen:

### **From Entity Type**

Alphanumeric; Mandatory

Specify the entity type for the entity that will send fund orders for execution. You can also select the entity type from the adjoining option list. The list contains all the valid entity types maintained in the system.

#### From Entity

Alphanumeric; Mandatory

Specify the entity ID. You can also select the required ID from the adjoining option list. The list contains all the valid entity IDs maintained in the system.

#### To Entity Type

Alphanumeric; Mandatory

Specify the entity type which will receive and execute orders. You can also select the entity type from the adjoining option list. The list contains all the valid entity types maintained in the system.

#### To Entity

Alphanumeric; Mandatory

Specify the entity ID. You can also select the required ID from the adjoining option list. The list contains all the valid entity IDs maintained in the system.

#### **Vestima Enabled**

Optional

Check this option to indicate that Vestima processing is supported for transactions between the 'From Entity' and 'To Entity' mapped above.

#### 4.3 **Messages Processed in Vestima+**

This section contains the following topics:

- Section 4.3.1, "Events for Message Generation"
- Section 4.3.2, "Creation of New Orders"
- Section 4.3.3, "Cancellation of Existing Orders"
- Section 4.3.4, "Confirmation of Executed Orders"
- Section 4.3.5, "Status Updates "
- Section 4.3.6, "Securities Rejection"

#### 4.3.1 **Events for Message Generation**

Various messages are sent through Vestima+ while processing an order. Typically the messages sent by OIs to Vestima+ are forwarded by Vestima+ to the appropriate OHAs. Similarly, messages received by Vestima+ from the OHAs are forwarded by Vestima+ to the Ols.

The different events for which messages are generated are:

- Creation of new orders
- Cancellation of existing orders
- Confirmation of orders executed
- Status updates
- Securities rejection

The messages are detailed below:

# 4.3.2 Creation of New Orders

The following messages are used by the OIs for creation of new orders. These are sent to Vestima+ and in turn, Vestima+ forwards these to the appropriate OHAs through SWIFT.

| Message   | Message Name                                 | Purpose                        | FCIS Code |
|-----------|----------------------------------------------|--------------------------------|-----------|
| RedOrdr   | setr.004.001.03 RedemptionMultipleOrderV03   | New<br>Redemp-<br>tion Order   | RMO       |
| SbcptOrdr | setr.010.001.03 SubscriptionMultipleOrderV03 | New Sub-<br>scription<br>Order | SMO       |
| SwtchOrdr | setr.013.001.03 SwitchOrderV03               | New Switch<br>Order            | SWC       |

## 4.3.3 <u>Cancellation of Existing Orders</u>

The following messages are used by the OIs for to request cancellation of orders previously issued. These are sent to Vestima+ and in turn, Vestima+ forwards these to the appropriate OHAs through SWIFT.

| Message              | Message Name                                                        | Purpose                                         | FCI<br>S<br>Cod<br>e |
|----------------------|---------------------------------------------------------------------|-------------------------------------------------|----------------------|
| RedOrdrCxlReq        | Setr.005.001.03 RedemptionMultipleOrderCancellationInstructionV03   | Cancella-<br>tion of a<br>Redemp-<br>tion Order | RM<br>C              |
| SbcptOrdrCxl-<br>Req | Setr.011.001.03 SubscriptionMultipleOrderCancellationInstructionV03 | Cancella-<br>tion of<br>Subscrip-<br>tion Order | SM<br>C              |
| SwtchOrdrCxl-<br>Req | setr.014.001.03 SwitchOrderCancellationRequestV03                   | Cancella-<br>tion of<br>Switch<br>Order         | SCA                  |

## 4.3.4 Confirmation of Executed Orders

The following messages are sent by OHAs to Vestima+ to confirm the orders received. These are forwarded by Vestima+ to the OIs.

| Message     | Message Name                                           | Purpose                          | FCIS Code |
|-------------|--------------------------------------------------------|----------------------------------|-----------|
| RedOrdrConf | setr.006.001.03 RedemptionMultipleOrderConfirmationV03 | Confirmation of Redemption Order | RCO       |

| Sbcp-<br>tOrdrConf | setr.012.001.03 SubscriptionMultipleOrderConfirmationV03 | Confirmation of Subscription Order | SCO |
|--------------------|----------------------------------------------------------|------------------------------------|-----|
| Swt-<br>chOrdrConf | setr.015.001.03 SwitchOrderConfirmationV03               | Confirmation of Switch Order       | SCM |

## 4.3.5 Status Updates

Status messages are used by Vestima+ as a means of validating the inbound message process and to provide the status of an order or cancellation order.

| Message              | Message Name                                         | Purpose                                 | FCIS Code |
|----------------------|------------------------------------------------------|-----------------------------------------|-----------|
| OrdrInstrSts-<br>Rpt | setr.016.001.03 OrderInstruction-<br>StatusReportV03 | Order Instruc-<br>tion Status<br>Report | OIS       |
| OrdrCxlSts-<br>Rpt   | setr.017.001.03 OrderCancellationStatusReportV03     | Order Cancellation Status<br>Report     | ocs       |

#### **Note**

The status message is optional in case of positive validations for the inbound message.

## 4.3.6 <u>Securities Rejection</u>

If no action is possible on a message received by Vestima+, for instance if the originator of the message is unknown or a reference not recognized by Vestima+ has been received in the message, then Vestima+ issues the semt.001.001.03 SecuritiesMessageRejectionV03 which is the Securities Rejection message.

# 5. Interfaces with External Systems

Oracle FLEXCUBE Investor Servicing (FCIS) provides a facility to effect data exchanges and transfers with external systems. You can import exchange rates or NAV from an external system, or export transaction and dividend information to any external accounting system. The external system may be a file system or an application.

The data exchange can be effected through an interface with the external system. This interface consists of the following components:

- An interface definition that will capture all the information that is needed for processing
  and effecting the data exchange. You can designate all the procedures that need to be
  called, the internal tables that will be inserted into or read from, the database objects
  that will be used, the file formats and so on.
- The interface processing module that will actually process the interface, effect the data exchange, and create a log of these activities.
- The file access services that will be utilized by the interface processing module for the purpose of effecting the data exchange.

You can process an interface in one of the following ways:

- As part of the End of Day Procedures, you can trigger the processes specified for the interface through a simple dialog screen. The system performs the data exchange and flashes a message upon successful completion of the activities.
- You can schedule the interface through the Scheduler Services in FCIS by specifying
  the Interface ID as a parameter for a task, and then schedule the task to be executed
  as desired, as a job, as follows:
  - Define an interface definition from FCIS to the external system or vice versa. The interface definition will be associated with a unique Interface ID.
  - Define a task (through the Task Maintenance screen) and indicate the Interface ID as a parameter to the task.
  - Schedule the task by associating it with a time-based or event-based frequency and define it as a job, through the Job Maintenance screen.
  - Activate the scheduler, and it will call the Interface Processing module at the time specified, and pass the Interface ID as a parameter to the module.
  - The Interface Processing module will then execute the defined interface and log any errors that will result.

You can access the interface processing screens from the following menu categories in the Fund Manager component:

- The Interface Maintenance (Detail) screen from the Maintenance menu category
- The Interface Maintenance Summary Screen
- The Online Execution of Interfaces screen from the Batch menu category

This chapter contains the following sections:

- Section 5.1, "Setting up and Maintaining Interfaces"
- Section 5.2, "Interface Maintenance Summary Screen"
- Section 5.3, "Online Execution of Interfaces"
- Section 5.4, "Re-Exporting Data"
- Section 5.5, "Scheduler Services"
- Section 5.6, "Job Maintenance Summary Screen"

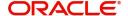

- Section 5.7, "Interface with External Asset Management Systems"
- Section 5.8, "General Ledger Setup"
- Section 5.9, "GL Template Summary Screen"
- Section 5.10, "GL Template Mapping to Fund Investment Account Type Combination"
- Section 5.11, "Accounting System General Ledger Setup"
- Section 5.13, "EPU Upload"
- Section 5.13, "EPU Upload"
- Section 5.14, "Tax Aggregation Interface"
- Section 5.15, "Agent Reference File"
- Section 5.16, "Oracle Financial Interface"
- Section 5.17, "Product-Fund- Asset Code Mapping Interface"
- Section 5.18, "Global Order Placement Interface"

#### 5.1 **Setting up and Maintaining Interfaces**

This section contains the following topics:

- Section 5.1.1, "Invoking FCIS Interface Maintenance Detail Screen"
- Section 5.1.2, "Fields in Interface Maintenance Screen"
- Section 5.1.3, "File Specifications"
- Section 5.1.4, "Interface Parameters"
- Section 5.1.5, "Fund(s) Selection Section"
- Section 5.1.6, "Specifying Column Details for Interface File"
- Section 5.1.7, "Column Specifications Maintenance Fields"

#### 5.1.1 **Invoking FCIS Interface Maintenance Detail Screen**

To set up an interface definition, use the 'FCIS Interface Maintenance Detail' screen. You can invoke this screen by typing 'UTDIFAC' in the field at the top right corner of the Application tool bar and clicking on the adjoining arrow button.

FCIS Interface Maintenance Detail Interface Parameters Interface ID M < 1 of 1 ▶ M + - = Standard \* Parameter Name \* Import/Export Type \* Import ▼ Import/Export Basis \* PROCEDURE ▼ Export Data First? Interface Code \* Split Column Subroutine Name File Specification Required? File Specification File Number\* String Delimiter Double Quotes ▼ Criteria No Of Segments Date Format 0 File Name Decimal Symbol Comma P File Path \* Field Length Archive Directory Digit Grouping

Select 'New' from the Actions menu in the Application tool bar or click new icon to enter the details of the interface that you wish to maintain.

In this screen, you can:

Field Type String ▼

- Define new interfaces
- Enable or disable an interface definition

DateTime

DateTime

Interface definitions for exporting the following information will be factory shipped:

Unique File Name? Yes ▼

- Holiday
- CIF

Authorized by

- Currency
- Broker
- Unit Holder
- Fund
- Transactions
- Allocation
- Product
- Policy
- Policy Transactions
- Dividend/Corporate Actions
- Periodic Load
- System parameters
- Entity Details

Open

Cancel

#### 5.1.2 Fields in Interface Maintenance Screen

#### Interface ID

Display Only

Every interface that you define is assigned a unique identification by the system, known as the Interface ID. This ID is generated by the system when you save a new definition, after you have specified all the information that is mandatory for the interface, in this screen.

When you retrieve an existing interface definition using the Find Screen, the ID of the retrieved interface is displayed in this field.

#### Description

255 Characters Maximum, Alphanumeric, Mandatory

Describe the interface in a few words, in this field.

#### **Import-Export Type**

Alphanumeric, Mandatory

You can define an interface to either import or export data. Choose the desired type from the drop down list.

### **Number of Files (Import-Export)**

Numeric, Mandatory

Specify the number of files that must be imported or exported. For procedure based or table based interfaces, if the number of files is greater than zero, then the names of all the tables that will be impacted by the procedure or SQL string are displayed in the File Specifications Tab grid, in the lower portion of the screen.

#### **Import-Export Basis**

Alphanumeric, Mandatory

You can export data from any of the following database object types:

- Table: You can export the data in all fields from a table, or part of the fields
- Procedure: You can execute a procedure that will return the data that must be exported. This procedure will populate a table or multiple tables with the data results. You can also execute a procedure on the basis of data populated into the tables.
- SQL: You can execute a SQL string with an SQL statement that is associated with manipulation of data.

You can import data into any of the following database object types:

- Table: You can import data from an external specified file into an internal table.
- Procedure: You can import the data from an external file to a temporary internal table, and run a procedure to validate the imported data and populate it into the required internal table.

You can choose the required option from the drop down list, according to the type of interface.

#### **Interface Code**

Alphanumeric, Mandatory

The interface code identifies the two components or applications that are on either end of any interface definition. Any interface has a sending system that exports data and a receiving system that receives the exported data as an import.

Specify the interface code that identifies the sending and receiving systems for the interface, using the options in the drop down list. The interface code is captured for information purposes only.

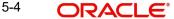

The following table displays the different codes and the sending and receiving systems identified for each:

| Interface Code | Sending System              | Receiving System           |
|----------------|-----------------------------|----------------------------|
| I2F            | FLEXCUBE-Investor Services  | Operating System           |
| C2I            | FLEXCUBE-Securities         | FLEXCUBE-Investor Services |
| I2C            | FLEXCUBE-Investor Services  | FLEXCUBE-Securities        |
| F2I            | Operating System            | FLEXCUBE-Investor Services |
| 121            | FLEXCUBE -Investor Services | FLEXCUBE-Investor Services |

### **SQL String/Command Line**

2000 Characters Maximum, Alphanumeric, Mandatory when the Import-Export Basis is SQL If you are defining a SQL-string or SQL Statement based interface, specify the SQL string or command line that is to be executed.

This field is enabled only if you specify the Import-Export Basis as SQL.

#### File Specification Required?

Mandatory

Choose 'Yes' if you wish to indicate that file specifications are required. Else choose 'No'.

### **Split Column**

This captures details of multiple files that are created for unique set of information and can uniquely identify the files. This option is available only if the Segmentation box is unchecked.

#### **Auto Number?**

Select the option to indicate whether the system should automatically generate sequence number for bulk import. The sequence number is automatically generated if you select 'YES'.

#### Segmentation?

In cases where the information is spread over several files, check this option to upload all the files.

#### **Enabled?**

Check this box to enable the interface. An interface that is not enabled cannot be processed, and all jobs and tasks that are associated with the interface are not executed.

By default, when you define a new interface and save the definition in this screen, the interface is created as an enabled interface.

When you are editing the record of an interface in this screen, the only editing that is possible is enabling or disabling it, by checking or un-checking this box. All other fields in the screen are locked in Edit Mode.

#### Process per file?

Select the option to indicate whether the bulk upload file needs to be processed in a sequential manner. You can select either 'Yes' or 'No'.

### **Auto Import Keystring?**

All import and export tables have a key string column. The interface system imports the files into these tables with a specific key string. The import wrapper will pick up the records with the same key string and process them. This improves the multi user capability of interface

system and also allows us to reuse the same header and trailer tables for most of the imports and exports.

#### **Subroutine Name**

Specify the name of the back-end procedure to be called by the system during interface execution. It is applicable only if import / export basis is procedure.

#### **Export Data First?**

Select the option to indicate whether the data needs to be exported first. You can select either 'Yes' or 'No'.

## 5.1.3 File Specifications

Every interface involves a data exchange that could be of any of the following types:

- One which involves file exports or imports
- One which does not involve file exports or imports (i.e from an external table to an internal table)

For a data exchange that involves no file exports or imports, the Number of Files will be zero, and the file specification tab is not applicable for such exchanges. For exchanges that are procedure-based or SQL-based, and involve file exports or imports, the Number of Files is more than zero, and all tables in the FCIS system that are associated with the specified procedure or SQL string are displayed in the File Specifications screen, with each file having a serial File Number. You can edit any details (except the File Number) or add new tables.

#### File Number

Display Only

The serial number for the file that is involved in the data exchange is displayed here and it cannot be altered. When you add a new file or table name, it is given a new sequential file number.

#### No of segments

This represents no of segments to be uploaded.

## Segment identifier

This indicates the value associated with the segment identifier to be uploaded.

#### **Field Occurrence**

This identifies the field corresponding to the segment identifier to be uploaded.

#### Field length

This indicates the length of the field to be uploaded.

#### Note

For all exports, the field length value will be same as the value mentioned in Upload format PDF.

### Field Type

Select the type of the field from the drop-down list. The options available are 'String' or 'Number'.

#### **Segment Delimiter**

Select the delimiter to be used for the different segments. The values possible are 'comma', 'tilde' or 'dot'.

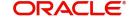

#### **Table Name**

Alphanumeric, Mandatory

The name of the table associated with the specified procedure that will receive imported data or contain the data that is to be exported is displayed here. You can edit this name, but it must correspond to a valid database table. You can use the drop down list to specify a new table name.

#### Criteria

Alphanumeric, Mandatory

Specify a clause that filters the data that is being exported or imported. For example, you can specify an SQL statement such as a Where clause here. The clause will look for and pick up all data that satisfies the Where clause, in the data that is being exported or imported.

#### **Unique File Name**

#### Optional

Choose 'Yes' to indicate that, only files that exactly correspond with the specified file name will be imported/exported. If you choose 'No', all the files that resemble the specified file name will be picked up for import. And for export, the file name generation will be based on the mask value given in the file name of the interface definition.

#### **File Name**

Alphanumeric, Mandatory

Specify the name of the file that will be involved in the data exchange.

Import

For example, if the specified file name is nav.xls, and unique file name is 'Yes', only the file nav.xls will be picked up. If not, all files that bear the name nav\*.\* will be picked up.

Export

File name generation will be based on the mask value given in the File name of the interface definition.

This feature is enabled if you have selected 'Unique File Name' field as 'No'.

You can maintain the mask values as follows. The system will derive the value from Pkgglobal parameter.

| Mask Definition (.txt represents sample file extension) | Value that will be replaced                                            |
|---------------------------------------------------------|------------------------------------------------------------------------|
| \$m\$_filename.txt                                      | moduleid_filename.txt                                                  |
| \$u\$_filename.txt                                      | userid_filename.txt                                                    |
| \$a\$_filename.txt                                      | agentcode_filename.txt                                                 |
| \$b\$_filename.txt                                      | branchcode_filename.txt                                                |
| \$t\$_filename.txt                                      | <datetime>_filename.txt (date will be the Application date)</datetime> |
| \$d\$_filename.txt                                      | <date>_filename.txt (date will be the Application date)</date>         |

| \$c\$_filename.txt | <customvalue>_filename.txt . Kernel will generate filename and custom should be able to override the file name only if \$c\$ mask is maintained.</customvalue> |
|--------------------|----------------------------------------------------------------------------------------------------|
| \$v\$_filename.txt | <pre><splitcolumnvalue>_filename.txt SplitColumn mentioned in the maintenance will be used.</splitcolumnvalue></pre>                                           |

Maximum length of the file name will be limited to 100 characters without the extension. If file name length exceeds more than 100, then the system will consider the first 100 characters of file name from the left.

#### File Path

Alphanumeric, Mandatory

Specify the path in which the specified file will be found. Click the button alongside this field to browse to the desired location.

#### **Archive Directory**

Alphanumeric, Mandatory

Specify a location where the specified file may be stored or archived for future reference, after the data is either exported or imported. If you do not specify an archive directory, the file is deleted from the specified File Path once the interface is processed and the data exchange is done.

#### File Type

Alphanumeric, Mandatory

Select the type of file that is being exported or imported.

#### **ASCII File Format**

Alphanumeric, Mandatory for ASCII file types

Specify the format for ASCII files, either Fixed or Delimited.

#### **Four Digit Year**

Optional

Check this box to indicate that the year format in the date must be four digits.

#### **Date Time Option**

Alphanumeric, Mandatory

Select the date-time format that is applicable in the data that is being imported or exported.

### Column Header on first line

Optional

Check this box to indicate that column headings must also be picked up in the export or import file, typically in an MS Excel Worksheet.

### The Column Specifications button

Click the Column Specifications button in the File Specifications screen to specify the column details for the interface file. The Column Specifications Maintenance screen is opened in New Mode.

You can also indicate any or all of the following format specifications for the file in the File Specifications grid:

- Field and String Delimiters
- Date Format

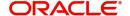

- Decimal Symbol
- Digit Grouping Symbol
- Date and Time Delimiters

The default values for these specifications are given below:

| Format<br>Specification  | Allowable                                             | Default          |
|--------------------------|-------------------------------------------------------|------------------|
| Field Delimiter          | Comma, colon, semi-colon, space, tab, null            | Space            |
| String Delimiter         | Single and double quotation marks; null               | Null             |
| Date Format              | DMONY; DMY; MDY; YMD; Registry Setting                | Registry Setting |
| Date Delimiter           | Hyphen, comma, space, forward slash, Registry Setting | Registry Setting |
| Decimal Symbol           | Comma, space, null, period, Registry Setting          | Registry Setting |
| Digit Grouping<br>Symbol | Comma, period, space, null, Registry Setting          | Registry Setting |
| Time Delimiter           | Colon, semi-colon, space, null, Registry Setting      | Registry Setting |

## **5.1.4** Interface Parameters

Procedure-based interfaces will need certain parameters that you must specify for their execution. You can specify the same in the 'Interface Details' screen.

### **Parameter Name**

Alphanumeric, Mandatory

Select the name of the parameter that is required for the procedure, from the drop down list. You can specify as many parameters as are necessary.

#### **Standard**

Optional

Check this box if the parameter you have selected is specific to the FCIS application. You need not specify a value for standard parameters.

### **Parameter Value**

Alphanumeric, Mandatory

If you have selected a non-standard parameter, specify the value for the same in this field.

## 5.1.5 Fund(s) Selection Section

You may have defined some interfaces that require specific Fund IDs and fund families. You may indicate these funds or fund families in this tab.

#### **Fund ID**

Alphanumeric, Mandatory

Select the ID of the required fund for which this interface has been defined from the drop down list.

#### ISIN Code

12 Characters Maximum; Alphanumeric; Mandatory

Select the ISIN Code of the fund for which this interface has been defined, from the options provided. If you specify the ISIN Code of a fund, the ID of the fund is displayed in the Fund field.

#### Family ID

Alphanumeric, Optional

If the selected fund is an umbrella fund, select the fund family that the selected fund belongs to from the drop down list.

#### 5.1.6 **Specifying Column Details for Interface File**

You can specify the actual columns or fields in the file that will be exported or imported or in the specified table, in the Column Specifications Maintenance screen. You can also define a sequence in which the data must be ordered.

You must specify the column details for the interface file before you can save an interface definition.

#### 5.1.7 **Column Specifications Maintenance Fields**

#### **Column Name**

Display Only

The name of the column or field that is present in the table is displayed here.

#### Field Type

Display Only

The type of data that the field or column contains is displayed here.

#### **File Number**

Display Only

The sequential number for the selected file from the File Specifications Tab grid in the Interface Maintenance screen is displayed here. It represents the file for which you are specifying the column details in this screen. All the columns that are found in the specified table are displayed in the grid in this screen, with their details. Making changes to any of these details will result in a corresponding change in the output data. If you delete a particular row in the grid, then that column will not appear in the output data.

#### Field Length

Alphanumeric, Mandatory

The number of allowable characters that the field or column can contain is displayed here. You can alter this length.

#### Note

For all exports, the field length value will be same as the value mentioned in Upload format PDF.

### Column Heading

The heading of the column or field in the table is displayed here. You can alter the heading.

## **Column Sequence**

Mandatory

The Interface system allows you to maintain the sequence of fields in the export and import tables. This lets you reuse common tables for header and trailers. The import or export file need not be in the same sequence as the fields of the tables created for them

#### Select

Mandatory

Select Yes or No from the drop down list.

# 5.2 <u>Interface Maintenance Summary Screen</u>

This section contains the following topics:

- Section 5.2.1, "Retrieving Record in Interface Maintenance Summary Screen"
- Section 5.2.2, "Editing Interface Maintenance Record"
- Section 5.2.3, "Viewing Interface Maintenance Record"
- Section 5.2.4, "Deleting Interface Maintenance Record"
- Section 5.2.5, "Authorizing Interface Maintenance"
- Section 5.2.6, "Amending Interface Maintenance"
- Section 5.2.7, "Authorizing Amended Interface Maintenance record"
- Section 5.2.8, "Copying Attributes"

## 5.2.1 Retrieving Record in Interface Maintenance Summary Screen

You can retrieve a previously entered record in the Summary Screen, as follows:

Invoke the 'FCIS Interface Maintenance Summary' screen by typing 'UTSIFAC' in the field at the top right corner of the Application tool bar and clicking on the adjoining arrow button and specify any or all of the following details in the corresponding fields:

- The status of the record in the Authorized field. If you choose the 'Blank Space' option, then all the records are retrieved.
- The status of the record in the Open field. If you choose the 'Blank Space' option, then all records are retrieved
- Interface ID
- Interface Code
- Import Export Type

Click 'Search' button to view the records. All the records with the specified details are retrieved and displayed in the lower portion of the screen.

### Note

You can also retrieve the individual record detail from the detail screen by querying in the following manner:

- Press F7
- Input the Interface ID
- Press F8

You can perform Edit, Delete, Amend, Authorize, Reverse, Confirm operations by selecting the operation from the Action list. You can also search a record by using a combination of % and alphanumeric value.

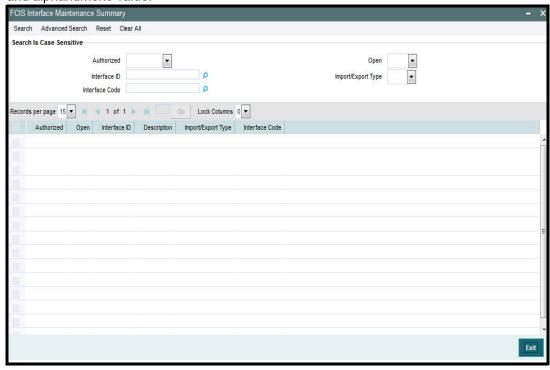

## 5.2.2 Editing Interface Maintenance Record

You can modify the details of Interface Maintenance record that you have already entered into the system, provided it has not been subsequently authorized. You can perform this operation as follows:

- Invoke the Interface Maintenance Summary screen from the Browser.
- Select the status of the record that you want to retrieve for modification in the Authorized field. You can only modify records that are unauthorized. Accordingly, choose the unauthorized option.
- Specify any or all of the details in the corresponding fields to retrieve the record that is to be modified.
- Click 'Search' button. All unauthorized records with the specified details are retrieved and displayed in the lower portion of the screen.
- Double click the record that you want to modify in the list of displayed records. The Interface Maintenance Detail screen is displayed.
- Select Unlock Operation from the Action list to modify the record. Modify the necessary information.
- Click Save to save your changes. The Interface Maintenance Detail screen is closed and the changes made are reflected in the Interface Maintenance Summary screen.

### 5.2.3 Viewing Interface Maintenance Record

To view a record that you have previously input, you must retrieve the same in the Interface Maintenance Summary screen as follows:

- Invoke the Interface Maintenance Summary screen from the Browser.
- Select the status of the record that you want to retrieve for viewing in the Authorization Status field. You can also view all records that are either unauthorized or authorized only, by choosing the Unauthorized/ Authorized option.

- Specify any or all of the details of the record in the corresponding fields on the screen.
- Click 'Search' button. All records with the specified fields are retrieved and displayed in the lower portion of the screen.
- Double click the record that you want to view in the list of displayed records. The Interface Maintenance Detail screen is displayed in View mode.

## 5.2.4 Deleting Interface Maintenance Record

You can delete only unauthorized records in the system. To delete a record that you have previously entered:

- Invoke the Interface Maintenance Summary screen from the Browser.
- Select the status of the record that you want to retrieve for deletion.
- Specify any or all of the details in the corresponding fields on the screen.
- Click 'Search' button. All records with the specified fields are retrieved and displayed in the lower portion of the screen.
- Double click the record that you want to delete in the list of displayed records. . The Interface Maintenance Detail screen is displayed.
- Select Delete Operation from the Action list. The system prompts you to confirm the deletion and the record is physically deleted from the system database.

### **5.2.5** Authorizing Interface Maintenance

An unauthorized Interface Maintenance record must be authorized in the system for it to be processed. To authorize a record:

- Invoke the Interface Maintenance Summary screen from the Browser.
- Select the status of the record that you want to retrieve for authorization. Typically, choose the unauthorized option.
- Specify any or all of the details in the corresponding fields on the screen.
- Click 'Search' button. All records with the specified details that are pending authorization are retrieved and displayed in the lower portion of the screen.
- Double click the record that you wish to authorize. The Interface Maintenance Detail screen is displayed. Select Authorize operation from the Action List.

When a checker authorizes a record, details of validation, if any, that were overridden by the maker of the record during the Save operation are displayed. If any of these overrides results in an error, the checker must reject the record.

### **5.2.6** Amending Interface Maintenance

After a Interface Maintenance record is authorized, it can be modified using the Unlock operation from the Action List. To make changes to a record after authorization:

- Invoke the Interface Maintenance Summary screen from the Browser.
- Select the status of the record that you want to retrieve for authorization. You can only amend authorized records.
- Specify any or all of the details in the corresponding fields on the screen.
- Click 'Search' button. All records with the specified details that are pending authorization are retrieved and displayed in the lower portion of the screen.
- Double click the record that you wish to authorize. The Interface Maintenance Detail screen is displayed in amendment mode. Select Unlock operation from the Action List to amend the record.
- Amend the necessary information and click on Save to save the changes.

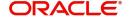

## 5.2.7 Authorizing Amended Interface Maintenance record

An amended Interface Maintenance must be authorized for the amendment to be made effective in the system. The authorization of amended records can be done only from Fund Manager Module and Agency Branch module.

The subsequent process of authorization is the same as that for normal transactions.

## 5.2.8 Copying Attributes

If you want to create a new Interface Maintenance with the same attributes of an existing maintenance, you can copy the attributes of an existing Interface Maintenance to a new one.

To copy the attributes:

- Retrieve the record whose attributes the new Interface Maintenance should inherit. You can retrieve the record through the Summary screen or through the F7-F8 operation explained in the previous sections of this chapter.
- Click on Copy.
- Indicate the ID for the new Interface Maintenance. You can, however, change the details of the new maintenance.

# 5.3 Online Execution of Interfaces

This section contains the following topics:

Section 5.3.1, "Invoking Online Interface Execution Screen"

## 5.3.1 <u>Invoking Online Interface Execution Screen</u>

To execute or process an interface maintenance definition, use the 'Online Interface Execution' screen. You can invoke this screen by typing 'UTSONLIN' in the field at the top right corner of the Application tool bar and clicking on the adjoining arrow button.

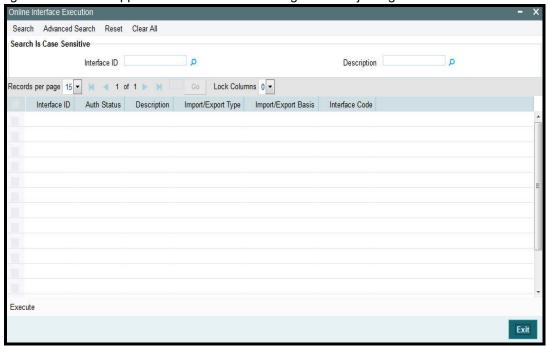

All the interface definitions available for processing are displayed in the Available Interface Definitions box. You can select any or all of these to be executed by highlighting them in the

Available box and using the arrow buttons to move them to the Selected Interface Definitions box. After you have made the desired selections, click the Execute button. You must indicate that you want to continue with the processing. The selected interfaces are processed, and the system displays a message to indicate successful completion of the processing. If any errors result, you can view the same using the View Interface Error Log menu item in the Data Entry menu of the Fund Manager component.

To exit the screen without processing any selected interface definitions, click the Close button.

## 5.3.2 Processing Excel Upload in Online Interface Execution Screen

The system will follow the following process for Excel Upload through 'Online Interface Execution' screen:

If 'Unique File Name' is 'Yes' then the system will look for the exact file name (with extension(.xls/.xlsx)) mentioned in file name field and process it. For instance, If Txnupload.xls is mentioned then system will look for that exact file and process it. If Txnupload.xlsx is mentioned then system will look for that exact file and process it.

However if only file name is mentioned (without extension(.xls/.xlsx)) then the system will check if file with extension .xls is available. If available, then it will process it and stop execution. If not then it will check if file with extension .xlsx is available. If available, then it will process it and stop. If both files (with .xls/.xlsx) are not available, then the system will display an error message as 'File Not Found Error'.

For instance, if Txnupload is mentioned then system will first check for Txnupload.xls file. If it is available, then it will process it and stop execution. If it is not available, then the system will check for Txnupload.xlsx file. If it is available then it will process it and stop execution. If not available, then the system will display an error message as 'File Not Found'.

If 'Unique File Name' is 'No' then the system will check if the file name mentioned has extension appended to it in the end. If Yes, then system will process only files starting with file name and for that particular extension.

For instance, If Txnupload.xls is mentioned then system will Query for all the files starting with name Txnupload for .xls extension (Only) and process it. If Txnupload .xlsx is mentioned then system will Query for all the files starting with name Txnupload for .xlsx extension (Only) and process it.

If 'No' Extension is mentioned in the file name then system will process all the files starting with file name for both extension (.xls/.xlsx). For instance, If Txnupload is mentioned then system will Query for all the files starting with name Txnupload for .xls extension first and process it. Then it will Query for all the files starting with name Txnupload for .xlsx extension and process it.

# 5.4 Re-Exporting Data

This section contains the following topics:

Section 5.4.1, "Invoking Re-Export Screen"

### 5.4.1 Invoking Re-Export Screen

If you want to re-export data that has already been handed-off to an external system, you will have to use the 'Re-Export' screen.

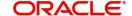

Re-Export From Date \* Export Type \* AMC D \* No of Records Exported Interface D \* Auth Str

You can invoke this screen by typing 'UTDREEX' in the field at the top right corner of the Application tool bar and clicking on the adjoining arrow button.

You can search for a record that has been exported. Enter one of the following search criteria:

#### **Export Type**

Select Export Type created earlier.

#### **AMC / Distributor ID**

Select a distributor ID from the list.

### **Export From Date and Export To Date (DD/MM/YYYY)**

Specify the period in which the file was exported.

### **Process ID**

Enter the Execution ID of the export which has to be re-exported.

When you click 'Search' button, the export files that match the search criteria that you have entered, will be displayed.

# 5.5 Scheduler Services

This section contains the following topics:

- Section 5.5.1, "Scheduler Services Description"
- Section 5.5.2, "Defining Jobs"

## 5.5.1 <u>Scheduler Services Description</u>

Oracle FLEXCUBE Investor Servicing provides you with the facility of scheduling internal activities and having them executed as pre-programmed proceedings by the system. In the system, the Scheduler component facilitates such proceedings.

Typically, you can schedule any activity through the Scheduler Services. Some of these activities may be frequently occurring or recurrent activities, some activities may need to be initiated on demand, and some may be one-time activities.

To schedule activities using this Scheduler Service, you must

- Designate each activity, process or programmed executable unit that must be run as a task in the system.
- Define the objects that are to be run for the task to be completed, and also specify the required parameters for the object to be run.
- Schedule each defined task to be run at a desired frequency, either a time-based frequency or an event-based frequency.
- Authorize the job.

You may schedule jobs at a time-based frequency (simple or cron), or you may require them to be executed every time a business event occurs in the system. Accordingly, an event is an occurrence of a business proceeding in the system, such as allocation, or dividend declaration, or the End of Day procedures.

All business proceedings in the system that must be designated as events are pre-defined, according to the requirements at each installation, by the implementers. No new definitions of events are possible after this.

At the Security Management component, you can access all the Scheduler Services from the following menu categories:

- The Job Maintenance (Detail and Summary) screens from the Maintenance menu category
- The Jobs (Summary) screens from the Maintenance menu category

#### 5.5.2 **Defining Jobs**

A job is a business activity which the system performs repeatedly on timely basis. Oracle FLEXCUBE enables you to define a job and schedule it using 'Job Maintenance' screen. You can invoke this screen by typing 'UTDJOB' in the field at the top right corner of the Application tool bar and clicking on the adjoining arrow button.

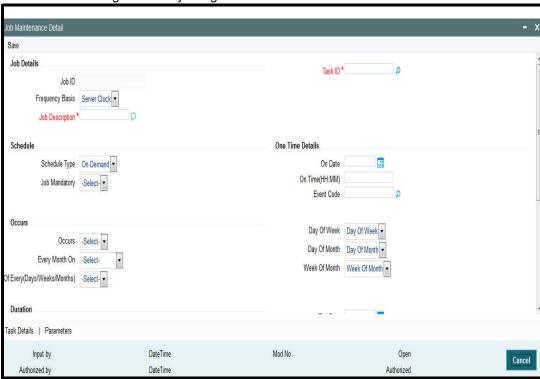

You can specify the following fields in this screen.

#### **Job Code**

Alphanumeric; Mandatory

Specify the unique code to identify the Job.

#### **Job Description**

Alphanumeric; Optional

Specify a brief description of what the job is supposed to do.

#### **Job Group**

Alphanumeric; Optional

Specify the job group name to represent the same group of jobs for identification.

### Job Type

Alphanumeric; Optional

Select the type of job from the drop-down list. The following options are available for selection:

- PL/SQL
- JAVA

#### **Max Number Instances**

Numeric; Mandatory

Specify the maximum number of instances that needs to be queued up.

If you maintain the max number instances as '0',no instances are queued or parallel processed till the current running instance is completed.

#### **Scheduler**

Alphanumeric; Optional

Specify the name of the scheduler. The system defaults the name to 'SchedulerFactory'. However, you can modify this name. This signifies the scheduler name which is configured as part of infra.

### **Trigger Type**

Alphanumeric; Optional

Select the type of the trigger from the drop-down list. The following options are available:

- Simple Interval based jobs.(i.e., every one hour)
- Cron Time based jobs.(i.e., Friday 4:30PM)

### **Scheduler Type**

Display

The system displays 'Quartz' as the scheduler type.

### **Priority**

Alphanumeric; Optional

Select the priority on which the system should execute the jobs in the scheduler from the dropdown list. The following options are available.

- Normal
- High

If two jobs with different priorities fire at the same time, then system gives preference to the job with higher priority.

#### Message Queue

Alphanumeric; Conditional

Specify the default JMS queue to which a job needs to send message. You can specify this only if the job has to send messages to JMS.

### **Cron Expression**

Alphanumeric: Mandatory

Specify the corresponding Cron expression for a job with trigger type as 'Cron'. You need to do this to determine the time and interval of job firing.

#### **Class or Procedure**

Alphanumeric; Conditional

Specify the Java class file name if job type is 'Java' or the PL/SQL procedure name if the job type is 'PL/SQL'. This denotes which java class or pl/sql procedure the system should call when a job fires.

#### **Number of Submissions**

Alphanumeric; Conditional

Specify the number of times a job can fire before it is unscheduled from scheduler. This applies only to trigger types maintained as 'Simple'.

### Interval

Alphanumeric: Conditional

Specify the time interval between jobs. This applies only to trigger types maintained as 'Simple'.

#### **Trigger Listener**

Alphanumeric; Optional

Specify a java class as a trigger listener which will be notified of events such as before job fired, after job completed, misfired jobs.

#### **Active**

Alphanumeric; Optional

Check this box to set the job as active. The scheduler does not pick the inactive jobs for scheduling.

#### **Ds Name**

Alphanumeric; Optional

Specify the name of the database schema to which the job has to connect. This attribute is used in case of multi instance deployment of Oracle FLEXCUBE application.

#### **Logging Required**

Alphanumeric; Optional

Check this box to indicate that system should log each firing of job. This helps in logging the firing time of job and key log info as part of that firing. This also enables tracking of each job's firing times and helps in identifying miss-fired jobs.

#### **Startup Mode**

Alphanumeric; Optional

Specify start up mode of the job from the drop-down list. The following options are available:

- Auto The job starts automatically when Oracle FLEXCUBE application starts
- Manual You should start the job manually in job controller by resuming the job.

### **Parameter Details**

You can specify the job specific parameters, which are passed to job class or procedure at runtime. The following details are captured here:

### **Parameter Name**

Alphanumeric; Optional

Specify the name of the job parameter. The parameter name you specify here is passed to job class or procedure at run time.

#### **Data Type**

Alphanumeric; Optional

Specify the data type of the parameter.

#### **Parameter Value**

Alphanumeric; Optional

Specify the value of the parameter.

# 5.6 <u>Job Maintenance Summary Screen</u>

This section contains the following topics:

- Section 5.6.1, "Invoking Job Maintenance Summary Screen"
- Section 5.6.2, "Retrieving Record in Job Maintenance Summary Screen"
- Section 5.6.3, "Editing Record in Job Maintenance Summary Screen"
- Section 5.6.4, "Viewing Job Maintenance Record"

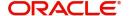

- Section 5.6.5, "Deleting Job Maintenance Record"
- Section 5.6.6, "Authorizing Job Maintenance Record"
- Section 5.6.7, "Amending Job Maintenance Record"
- Section 5.6.8, "Authorizing Amended Job Maintenance record"
- Section 5.6.9, "Scheduling Jobs"
- Section 5.6.10, "Controlling Jobs"

#### 5.6.1 **Invoking Job Maintenance Summary Screen**

You can perform the following operations in the Job Maintenance Summary screen:

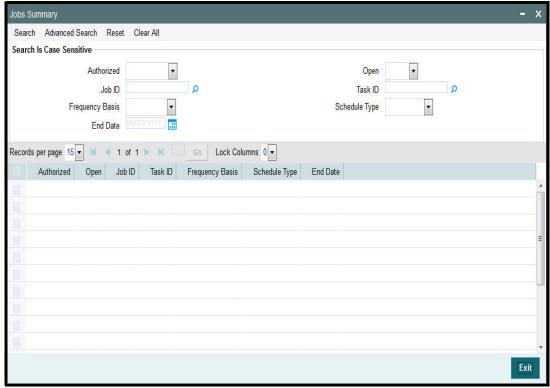

#### 5.6.2 Retrieving Record in Job Maintenance Summary Screen

You can retrieve a previously entered record in the Summary Screen, as follows:

Invoke the 'Job Maintenance Summary' screen by typing 'UTSJOB' in the field at the top right corner of the Application tool bar and clicking on the adjoining arrow button and specify any or all of the following details in the corresponding fields:

- The status of the record in the Authorized field. If you choose the 'Blank Space' option, then all the records are retrieved.
- The status of the record in the Open field. If you choose the 'Blank Space' option, then all records are retrieved
- Job Code
- Job Description
- Job Group
- Job Type
- Trigger Type
- Scheduler Type

Click 'Search' button to view the records. All the records with the specified details are retrieved and displayed in the lower portion of the screen.

#### 5.6.3 **Editing Record in Job Maintenance Summary Screen**

You can modify the details of a record in Job Maintenance record that you have already entered into the system, provided it has not been subsequently authorized. You can perform this operation as follows:

- Invoke the Job Maintenance Summary screen from the Browser.
- Select the status of the record that you want to retrieve for modification in the Authorized field. You can only modify records that are unauthorized. Accordingly, choose the unauthorized option.
- Specify any or all of the details in the corresponding fields to retrieve the record that is to be modified.
- Click 'Search' button. All unauthorized records with the specified details are retrieved and displayed in the lower portion of the screen.
- Double click the record that you want to modify in the list of displayed records. The Job Maintenance Detail screen is displayed.
- Select Unlock Operation from the Action list to modify the record. Modify the necessary information.
- Click Save to save your changes. The Job Maintenance Detail screen is closed and the changes made are reflected in the Job Maintenance Summary screen.

#### 5.6.4 **Viewing Job Maintenance Record**

To view a record that you have previously input, you must retrieve the same in the Job Maintenance Summary screen as follows:

- Invoke the Job Maintenance Summary screen from the Browser.
- Select the status of the record that you want to retrieve for modification in the Authorized
- Specify any or all of the details in the corresponding fields to retrieve the record that is to be modified.
- Click 'Search' button. All records with the specified details are retrieved and displayed in the lower portion of the screen.
- Double click the record that you want to modify in the list of displayed records. The Job Maintenance Detail screen is displayed.

#### 5.6.5 **Deleting Job Maintenance Record**

You can delete only unauthorized records in the system. To delete a record that you have previously entered:

- Invoke the Job Maintenance Summary screen from the Browser.
- Select the status of the record that you want to retrieve for modification in the Authorized
- Specify any or all of the details in the corresponding fields to retrieve the record that is to be modified.
- Click 'Search' button. All records with the specified details are retrieved and displayed in the lower portion of the screen.
- Double click the record that you want to modify in the list of displayed records. The Job Maintenance Detail screen is displayed.

Select Delete Operation from the Action list. The system prompts you to confirm the deletion and the record is physically deleted from the system database.

#### 5.6.6 **Authorizing Job Maintenance Record**

An unauthorized Job Maintenance record must be authorized in the system for it to be processed. To authorize a record:

- Invoke the Job Maintenance Summary screen from the Browser.
- Select the status of the record that you want to retrieve for modification in the Authorized field. You can only authorize unauthorized records. Accordingly, choose the unauthorized option.
- Specify any or all of the details in the corresponding fields to retrieve the record that is to be modified.
- Click 'Search' button. All unauthorized records with the specified details are retrieved and displayed in the lower portion of the screen.
- Double click the record that you want to modify in the list of displayed records. The Job Maintenance Detail screen is displayed.
- Select Authorize operation from the Action List.

When a checker authorizes a record, details of validation, if any, that were overridden by the maker of the record during the Save operation are displayed. If any of these overrides results in an error, the checker must reject the record.

#### 5.6.7 Amending Job Maintenance Record

After a Job Maintenance record is authorized, it can be modified using the Unlock operation from the Action List. To make changes to a record after authorization:

- Invoke the Job Maintenance Summary screen from the Browser.
- Select the status of the record that you want to retrieve for authorization. You can only amend authorized records.
- Specify any or all of the details in the corresponding fields on the screen.
- Click 'Search' button. All records with the specified details that are pending authorization are retrieved and displayed in the lower portion of the screen.
- Double click the record that you wish to authorize. The Job Maintenance Detail screen is displayed in amendment mode. Select Unlock operation from the Action List to amend the record.
- Amend the necessary information and click on Save to save the changes.

#### 5.6.8 **Authorizing Amended Job Maintenance record**

An amended Job Maintenance must be authorized for the amendment to be made effective in the system. The authorization of amended records can be done only from Fund Manager Module and Agency Branch module.

The subsequent process of authorization is the same as that for normal transactions..

#### 5.6.9 Scheduling Jobs

All jobs for scheduling are stored in a static data store and each job is associated with a name indicating where the job has to execute. Jobs are created in the Application Server and are scheduled based on this data.

#### **Note**

The job name should be unique across the schedulers available in the system.

When the application server starts, the job details from static data store will get cached. These cached jobs will then be scheduled using either the quartz or flux scheduler.

For example, the notification process can be handled by the job schedulers as follows:

- When a contract is created in Oracle FLEXCUBE, a database level trigger acting on the
  contract main table inserts details like base table name, primary key fields, primary key
  values and branch code into a notification log table and sets the process status of the
  inserted record as 'U' (unprocessed).
- The scheduled job polls the notification log table for unprocessed records and validates whether notification is required.
- If notification is not required, then the process status is set to 'N' (not required) in notification log table.
- If notification is required then notifications are sent to the respective destination and the process status of the record is changed to 'P' (Processed) in notification log table.

## 5.6.10 Controlling Jobs

The details of jobs that are scheduled can be viewed using the 'Job Details' screen. In this screen you can pause or resume a job that has been scheduled. You can invoke the 'Job Details' screen by typing 'SMSJOBBR' in the field at the top right corner of the Application tool bar and clicking the adjoining arrow button.

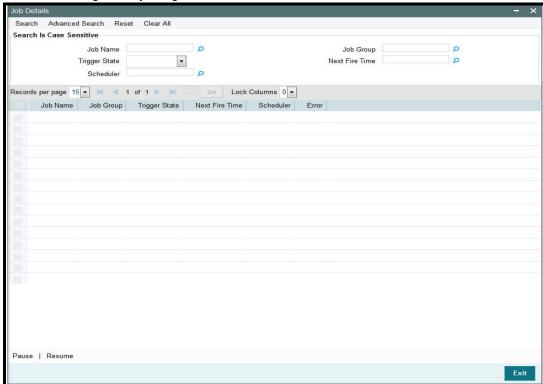

You can a search for a scheduled job by specifying any of the following:

#### **Job Name**

Alphanumeric; Optional

Select the name of the job that you want to search for from the option list provided.

#### State

Alphanumeric; Optional

Select the state of the job you want to search for from the option list provided. The following options are possible for Quartz schedulers:

- Acquired
- Waiting
- Blocked
- Paused

#### **Scheduler**

Alphanumeric; Optional

Select the scheduler to which the job you want to search for has been assigned.

#### **Job Group**

Alphanumeric; Optional

Select the group to which the job you want to search for belongs, from the option list provided.

#### **Next Fire Time**

Alphanumeric; Optional

Select the time when the job is scheduled to be run next.

Click 'Search' button to view the details related to the job. You can pause a job by selecting it and clicking the 'Pause' button.

You can resume a paused job by clicking 'Resume' button and the job is scheduled for its next fire time.

A job can take any of the following states.

- COMPLETE This indicates that the trigger does not have remaining fire-times in its schedule.
- NORMAL This indicates that the trigger is in the "normal" state.
- BLOCKED A job trigger arrives at the blocked state when the job that it is associated with is a 'Stateful' job and it is currently executing.
- PAUSED This indicates that the job is manually paused from executing.
- ERROR A job trigger arrives at the error state when the scheduler attempts to fire it, but cannot due to an error creating and executing its related job. Also, a job arrives at ERROR state when the associated class for the job is not present in class path.

## 5.7 <u>Interface with External Asset Management Systems</u>

Oracle FLEXCUBE Investor Servicing provides a facility that enables you to effect data exchanges with an external accounting system. You can export transaction and dividend information to this accounting system and import the NAV or the NAV per unit from this external system. Typically, the accounting system is FLEXCUBE Securities.

You must perform the following in order to configure the system to effect the export or import of accounting system information:

- Map the internal FCIS codes with their corresponding codes in the FLEXCUBE Securities system. These codes could be accounting system codes, or load component codes.
- Set up the import options for NAV, for each fund.

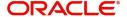

To configure the system for the interface with FLEXCUBE Securities or any external accounting system, use the following screens available in the Browser:

- Asset Management NAV Import Setup
- Accounting System General Ledger Setup
- Accounting System Component Setup

## 5.8 General Ledger Setup

This section contains the following topics:

- Section 5.8.1, "Setting up General Ledger Template"
- Section 5.8.2, "Invoking GL Template Detail Screen"

## 5.8.1 Setting up General Ledger Template

Oracle FLEXCUBE Investor Servicing provides the facility to set up a General Ledger for the purpose of generating accounting entries that would be passed at each event in the life cycle of a transaction.

The events at which the accounting entries could be required for a transaction are as follows:

- Unitization
- Authorization
- Settlement

Also, a set of theoretical entries could be required at initiation of the transaction.

For these accounting entries, the relevant reporting heads are to be mapped to each transaction. According to the components mapped and the setup in the system, the appropriate accounting entries / theoretical entries are passed at either the Distributor or AMC installation, for the funds for which the setup has been maintained.

You can set up the General Ledger by setting up an accounting template for each transaction type and transaction event, and then mapping the template for a fund-investment account type combination, so that the template comes into effect for transactions in the fund-investment type combination.

## 5.8.2 Invoking GL Template Detail Screen

You can set up a General Ledger Template for each event in the life cycle of a transaction of a certain type, in the 'GL Template Detail' screen. You can invoke this screen by typing

'UTDGLTMP' in the field at the top right corner of the Application tool bar and clicking on the adjoining arrow button.

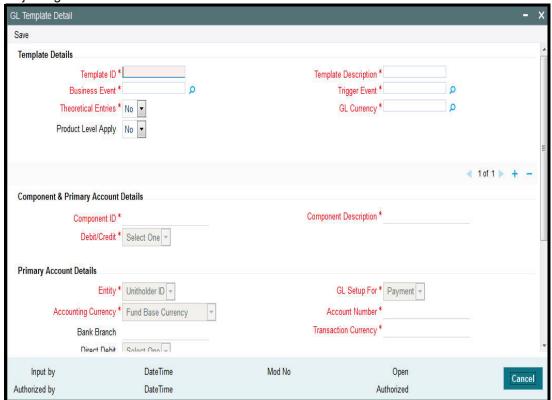

## **Details Section**

#### Template Id

Mandatory

Enter a unique id for the template that you are setting up.

#### **Template Description**

Mandatory

Enter a description for the template.

#### **Business Event**

Mandatory

Select the type of transaction/process for which the template is being defined.

#### **Trigger Event**

Mandatory

Select the event on which GL Extraction will be initiated. The Trigger Event could be Unitization, Authorization or Settlement.

## **Theoretical Entries**

Mandatory

Select one of the options from the drop-down to indicate if there are entries that will be used for reporting only.

- Yes
- No

#### **GL Currency**

Mandatory

Select the GL Currency from the option list provided.

#### **Product Level Apply**

Indicate if the template is applicable at the product level or not from the drop-down list.

#### Note

You can maintain a GL Setup for more than one currency. This is done by choosing the option 'All Currency' against the field GL Currency. This allows you to maintain one GL for transactions carried out by the customer in different currencies. There will be a currency wise posting in the GL.

#### Component Account Details

#### Component Id

Mandatory

Select the component ids of the components that must appear as entries in the general ledger sub-accounts of the selected funds, for the selected business event.

All the loads that have been defined in the system will be included in the drop-down list. You can also select the option 'VAT'.

#### **Component Description**

Mandatory

The description of the component id that you have selected will be displayed.

#### Debit/Credit

Mandatory

Indicate whether the entries arising due to the selected business event are to be deemed as positive (debit) entries or negative (credit) entries in the general ledger.

#### **Primary Account Details**

#### **GL SetUp For**

Mandatory

The GL set up may be defined for Payment, General Ledger, CASA or SAP. Indicate the same in this field.

Different fields are displayed, enabled or disabled depending on what option you choose. The same is explained below:

#### **CASA**

### **Entity**

Mandatory

Select the primary initiating entity. It could be Unit Holder, Distributor, AMC or Fund.

#### **Accounting Currency**

Mandatory

Select the accounting currency for the primary entity from the option list provided. It could be the Fund Base Currency or the Transaction Currency.

#### **Bank Branch**

Mandatory

Select the bank branch from the option list provided.

#### **Account Number**

Mandatory

Select the bank account number from the option list provided.

## **Transaction Currency**

Mandatory

This field will be disabled if you choose the option Fund Base Currency in the field Accounting Currency. If you choose the option Transaction Currency, you can choose the Transaction Currency.

#### **Direct Debit**

This field will be disabled for the option CASA.

#### GL

#### **Entity**

Mandatory

Select the primary initiating entity. It could be Unit Holder, Distributor, AMC or Fund.

#### **Accounting Currency**

Mandatory

Select the accounting currency for the primary entity from the option list provided. It could be the Fund Base Currency or the Transaction Currency.

### **Account Number**

Mandatory

Enter the bank account number.

## **Transaction Currency**

Mandatory

This field will be disabled if you choose the option Fund Base Currency in the field Accounting Currency. If you choose the option Transaction Currency, you can choose the Transaction Currency.

#### SAP

#### **Entity**

Mandatory

Select the primary initiating entity. It could be Unit Holder, Distributor, AMC or Fund.

#### **Accounting Currency**

Mandatory

Select the accounting currency for the primary entity from the option list provided. It could be the Fund Base Currency or the Transaction Currency.

#### **Account Number**

Mandatory

Enter the bank account number.

#### **Transaction Currency**

#### Mandatory

This field will be disabled if you choose the option Fund Base Currency in the field Accounting Currency. If you choose the option Transaction Currency, you can choose the Transaction Currency.

#### **Payment**

#### **Entity**

### Mandatory

Select the primary initiating entity. It could be Unit Holder, Distributor, AMC or Fund.

#### **Accounting Currency**

#### Mandatory

Select the accounting currency for the primary entity from the option list provided. It could be the Fund Base Currency or the Transaction Currency.

#### **Bank Branch**

#### Mandatory

Select the bank branch from the option list provided.

#### **Account Number**

#### Mandatory

Select the bank account number from the option list provided.

#### **Transaction Currency**

#### Mandatory

This field will be disabled if you choose the option Fund Base Currency in the field Accounting Currency. If you choose the option Transaction Currency, you can choose the transaction currency.

#### **Direct Debit Applicable**

This field will be disabled for the option Payment.

### **Contra Account Details**

#### **GL SetUp For**

### Mandatory

The GL set up may be defined for Payment, General Ledger, CASA or SAP. Indicate the same in this field.

Different fields are displayed, enabled or disabled depending on what option you choose. The same is explained below:

- CASA
- GL
- SAP
- Payment

Depending on what you choose, certain fields will be displayed. The same is explained below:

#### **CASA**

#### Contra Entity,

#### Mandatory

Select the counterparty initiating entity. It could be Unit Holder, Distributor, AMC, Fund or Product.

#### **Contra Accounting Currency**

#### Mandatory

Select the accounting currency for the counterparty entity from the option list provided. It could be the Fund Base Currency, the Transaction Currency or the Product Base Currency..

#### **Contra Bank Branch**

Select the bank branch from the option list provided.

#### **Contra Account Number**

#### Mandatory

Enter the bank account number.

#### **Contra Transaction Currency**

#### Mandatory

This field will be disabled if you choose the option Fund Base Currency in the field Accounting Currency. If you choose the option Transaction Currency, you can choose the Transaction Currency.

#### **Direct Debit Applicable**

This field will be disabled for the option CASA.

#### GL

#### **Contra Entity**

#### Mandatory

Select the counterparty initiating entity. It could be Unit Holder, Distributor, AMC, Fund or Product.

#### **Contra Accounting Currency**

#### Mandatory

Select the accounting currency for the counterparty entity from the option list provided. It could be the Fund Base Currency, the Transaction Currency or the Product Base Currency..

#### **Contra Account Number**

#### Mandatory

Enter the bank account number.

#### SAP

## **Contra Entity**

#### Mandatory

Select the counterparty initiating entity. It could be Unit Holder, Distributor, AMC, Fund or Product.

#### **Contra Accounting Currency**

#### Mandatory

Select the accounting currency for the counterparty entity from the option list provided. It could be the Fund Base Currency, the Transaction Currency or the Product Base Currency..

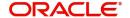

#### **Contra Account Number**

Mandatory

Enter the bank account number.

#### **Payment**

#### **Contra Entity**

Mandatory

Select the counterparty initiating entity. It could be Unit Holder, Distributor, AMC, Fund or Product.

#### **Contra Accounting Currency**

Mandatory

Select the accounting currency for the counterparty entity from the option list provided. It could be the Fund Base Currency, the Transaction Currency or the Product Base Currency..

#### **Contra Bank Branch**

Select the bank branch from the option list provided.

#### **Contra Account Number**

Mandatory

Enter the bank account number.

#### **Transaction Currency**

Mandatory

This field will be disabled if you choose the option Fund Base Currency in the field Accounting Currency, If you choose the option Transaction Currency, you can choose the Transaction Currency.

#### **Direct Debit Applicable**

This field will be disabled for the option Payment.

#### 5.9 **GL Template Summary Screen**

This section contains the following topics:

- Section 5.9.1, "Invoking GL Template Summary Screen"
- Section 5.9.2, "Retrieving Record in GL Template Summary screen"
- Section 5.9.3, "Editing GL Template"
- Section 5.9.4, "Viewing GL Template" Section 5.9.5, "Deleting GL Template"
- Section 5.9.5, "Deleting GL Template"
- Section 5.9.6, "Authorizing GL Template"
- Section 5.9.7, "Amending GL Template"
- Section 5.9.8, "Authorizing Amended GL Template"
- Section 5.9.9, "Copying Attributes"

## 5.9.1 <u>Invoking GL Template Summary Screen</u>

Invoke the 'GL Template Summary' screen by typing 'UTSGLTMP' in the field at the top right corner of the Application tool bar and clicking on the adjoining arrow button.

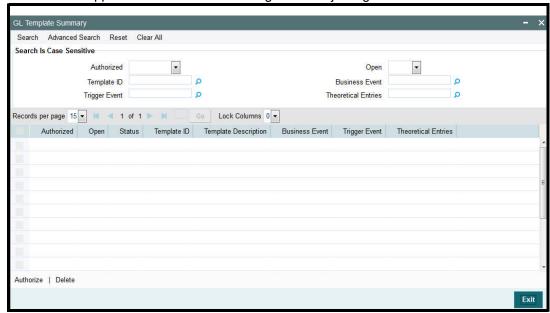

You can perform the following operations in the GL Template Summary screen:

## 5.9.2 Retrieving Record in GL Template Summary screen

You can retrieve a previously entered record in the Summary Screen, as follows:

Invoke the summary screen and specify any or all of the following details in the corresponding fields:

- The status of the record in the Authorizaed field. If you choose the 'Blank Space' option, then all the records are retrieved.
- The status of the record in the Open field. If you choose the 'Blank Space' option, then all records are retrieved
- Template ID
- Business Event
- Trigger Event
- Theoretical Entries

Click 'Search' button to view the records. All the records with the specified details are retrieved and displayed in the lower portion of the screen.

#### Note

You can also retrieve the individual record detail from the detail screen by querying in the following manner:

- Press F7
- Input the Template ID
- Press F8

You can perform Edit, Delete, Amend, Authorize operations by selecting the operation from the Action list. You can also search a record by using a combination of % and alphanumeric value.

#### For example:

You can search the record for Template ID by using the combination of % and alphanumeric value as follows:-

- Search by G%:- System will fetch all the records whose Template ID starts from Alphabet 'G'. For example: GLTEMP etc.
- Search by %1:- System will fetch all the records whose Template ID ends with the by numeric value' 1'. For example: GL1 etc.

## 5.9.3 Editing GL Template

You can modify the details of a GL Template that you have already entered into the system, provided it has not been subsequently authorized. You can perform this operation as follows:

- Invoke the GL Template Summary screen from the Browser.
- Select the status of the record that you want to retrieve for modification in the Authorized field. You can only modify records that are unauthorized. Accordingly, choose the unauthorized option.
- Specify any or all of the details in the corresponding fields to retrieve the record that is to be modified.
- Click 'Search' button. All unauthorized records with the specified details are retrieved and displayed in the lower portion of the screen.
- Double click the record that you want to modify in the list of displayed records. The GL Template Detail screen is displayed.
- Select Unlock Operation from the Action list to modify the record. Modify the necessary information.
- Click Save to save your changes. The GL Template Detail screen is closed and the changes made are reflected in the GL Template Summary screen.

## 5.9.4 Viewing GL Template

To view a record that you have previously input, you must retrieve the same in the GL Template Summary screen as follows:

- Invoke the GL Template Summary screen from the Browser.
- Select the status of the record that you want to retrieve for viewing in the Authorization Status field. You can also view all records that are either unauthorized or authorized only, by choosing the Unauthorized/ Authorized option.
- Specify any or all of the details of the record in the corresponding fields on the screen.
- Click 'Search' button. All records with the specified fields are retrieved and displayed in the lower portion of the screen.
- Double click the record that you want to view in the list of displayed records. The GL Template Detail screen is displayed in View mode.

## 5.9.5 **Deleting GL Template**

You can delete only unauthorized records in the system. To delete a record that you have previously entered:

- Invoke the GL Template Summary screen from the Browser.
- Select the status of the record that you want to retrieve for deletion.

- Specify any or all of the details in the corresponding fields on the screen.
- Click 'Search' button. All records with the specified fields are retrieved and displayed in the lower portion of the screen.
- Double click the record that you want to delete in the list of displayed records. The GL Template Detail screen is displayed.
- Select Delete Operation from the Action list. The system prompts you to confirm the deletion and the record is physically deleted from the system database.

## 5.9.6 **Authorizing GL Template**

An unauthorized GL Template must be authorized in the system for it to be processed. To authorize a record:

- Invoke the GL Template Summary screen from the Browser.
- Select the status of the record that you want to retrieve for authorization. Typically, choose the unauthorized option.
- Specify any or all of the details in the corresponding fields on the screen.
- Click 'Search' button. All records with the specified details that are pending authorization are retrieved and displayed in the lower portion of the screen.
- Double click the record that you wish to authorize. The GL Template Detail screen is displayed. Select Authorize operation from the Action List.

When a checker authorizes a record, details of validation, if any, that were overridden by the maker of the record during the Save operation are displayed. If any of these overrides results in an error, the checker must reject the record.

## 5.9.7 <u>Amending GL Template</u>

After a GL Template is authorized, it can be modified using the Unlock operation from the Action List. To make changes to a record after authorization:

- Invoke the GL Template Summary screen from the Browser.
- Select the status of the record that you want to retrieve for authorization. You can only amend authorized records.
- Specify any or all of the details in the corresponding fields on the screen.
- Click 'Search' button. All records with the specified details that are pending authorization are retrieved and displayed in the lower portion of the screen.
- Double click the record that you wish to amend. The GL Template Detail screen is displayed in amendment mode. Select Unlock operation from the Action List to amend the record.
- Amend the necessary information and click on Save to save the changes.

#### 5.9.8 Authorizing Amended GL Template

An amended GL Template must be authorized for the amendment to be made effective in the system. The authorization of amended records can be done only from Fund Manager Module. The subsequent process of authorization is the same as that for normal transactions.

#### 5.9.9 Copying Attributes

If you want to create a new GL Template with the same attributes of an existing maintenance, you can copy the attributes of an existing GL Template to a new one.

To copy the attributes:

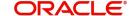

- Retrieve the record whose attributes the new GL Template should inherit. You can retrieve the record through the Summary screen or through the F7-F8 operation explained in the previous sections of this chapter.
- Click on Copy
- Indicate the ID for the new GL Template. You can, however, change the details of the new template.

# 5.10 <u>GL Template Mapping to Fund – Investment Account Type Combination</u>

This section contains the following topics:

- Section 5.10.1, "Invoking GL Interface Setup Detail Screen"
- Section 5.10.2, "Extraction and Generation of Event based Accounting Entries"
- Section 5.10.3, "Regeneration of Extract"

## 5.10.1 Invoking GL Interface Setup Detail Screen

After authorized templates have been created, you can map the relevant template to a fund-investment account type combination, in the 'GL Interface Set-Up Detail' screen.

You can invoke this screen by typing 'UTDGLISD' in the field at the top right corner of the Application tool bar and clicking on the adjoining arrow button.

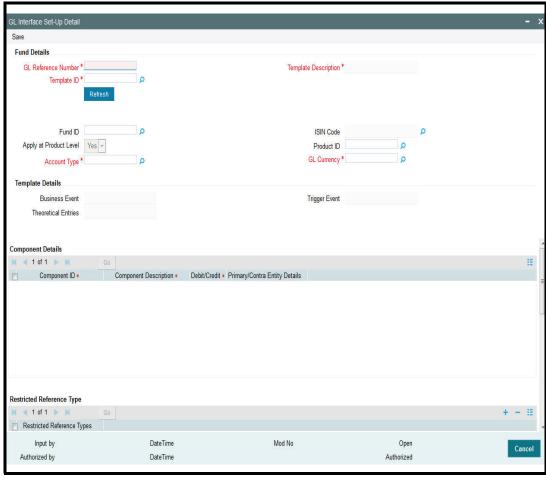

#### **Fund Details Section**

#### **GL Reference Number**

Specify a reference number for the GL. The field GL Reference Number allows you the flexibility of creating several GL templates with a common Fund Id, Template Id, Component and Account Type. You can distinguish between them by entering a unique GL Reference Number for each.

#### **Product ID**

Select the Product to which the template is being mapped, from the option list provided.

#### Fund Id

Select the fund to which the template is being mapped from the option list provided.

#### ISIN Code

The ISIN Code of the fund that you choose will be updated in this field.

You could, alternatively, select the ISIN Code of the fund and the Fund Id will be updated.

#### Template Id

Select the template that you desire to map to the fund-investment account combination to.

#### Note

When you choose the Template Id, the following sections are displayed in the screen:

- Template Details Section
- Component Details Section
- Restricted Reference Type Section

These have been explained in detail in the section 'Setting Up a General Ledger Template' in this chapter. Please refer to the same for more information.

#### **Template Description**

The description of the template is displayed when you select the Template Id.

#### **Account Type**

Select the investment account type for which the template is being mapped.

#### **GL Currency**

Select the GL Currency from the option list provided.

## Note

- As mentioned above, the field GL Reference Number allows you the flexibility of creating several GL templates with a common Fund Id, Template Id, Component and Account Type. You can distinguish between them by entering a unique GL Reference Number for each.
- You can maintain a GL Setup for more than one account type. This is done by choosing the option 'All Account Types' against the field Account Type.

For example, if you want to define a GL setup for a fund FUND1 for two account types CPFOA and Cash Direct, you can choose the option 'All Account Types' instead defining two different GL templates for each of the account types.

You can maintain a GL Setup for more than one currency. This is done by choosing the option 'All Currency' against the field GL Currency. This allows you to maintain one GL for transactions carried out by the customer in different currencies. There will be a currency wise posting in the GL.

#### 5.10.2 Extraction and Generation of Event based Accounting Entries

A batch process extracts the relevant accounting entries according to the GL setup for the fund, and generates the accounting entries that would be passed, automatically at EOD.

For cash nominee accounts, no theoretical entries are generated at the AMC when the GL extract is generated, since these accounts are of the Distributor.

The System checks whether the transaction date is a holiday in any of the calendars. The settlement date (Contractual Settlement Date) is derived based on the mode of payment, payment lag maintained for the fund.

As of the unitization or allocation date, the theoretical (cash flow indicator) entries, if indicated in the GL maintenance, are generated. At the Distributor, the accounting entries generated for the underlying transaction reflect the movement of funds to Distributor, unit holder and fund accounts. At the AMC, the accounting entries generated for the underlying transaction reflect the credit or debit to fund investment, fund manager, Distributor, rounding and transaction charge account.

The payment date for the underlying transaction is also arrived at according to the transaction payment mode. The settlement process is initiated on the date on which payment clearing is performed, which is tracked as the Actual Settlement Date. At the Distributor, the accounting entries generated reflect the movement of funds between the fund receivable account and the Distributor. At the AMC, the accounting entries generated reflect the movement of funds between the fund account and unit holder pooled investment account.

For cash based transactions, the unitization and payment date are the same and both theoretical and actual entries are passed as on this date.

## 5.10.3 Regeneration of Extract

Once the accounting data passed due to a GL setup has been extract, you can re-extract and regenerate the data, if required.

To re-extract the data, you must provide the ID of the fund and the unit holder for which you wish to re-extract the data and the date range between which the data was extracted. If you do not provide a fund or unit holder ID, the data is re-extracted for entries generated within the date range specified.

After re-extraction, you can either regenerate the entries or generating a report containing the entries.

## 5.11 Accounting System General Ledger Setup

This section contains the following topics:

Section 5.11.1, "Invoking Accounting System GL Setup Detail Screen"

## 5.11.1 Invoking Accounting System GL Setup Detail Screen

You can use this screen in the Administration menu category of the Fund Manager component to

- Map the load component codes in FCIS to their corresponding charge codes in the external system.
- Edit existing mappings
- Delete existing mappings

When you map each load component code (GL Account Code) to its corresponding charge code that is defined for the load in the external system, the load information in the exported transaction data is recognized and assimilated in the external system.

Invoke the 'Accounting System GL Setup Detail' screen by typing 'UTDGLACM' in the field at the top right corner of the Application tool bar and clicking on the adjoining arrow button.

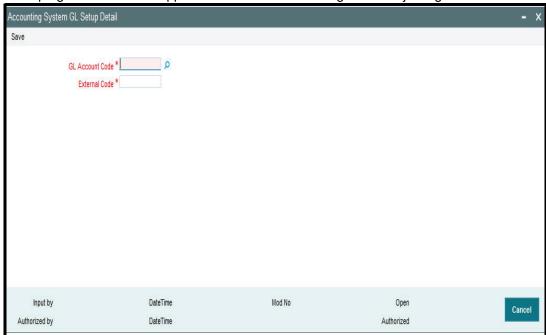

When you open this screen, all the codes that have already been mapped are displayed.

#### **GL Account Code**

Alphanumeric, Mandatory

Select the account code in the FCIS system that must be mapped to its corresponding charge code in the external system. This is the GL Account Code that has been assigned to this load component in the Fund Load Setup record.

#### **External Code**

Alphanumeric, Mandatory

Specify the account code in the external system that corresponds to the selected FCIS system code.

## 5.12 FCIS - AWD Interface

This section contains the following topics:

- Section 5.12.1, "FCIS-AWD Interface Description"
- Section 5.12.2, "Maintaining Interface Specific Details"

- Section 5.12.3, "Interface Attributes"
- Section 5.12.4, "Process Workflow"
- Section 5.12.5, "File Format for FCIS AWD Interface"

## 5.12.1 FCIS-AWD Interface Description

At the end of a day's batch processing, Oracle FLEXCUBE Investor Servicing will produce a file which contains all the transactions that have failed validation criteria. The FCIS – AWD Interface will assign a unique error code for each of the failed transactions and pass the file to another external system. This external system will translate the error codes into AWD Worktype and produces an AWD/RIP control file for AWD/RIP.

## 5.12.2 Maintaining Interface Specific Details

You need to maintain the external system AWD in the FCIS Data Mapping Maintenance screen with the code description as ERROR CODE. Consequently, the file that will be sent to AWD by FLEXCUBE Investor Services will have the header 'AWD'.

Refer to the section 'Maintaining Data Mapping' in the chapter 'Maintaining System Parameters' for further details.

#### **5.12.3** Interface Attributes

The FCIS – AWD Interface has the following attributes:

| Trigger               | EOD Activity       |
|-----------------------|--------------------|
| Transport Type        | File System        |
| File Type             | Delimited          |
| Header Row            | No                 |
| Record Separa-<br>tor | New Line Character |
| Field Separator       | Comma              |

## 5.12.4 Process Workflow

The FCIS - AWD interface will fetch all the allocation errors that have occurred on transactions after all the validations. The interface will then transfer a file with the details in the required format. The interface will also provide the subscriptions, redemptions and income distributions for which the bank details are unverified.

## 5.12.5 File Format for FCIS – AWD Interface

The file which contains the errors that have occurred on transactions will be in the following format:

| Field Name     | Data Type | Details                                                                     |
|----------------|-----------|-----------------------------------------------------------------------------|
| Error Code     | Number    | The FCIS error code will be translated as per the data mapping maintenance. |
| Account Number | Character | The unit holder ID of the transaction.                                      |

| Field Name               | Data Type | Details                                                                                  |
|--------------------------|-----------|------------------------------------------------------------------------------------------|
| Fund id                  | Character | The fund ID of the transaction.                                                          |
| Account Group<br>No      | Character | Product ID of the transaction. The value will be 'UT' if it is a unit trust transaction. |
| Account Group<br>Type    | Character | The product type of the product maintained in FCIS.                                      |
| Surname                  | Character | The Last Name of the unit holder involved in the transaction                             |
| Date of birth            | Number(8) | Unit holder's Date of birth in YYYYMMDD format                                           |
| Account Reference Number | Character | The transaction number.                                                                  |
| Date                     | Number(8) | Transaction date in YYYYMMDD format                                                      |

## 5.13 EPU Upload

This section contains the following topics:

- Section 5.13.1, "EPU Upload Processing"
- Section 5.13.2, "Interface Workflow"
- Section 5.13.3, "Attributes"
- Section 5.13.4, "Message Format"

#### 5.13.1 **EPU Upload Processing**

In EPU Upload, FCIS receives distribution rates for all non Money Market Funds from an external system. The frequency of the upload depends on the frequency of distribution rates declared for each fund.

#### 5.13.2 Interface Workflow

When a file is received, the system processes a record only if there is no previous EPU entry (for the fund as on the distribution date) and the dividend record is unprocessed. If there is an EPU record already existing, the system displays an error message 'Duplicate Record'. If the system does not find any duplicate records, it stores the data in tables and deletes the file.

#### 5.13.3 Attributes

The attributes present in the EPU upload file interface are as follows:

- The interface is capable of handling incoming information to FCIS as a delimited file.
- The upload is during EOD operations.
- The fields are separated by the delimiter 'Comma'.
- The column headings of the header row are also separated by 'Comma'.
- The records are separated by the New Line Character.

Outgoing responses are not within the scope of this interface.

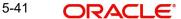

## 5.13.4 Message Format

Refer the chapter 'Appendix B - Upload file formats - B', Volume IV of Upload Format User Manual.

#### **Tax Aggregation Interface** 5.14

This section contains the following topics:

- Section 5.14.1, "Tax Aggregation Interface Description"
- Section 5.14.2, "Interface Workflow"
- Section 5.14.3, "Attributes"
- Section 5.14.4, "Message Format"

#### 5.14.1 **Tax Aggregation Interface Description**

The Tax Aggregation Interface facilitates the export and subsequent import of all tax information relating to Annuity Income. The dispatch and receipt of the information is done on a monthly basis.

## **5.14.2** Interface Workflow

FCIS collates tax information across all lines of business every month only for clients with Annuity income. This is sent across to an application which checks if the tax payable by the client has been accurately calculated. The application then sends the accurate values of tax which will be updated in the designated tables in FCIS. There will be no processing of the data imported.

#### 5.14.3 **Attributes**

The attributes present in the Tax Aggregation File interface are as follows:

- The interface handles outgoing information from FCIS as a delimited file.
- The upload is manual.
- There is no header row.
- The trailer row is the Control Records
- The field separator is a comma.
- The records are separated by the New Line Character.

The incoming information into FCIS is handled the same manner as the outgoing information.

#### 5.14.4 Message Format

Refer to the chapter 'Appendix B - Upload file formats – B' of Upload Format User Manual.

## 5.15 Agent Reference File

This section contains the following topics:

- Section 5.15.1, "Agent Reference File Description"
- Section 5.15.2, "Interface Attributes"
- Section 5.15.3, "Message Format"

## 5.15.1 Agent Reference File Description

The Agent Reference File is an import interface. The broker details like Broker Name, Broker Type, etc are updated in the FCIS using this interface. The repository of OMIPAY, i.e., SAP, will send a file to the system which includes the broker details. These records are compared with the records present in the system. If there is any mismatch in the OMIPAY data, the system will be updated accordingly.

#### Note

This interface does not create new brokers; instead the existing broker details will be up-

#### 5.15.2 **Interface Attributes**

The attributes present in the Agent Reference File interface are as follows:

- The upload is triggered during End of Day process.
- The transport of data occurs through File System.
- The file type is delimited.
- The header row consists of column headings separated by commas.
- The Record separator is New Line Character.
- The Field separator is a comma.

#### 5.15.3 **Message Format**

Refer to the chapter 'Appendix B - Upload file formats - B' of Upload Format User Manual for details on Message format.

#### 5.16 **Oracle Financial Interface**

This section contains the following topics:

- Section 5.16.1, "Oracle Financial Interface Description"
- Section 5.16.2, "Interface Attributes"
- Section 5.16.3, "Message Format"

#### 5.16.1 **Oracle Financial Interface Description**

Oracle Financial Interface is an export interface that will be done daily. The GL entries posted through out the day will be sent to the external system. The Oracle Financial Accounting System interface consolidates the journal postings and produces the accounts. All transactions and fees will be recorded in Oracle Financials General Ledger. This is an automated process that will run during EOD.

#### 5.16.2 Interface Attributes

The attributes present in the Oracle Financial interface are as follows:

- The upload is triggered during End Of Day process.
- The transport of data occurs through File System.
- The file type is delimited.
- There is no header row.

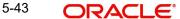

- The Record separator is New Line Character.
- The Field separator is a comma.

#### 5.16.3 Message Format

Refer to the chapter 'Appendix B - Upload file formats - B' of Upload Format User Manual for details on Message format.

#### 5.17 **Product-Fund- Asset Code Mapping Interface**

This section contains the following topics:

- Section 5.17.1, "Product-Fund- Asset Code Mapping Interface Description"
- Section 5.17.2, "Executing Product-Fund-Asset Code Mapping Interface"

#### 5.17.1 **Product-Fund- Asset Code Mapping Interface Description**

For every Product - Fund ID combination, the system creates an Asset Code. For every valid Product and Fund ID available as part of Product Portfolio mapping combination, the system will generate an Asset Code. The system picks up the Asset Code for reporting purpose for the Global Order Placement Interface/Report.

The Global Placement Interface has been explained in detail in the section 'Global Order Placement Interface' of this chapter.

## 5.17.2 Executing Product-Fund-Asset Code Mapping Interface

The Product Fund Asset Code Upload supports the Product Fund Asset Code Mapping and is a file based upload.

You can execute the Product Fund Asset Code Mapping through the 'Online Execution of Interfaces' screen.

Refer the section 'Online Execution of Interfaces' in this chapter for details on executing the interface maintenance definitions.

#### 5.18 **Global Order Placement Interface**

This section contains the following topics:

- Section 5.18.1, "Global Order Placement Interface Description"
- Section 5.18.2, "Batch Process for Global Order Generation"
- Section 5.18.3, "Message Format"

#### 5.18.1 **Global Order Placement Interface Description**

The Global Order Placement is an export interface. This interface will extract policy transaction information like Investment amount (minus Initial Admin and Initial Broker fees), Disinvestment Amount etc. from FCIS and creates a text file which will be handed over to the different AMC. This interface is manually triggered.

You can also report the net value of the Initial admin and Broker Fee to the AMC/ UT along with the UT initial fee return value using Global Order Placement. Hence the exported files will contain both the net amount (Policy amount - Fees) and UT fee return value.

You can group the transactions based on the following:

- Fund
- Transaction Date
- Transaction Type
- Subscription includes Pseudo Switch-in
- Redemption includes Pseudo Switch-out, True Switches, and Transfers
- Product
- UT Fee Return value

#### **Note**

System will consider Internal Switches (switch in and switch out) as separate transaction types.

#### 5.18.2 Batch Process for Global Order Generation

The Global Order or Manco Instructions is generated using the batch process. The system will check for all the transactions in this batch process, i.e., if there are fees attached to the policy transaction, the system will forecast the Initial Admin fees and Initial Broker fees using the Project Allocation procedure.

Project Allocation projects the allocation which contains the allotted units based on the price available from the global order. The forecasted fee values are received through the project allocation package.

You can calculate the investment amount using the following formula: Investment Amount = (Policy Transaction Amount) – (Initial Admin Fee) – (Initial Broker Fee).

Investments and Disinvestment Adjustments (Reversals), i.e., Buying and reversal of Selling, will be consolidated into a single value per day's transactions. Similarly, Disinvestments and Investment Adjustments (Reversals), i.e., Selling and reversal of Buying will be consolidated into a single value per day's transactions.

#### Note

Netting of Investments and Disinvestments is not allowed.

You can report the separate records for the transactions such as Investment Amounts, Disinvestment Amounts, Disinvestment Units, Switches In and Switches Out, for the same Manco Fund per day.

Following points can be used as reference:

- Disinvestment Amount = Amount with a Negative Sign
- Investment Amount = Amount with a Positive Sign
- Reversal of Investment Amount = Amount with a Negative Sign
- Reversal of Disinvestment Amount = Amount with a Positive Sign
- Disinvestment Units = Units with a Negative Sign

#### 5.18.3 Message Format

Refer to the chapter 'Appendix B - Upload file formats – B' of Upload Format User Manual for details on Message format.

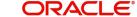

## **6. Function ID Glossary**

| S         |      | UTDPSWOU  | 3-24 |
|-----------|------|-----------|------|
| SMSJOBBR  | 5-24 | UTDPYCLR  | 2-12 |
|           |      | UTDREEX   | 5-16 |
| U         |      | UTDSWIFT  | 3-14 |
| UTDEFTSD  | 2-4  | UTDSWUDF  | 3-12 |
| UTDGLACM  | 5-39 | UTDVEST   | 4-2  |
| UTDGLISD  | 5-36 | UTSEFTSD  | 2-8  |
| UTDGLTMP  | 5-27 | UTSGLTMP  | 5-33 |
| UTDIFAC   | 5-2  | UTSIFAC   | 5-11 |
| UTDJOB    | 5-18 | UTSJOB    | 5-21 |
| UTDMSGIN  | 3-20 | UTSONLIN  | 5-14 |
| UTDMSGOT  | 3-22 | UTSPYCLR  | 2-14 |
| UTDPARAM  | 3-18 | UTSSWMSG  | 3-6  |
| LITDDCWIN | 2.22 | LITCOMUDE | 2.40 |